# Alibaba Cloud

DataWorks DataWorks Tutorials Tutorials

Document Version: 20220608

**C-D Alibaba Cloud** 

# Legal disclaimer

Alibaba Cloud reminds you to carefully read and fully understand the terms and conditions of this legal disclaimer before you read or use this document. If you have read or used this document, it shall be deemed as your total acceptance of this legal disclaimer.

- 1. You shall download and obtain this document from the Alibaba Cloud website or other Alibaba Cloudauthorized channels, and use this document for your own legal business activities only. The content of this document is considered confidential information of Alibaba Cloud. You shall strictly abide by the confidentialit y obligations. No part of this document shall be disclosed or provided to any third part y for use without the prior written consent of Alibaba Cloud.
- 2. No part of this document shall be excerpted, translated, reproduced, transmitted, or disseminated by any organization, company or individual in any form or by any means without the prior written consent of Alibaba Cloud.
- 3. The content of this document may be changed because of product version upgrade, adjustment, or other reasons. Alibaba Cloud reserves the right to modify the content of this document without notice and an updated version of this document will be released through Alibaba Cloud-authorized channels from time to time. You should pay attention to the version changes of this document as they occur and download and obtain the most up-to-date version of this document from Alibaba Cloud-authorized channels.
- 4. This document serves only as a reference guide for your use of Alibaba Cloud products and services. Alibaba Cloud provides this document based on the "status quo", "being defective", and "existing functions" of its products and services. Alibaba Cloud makes every effort to provide relevant operational guidance based on existing technologies. However, Alibaba Cloud hereby makes a clear statement that it in no way guarantees the accuracy, integrit y, applicabilit y, and reliabilit y of the content of this document, either explicitly or implicitly. Alibaba Cloud shall not take legal responsibilit y for any errors or lost profits incurred by any organization, company, or individual arising from download, use, or trust in this document. Alibaba Cloud shall not, under any circumstances, take responsibilit y for any indirect, consequential, punitive, contingent, special, or punitive damages, including lost profits arising from the use or trust in this document (even if Alibaba Cloud has been notified of the possibilit y of such a loss).
- 5. By law, all the content s in Alibaba Cloud document s, including but not limited to pictures, architecture design, page layout, and text description, are intellectual property of Alibaba Cloud and/or its affiliates. This intellectual property includes, but is not limited to, trademark rights, patent rights, copyright s, and trade secret s. No part of this document shall be used, modified, reproduced, publicly transmitted, changed, disseminated, distributed, or published without the prior written consent of Alibaba Cloud and/or it s affiliates. The names owned by Alibaba Cloud shall not be used, published, or reproduced for marketing, advertising, promotion, or other purposes without the prior written consent of Alibaba Cloud. The names owned by Alibaba Cloud include, but are not limited to, "Alibaba Cloud", "Aliyun", "HiChina", and other brands of Alibaba Cloud and/or it s affiliates, which appear separately or in combination, as well as the auxiliary signs and patterns of the preceding brands, or anything similar to the company names, trade names, trademarks, product or service names, domain names, patterns, logos, marks, signs, or special descriptions that third parties identify as Alibaba Cloud and/or its affiliates.
- 6. Please directly contact Alibaba Cloud for any errors of this document.

# Document conventions

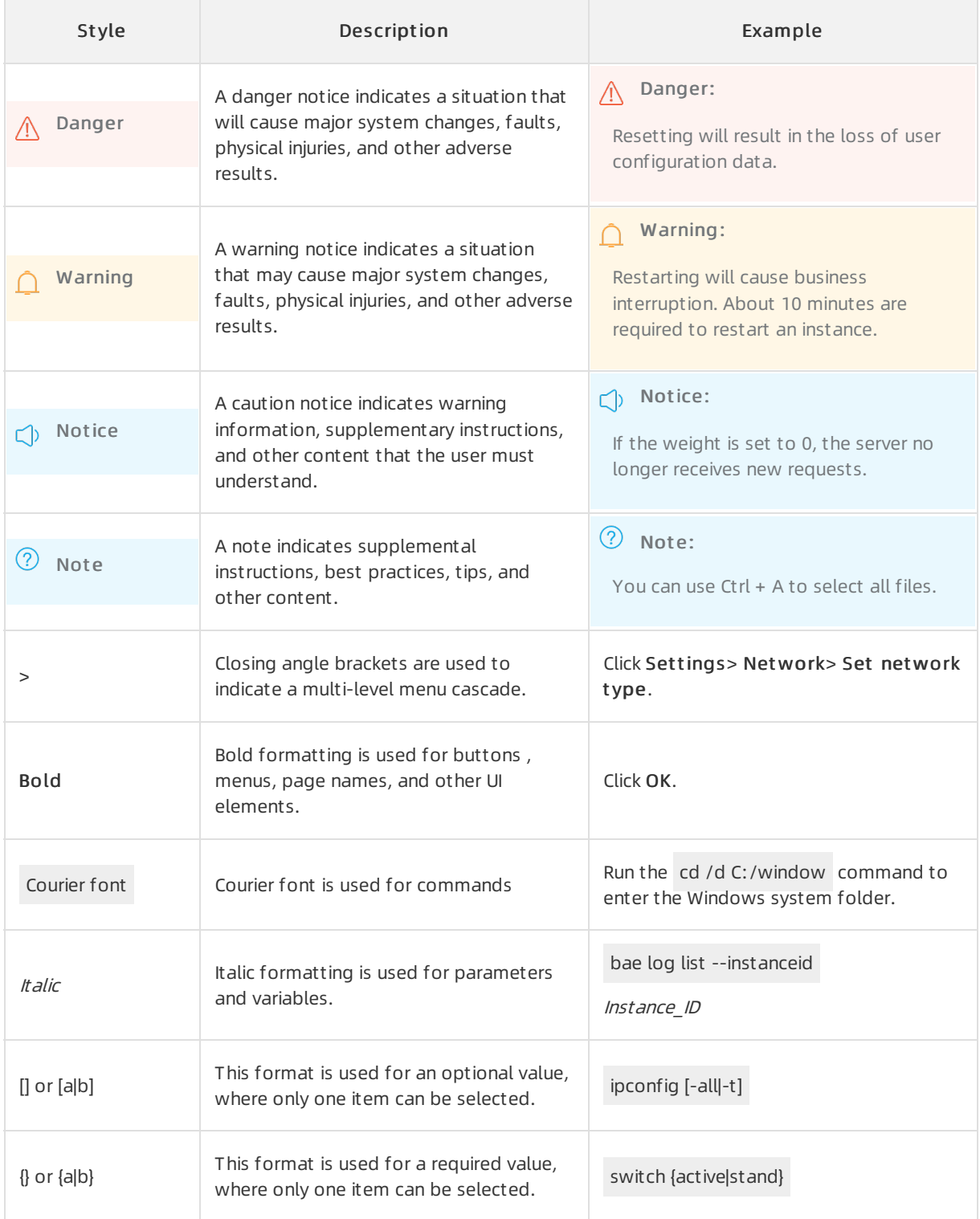

# Table of Contents

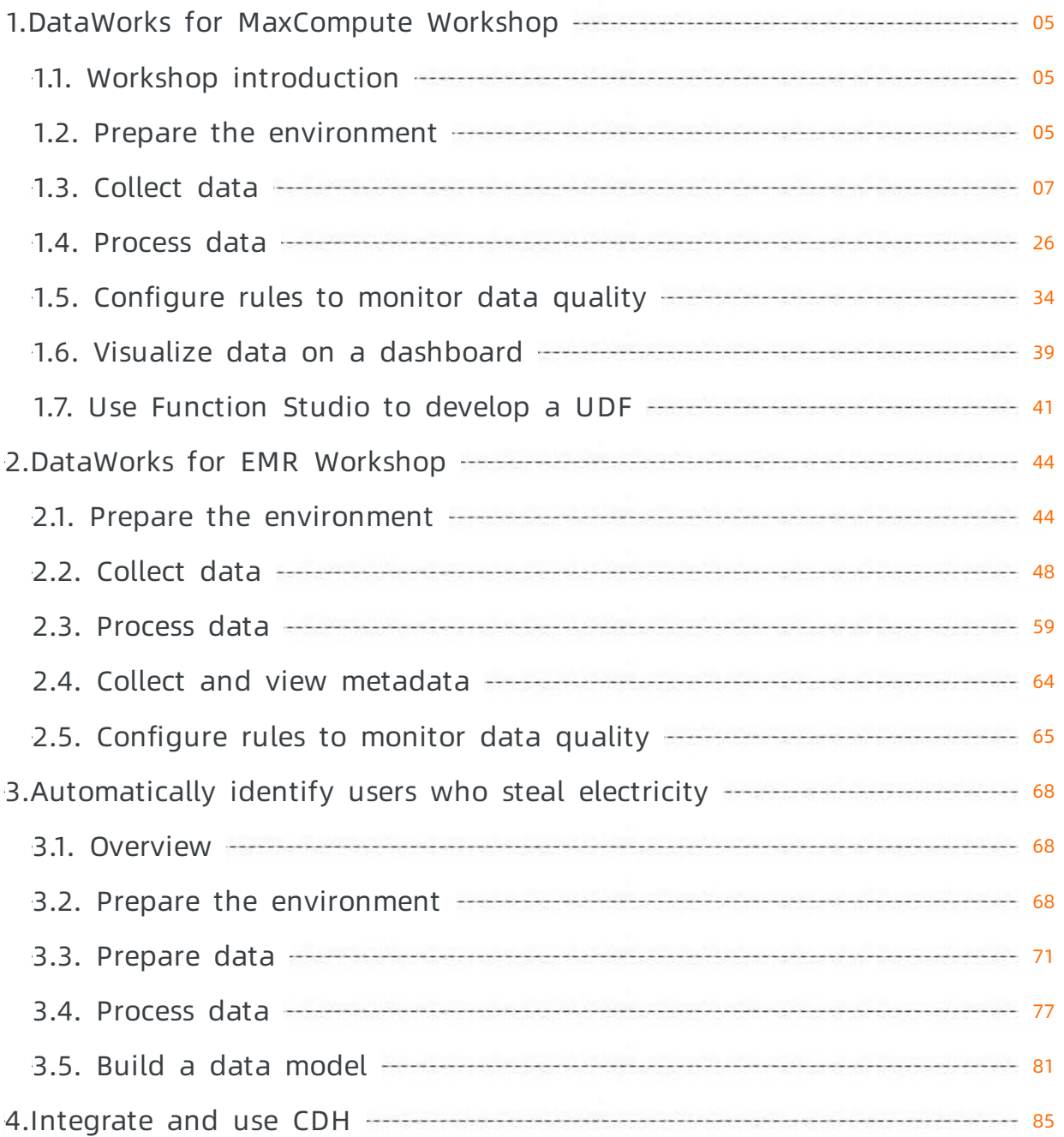

# <span id="page-4-0"></span>1.DataWorks for MaxCompute Workshop 1.1. Workshop introduction

<span id="page-4-1"></span>This topic describes the design concepts and core features of DataWorks to help you understand DataWorks.

# Workshop overview

Duration: 2 hours of online learning.

Audience: new and existing users of DataWorks, such as Java engineers and product operation staff. If you are familiar with standard SQL, you can master basic features of DataWorks without knowing much about the principles of data warehouses and MaxCompute. However, we recommend that you take DataWorks tutorials to learn more about the basic concepts and features of DataWorks. For more information, see What is [DataWorks?](https://www.alibabacloud.com/help/doc-detail/73015.htm#concept-wqv-qbp-r2b)

Objective: simulates the scenario where a large number of logs are analyzed. After you complete the workshop, you can understand the main features of DataWorks. You can follow the workshop to use the MaxCompute compute engine to performcommon data operations, such as data collection, data analytics, and node O&M.

# DataWorks overview

DataWorks is a one-stop big data R&D platformwith features including data integration, data modeling, data analytics, O&M and monitoring, data management, data security, and data quality. In addition, it is integrated with Machine Learning Platformfor AI(PAI) and optimizes the process frombig data development to data mining and machine learning.

# Consultation

If you have any questions during the workshop, join the [DingTalk](https://wx.dingtalk.com/invite-page/weixin.html?bizSource=____source____&corpId=dingd0cf799086f27cb135c2f4657eb6378f&inviterUid=A26F27643C000F2D94460A2FDF52346D&encodeDeptId=6B32040BBEAFAF1DE93FD50C752B256A) group for consultation.

# <span id="page-4-2"></span>1.2. Prepare the environment

To make sure that you can complete the workshop, you must activate MaxCompute and DataWorks for your Alibaba Cloud account.

# Prerequisites

- An Alibaba Cloud account is created.
- Real-name verification is completed.

# Context

The following Alibaba Cloud services are used in this workshop:

- [MaxCompute](https://www.aliyun.com/product/odps)
- Dat aWorks

# Activate MaxCompute

 $\Omega$  Note If you have already activated MaxCompute, skip this step and directly create a workspace in DataWorks.

- 1. Go to the Alibaba Cloud official [website](https://www.alibabacloud.com/), click Log In in the upper-right corner, and then enter your account name and password.
- 2. Move the pointer over Products in the top navigation bar and choose Analytics > Data Computing > MaxComput e to go to the product page of MaxCompute.
- 3. ClickActivat e Now.
- 4. On the buy page of MaxCompute, select a region, read and agree to the service agreement, and then click Confirm Order and Pay.

 $\odot$  Note

- By default, DataWorks Basic Edition and the standard pay-as-you-go resource package of MaxCompute are provided on the buy page.
- The project management, query, and editing features of MaxCompute are integrated into the features of DataWorks. Therefore, you must activate DataWorks at the same time. DataWorks Basic Edition is free of charge. You are charged only if you use Data Integration or run scheduled nodes.
- When you activate MaxCompute, you must consider other Alibaba Cloud services that are available in each region. For example, you must considerthe region where your Elastic Compute Service (ECS) instance resides and the region where the data resides.

# Create a DataWorks workspace

 $\heartsuit$  Note Data resources provided for this workshop are all stored in the China (Shanghai) region. Therefore, we recommend that you create a workspace in the China (Shanghai) region. Otherwise, the network connectivity test fails when you create a connection.

- 1. Log on to the [DataWorks](https://workbench.data.aliyun.com/console) console by using your Alibaba Cloud account.
- 2. On the Overview page, click create Workspace in the Frequently Used Workspaces section on the right.

You can also click Workspaces in the left-side navigation pane and click Create Workspace on the page that appears.

3. In the Creat e Workspace panel, set the parameters in the Basic Settings step and click Next.

 $\Diamond$  Note In this tutorial, a workspace in standard mode is created.

4. In the Select Engines and Services step, select MaxCompute and click Next.

DataWorks is now available as a commercial service. If you have not activated DataWorks in a region, activate it before you create a workspace in the region. By default, the following services are selected when you create a workspace: Data Integration, DataStudio, Operation Center, and Dat a Qualit y.

5. In the Engine Det ails step, set the parameters forthe selected compute engines.

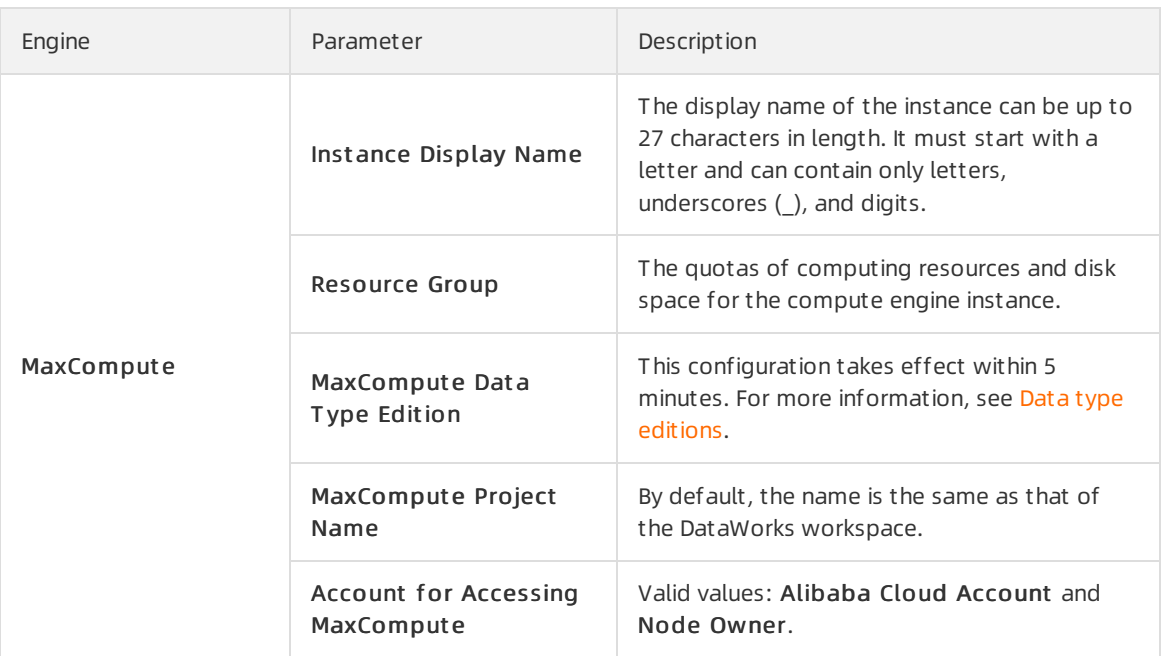

#### 6. Click Create Workspace.

Afterthe workspace is created, you can view information about the workspace on the Workspaces page.

# <span id="page-6-0"></span>1.3. Collect data

This topic describes how to use DataWorks to collect logs to MaxCompute.

# Context

In this workshop, you must add an Object Storage Service (OSS) bucket and an ApsaraDB RDS instance as data sources fromwhich you want to read data. You must also create tables to which you want to write data.

# ② Note

- You can use the data sources that are prepared for you in this workshop. You can also use your own data sources.
- The prepared data sources reside in the China (Shanghai) region. We recommend that you use a workspace in the China (Shanghai) region to make sure that the prepared data sources are accessible when you add these data sources.

# Add an OSS data source

- 1. Go to the Dat a Source page.
	- i. Log on to the [DataWorks](https://workbench.data.aliyun.com/console) console.
	- ii. In the left-side navigation pane, click Workspaces.

iii. On the Workspaces page, find the workspace to which you want to add a data source and click Dat a Int egration in the Actions column.

If you are using another service of DataWorks, click the  $\blacksquare$  icon in the upper-left corner and

choose All Product s > Dat a Aggregation > Dat a Int egration to go to the Dat a Int egration page.

- iv. In the left-side navigation pane, choose Dat a Source > Dat a Sources. The Dat a Source page in Workspace Management appears.
- 2. On the Data Source page, click Add data source in the upper-right corner.
- 3. In the Add data source dialog box, click OSS.
- 4. In the Add OSS dat a source dialog box, set the parameters based on your business requirements.

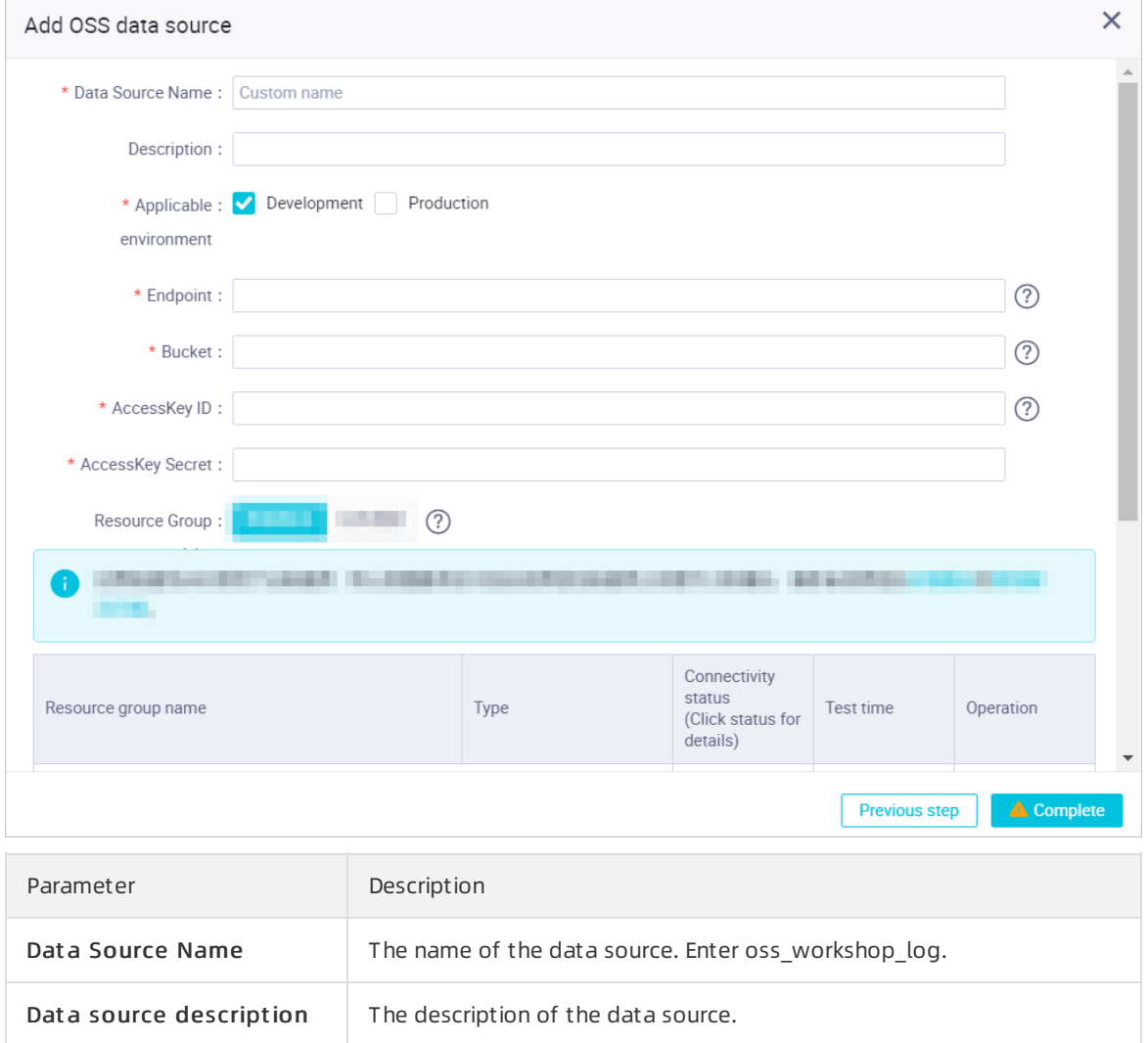

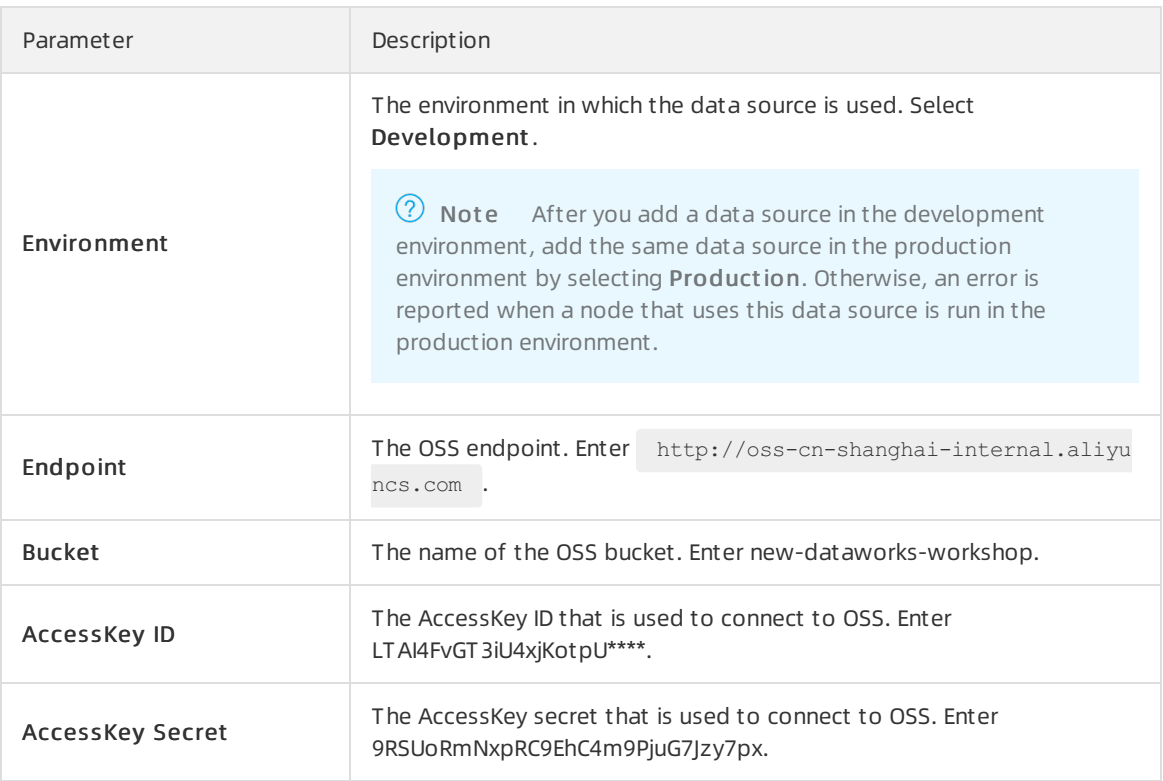

5. Find the desired resource group in the resource group list in the lower part of the dialog box and click T est connectivit y in the Actions column.

A synchronization node can use only one type of resource group. To ensure that your synchronization nodes can be normally run, you must test the connectivity of all the resource groups for Data Integration on which your synchronization nodes will be run. If you want to test the connectivity of multiple resource groups for Data Integration at a time, select the resource groups and click Bat ch test connectivity. For more [information,](https://www.alibabacloud.com/help/doc-detail/137671.htm#concept-ovl-zgv-42b) see Select a network connectivity solution.

#### (?) Note

- By default, the resource group list displays only exclusive resource groups for Data Integration. To ensure the stability and performance of data synchronization, we recommend that you use exclusive resource groups for Data Integration.
- $\circ$  If you want to test the network connectivity between the shared resource group or a customresource group and the data source, clickAdvanced below the resource group list. In the Warning message, click Confirm. Then, all available shared and custom resource groups appear in the resource group list.

#### 6. After the connection passes the connectivity test, click Complete.

#### $\circledR$  Note

- o If the connectivity test fails, check whether the AccessKey ID and AccessKey secret that you entered are correct and whether the DataWorks workspace is in the China (Shanghai) region.
- $\circ$  If OSS cannot be accessed by using the internal endpoint, use the public endpoint.

# Add an ApsaraDB RDS data source

1. On a service page of DataWorks, click the incon in the upper-left corner and choose All Products

> Dat a Aggregation > Dat a Int egration.

- 2. On the page that appears, choose Data Source > Data Sources. The Data Source page in Workspace Management appears.
- 3. On the Dat a Source page, clickAdd dat a source in the upper-right corner.
- 4. In the Add dat a source dialog box, click MySQL.
- 5. In the Add MySQL data source dialog box, set the parameters based on your business requirements.

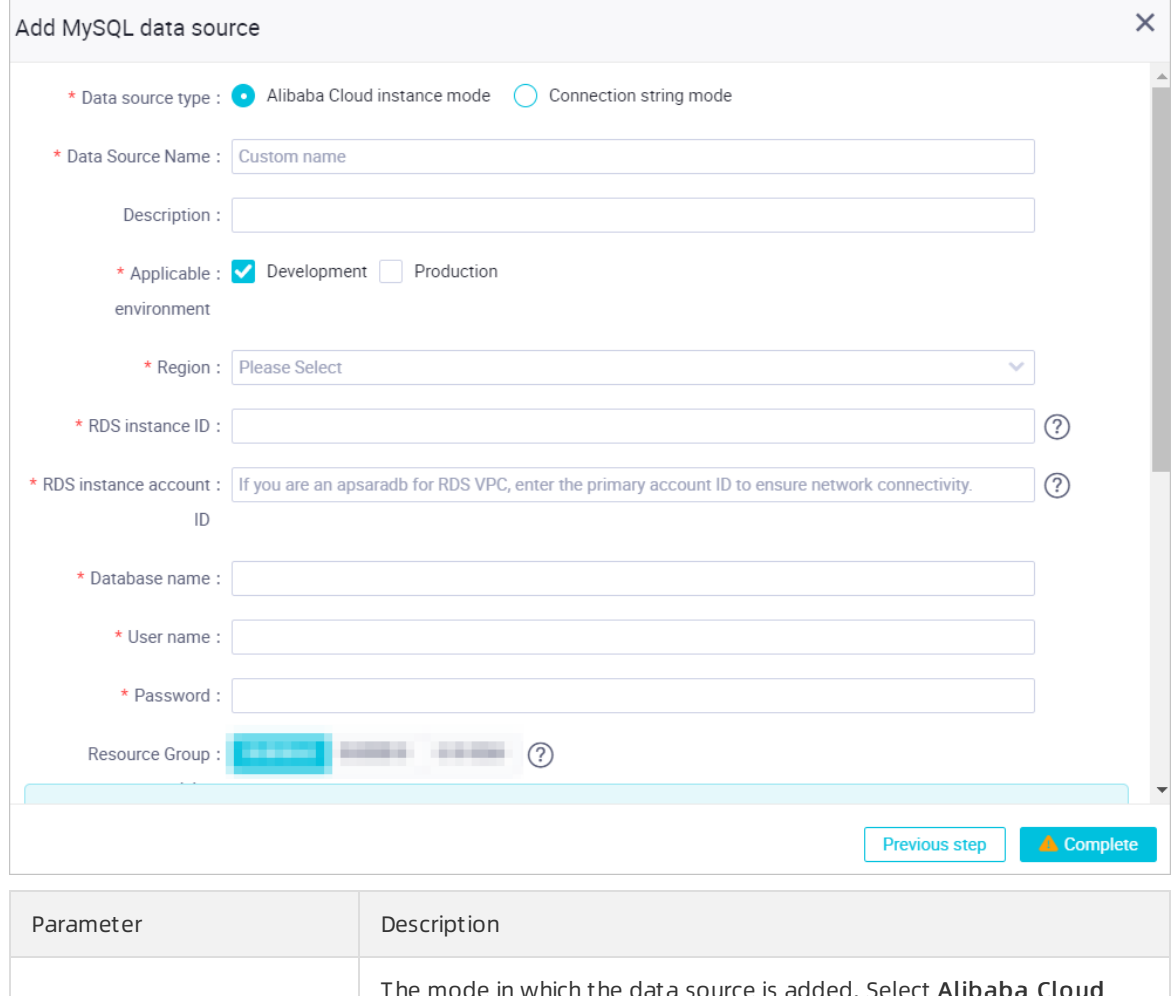

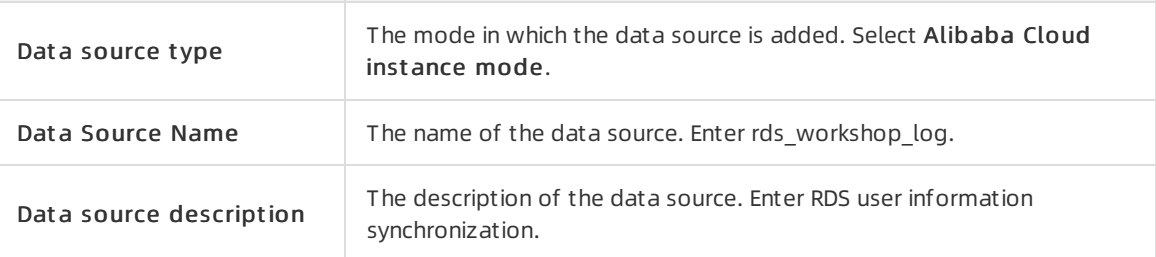

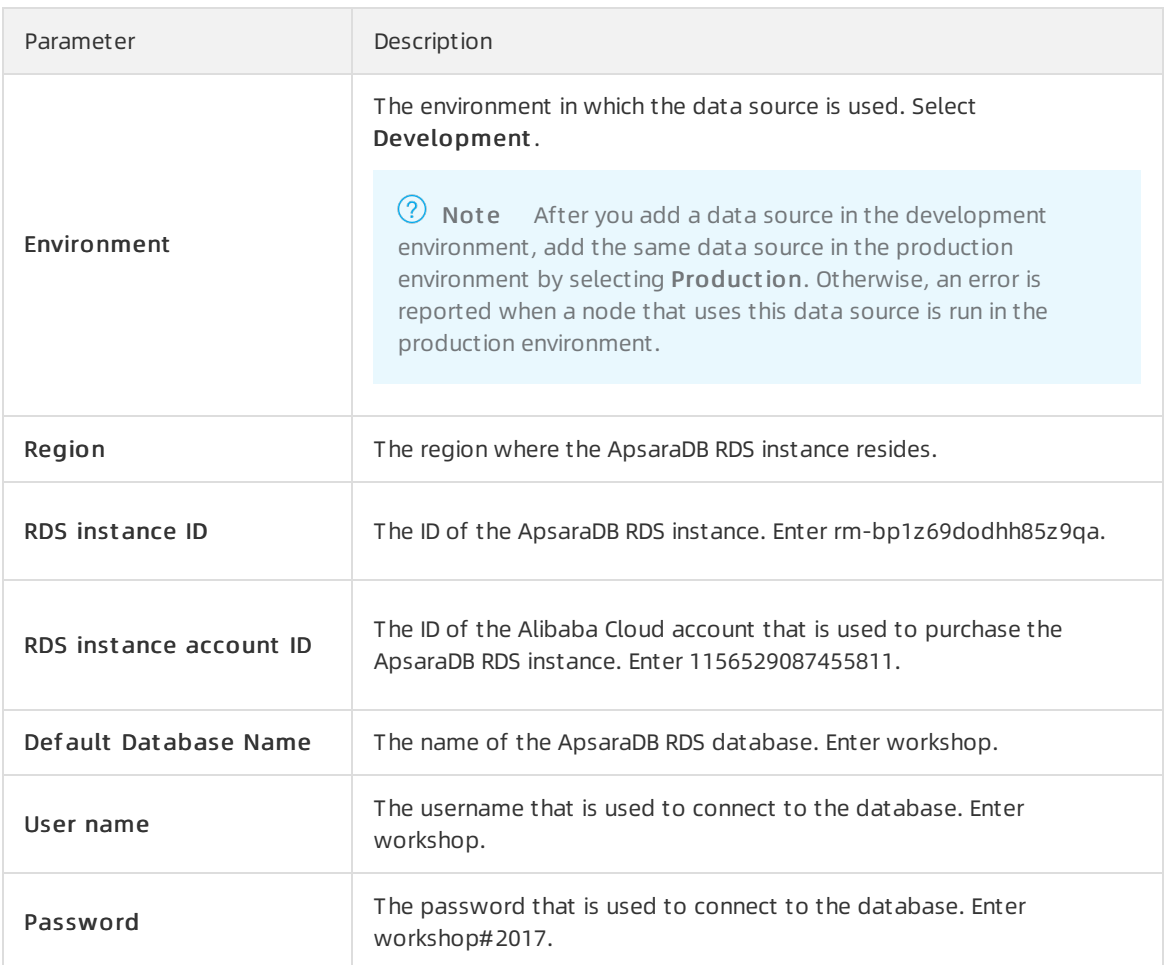

6. Find the desired resource group in the resource group list in the lower part of the dialog box and click T est connectivit y in the Actions column.

A synchronization node can use only one type of resource group. To ensure that your synchronization nodes can be normally run, you must test the connectivity of all the resource groups for Data Integration on which your synchronization nodes will be run. If you want to test the connectivity of multiple resource groups for Data Integration at a time, select the resource groups and click Bat ch test connectivity. For more [information,](https://www.alibabacloud.com/help/doc-detail/137671.htm#concept-ovl-zgv-42b) see Select a network connectivity solution.

#### $\circledcirc$  Note

- o By default, the resource group list displays only exclusive resource groups for Data Integration. To ensure the stability and performance of data synchronization, we recommend that you use exclusive resource groups for Data Integration.
- $\circ$  If you want to test the network connectivity between the shared resource group or a customresource group and the data source, clickAdvanced below the resource group list. In the Warning message, click Confirm. Then, all available shared and custom resource groups appear in the resource group list.
- 7. After the data source passes the connectivity test, click Complete.

# Create a workflow

- 1. Click the  $\blacksquare$  icon in the upper-left corner of the Data Integration page and choose All Products > Dat a Development > Dat aSt udio.
- 2. In the Scheduled Workflow pane, right-click Business Flow and select Create Workflow.
- 3. In the Creat e Workflow dialog box, set the Workflow Name and Description parameters.

 $\Box$  Notice The workflow name can be a maximum of 128 characters in length and can contain letters, digits, underscores (\_), and periods (.).

- 4. ClickCreat e.
- 5. Double-click the new workflow to go to the workflow configuration tab. Drag Zero-Load Node in the General section to the canvas on the right.
- 6. In the Create Node dialog box, set the Node Name parameter to workshop start and click Commit .

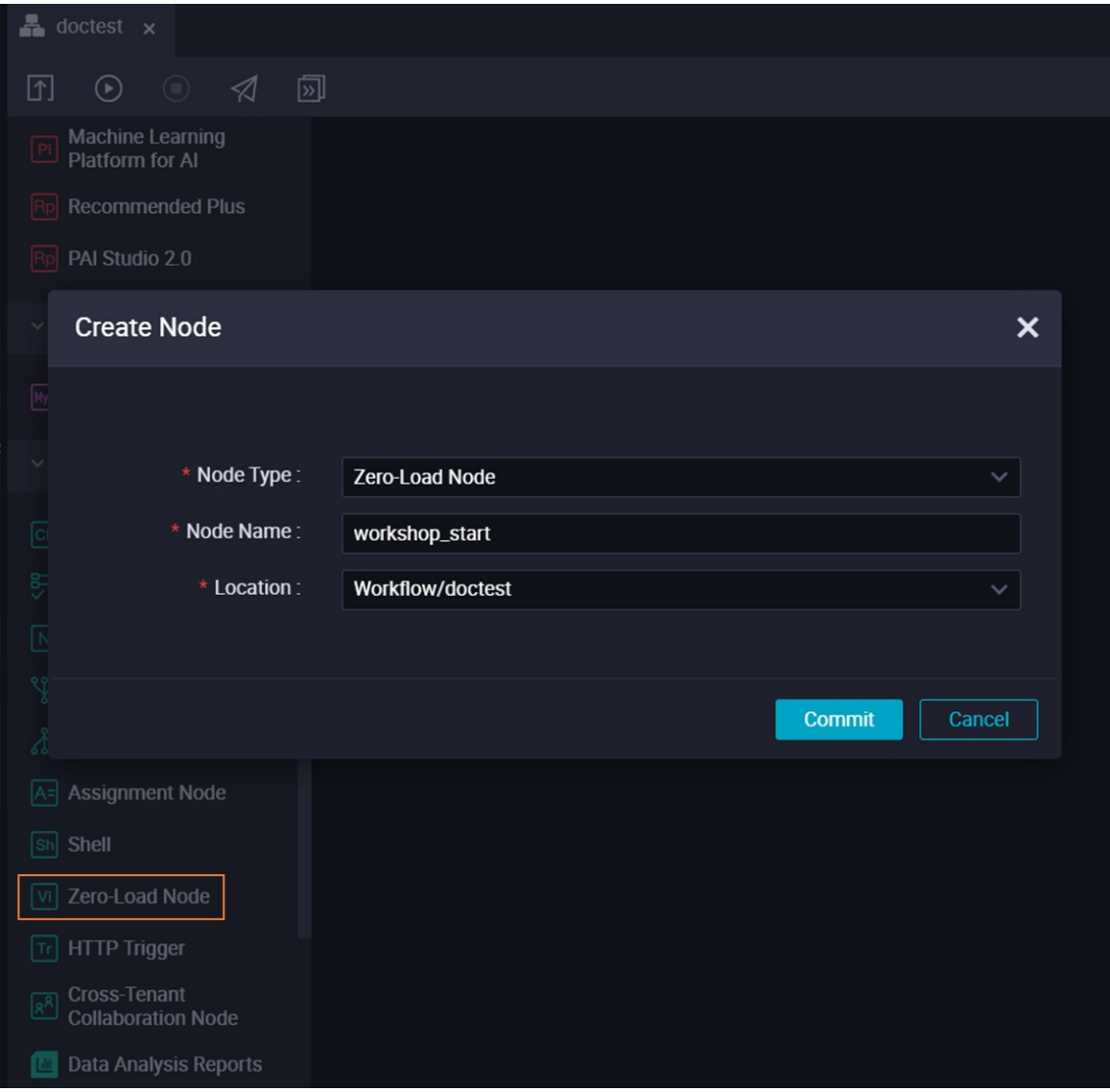

Drag Bat ch Synchronization in the Data Integration section to the canvas on the right to create two batch sync nodes named oss\_synchronization and rds\_synchronization.

7. Drag directed lines to configure the workshop\_start node as the ancestor node of the two batch sync nodes.

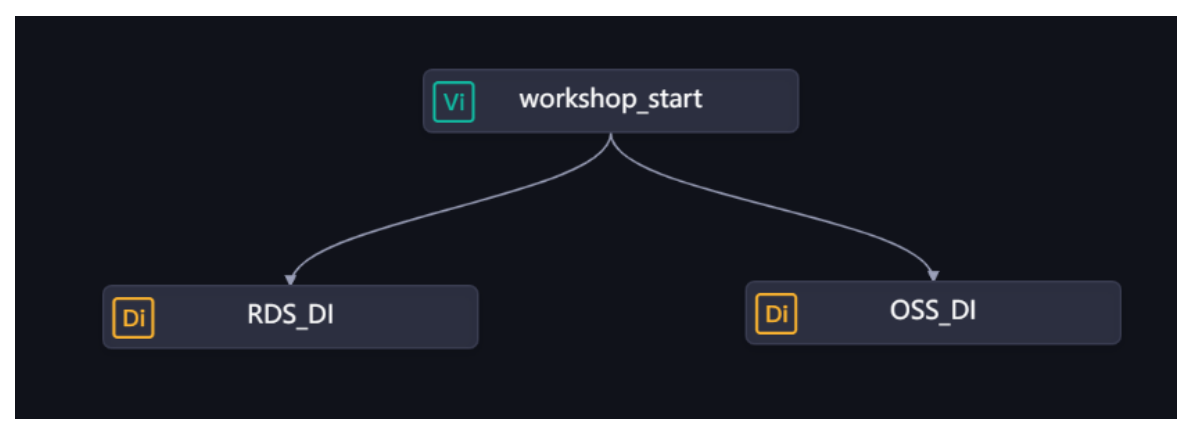

# Configure the workshop\_start node

- 1. In the Scheduled Workflow pane, double-click the workshop start node in the workflow. On the node configuration tab, click the Properties tab in the right-side navigation pane.
- 2. In the Dependencies section, clickAdd Root Node to configure the root node of the workspace as the ancestor node of the workshop start node.

In the latest version of DataWorks, each node must have its ancestor and descendant nodes. Therefore, you must configure an ancestor node for the workshop start node. In this example, the root node of the workspace is configured as the ancestor node of the workshop\_start node. The root node of the workspace is named in the Workspace name root format.

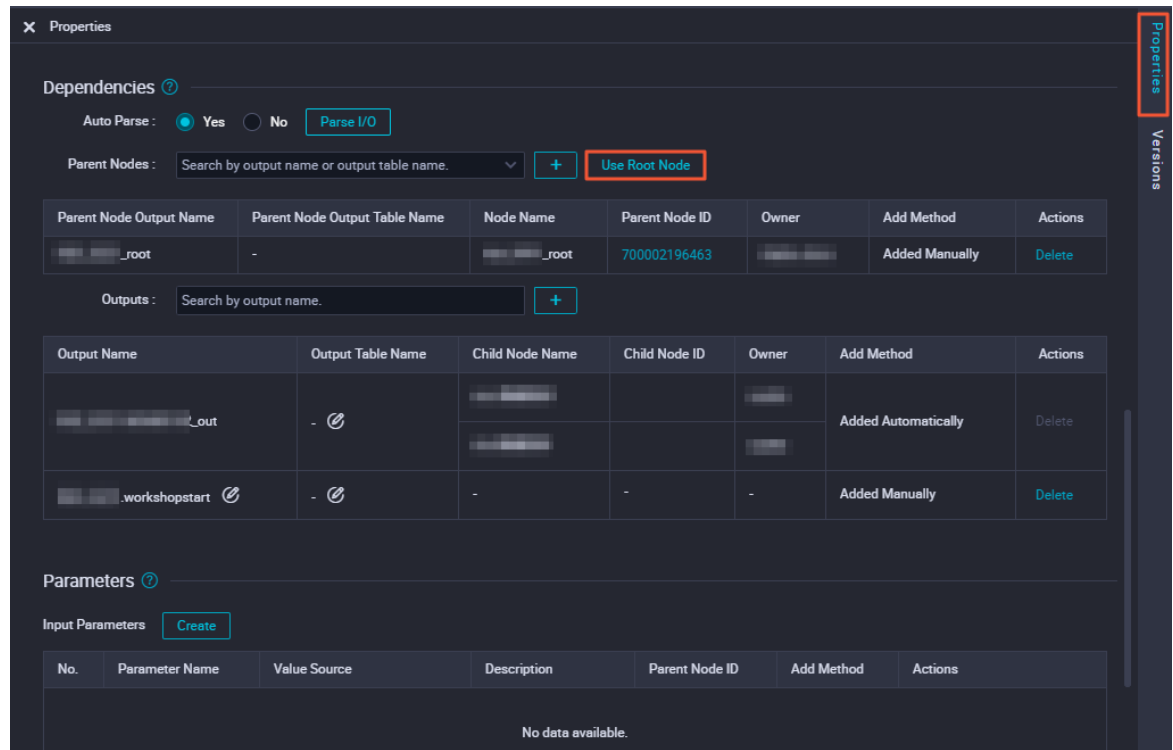

3. Click the  $\blacksquare$  icon in the top toolbar.

# Create tables to which you want to write data

1. In the Scheduled Workflow pane, click the new workflow, right-click MaxComput e, and then choose Creat e > T able.

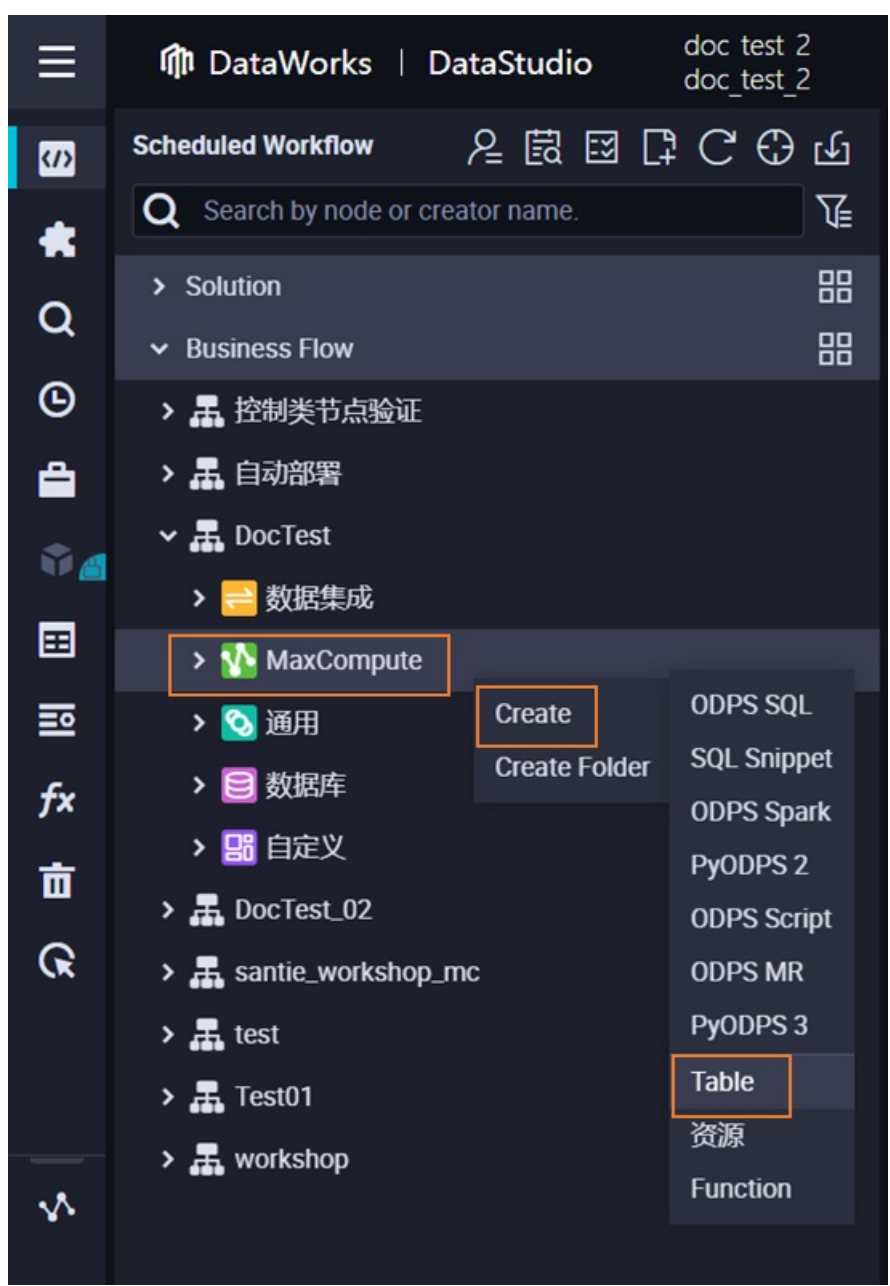

2. In the Create Table dialog box, set the Table Name parameter and click Create.

In this workshop, you must create two tables named ods raw log d and ods user info d. The ods raw log d table is used to store logs that are synchronized from OSS and the ods\_user\_info\_d table is used to store userinformation that is synchronized fromApsaraDB RDS.

 $\Box$  Notice The table name can be a maximum of 64 characters in length. It must start with a letter and cannot contain special characters.

- 3. Create the tables by executing DDL statements.
	- o Create the ods raw log d table.

On the creation tab of the ods\_raw\_log\_d table, clickDDL St at ement . In the DDL Statement dialog box, enterthe following statement to create the table.

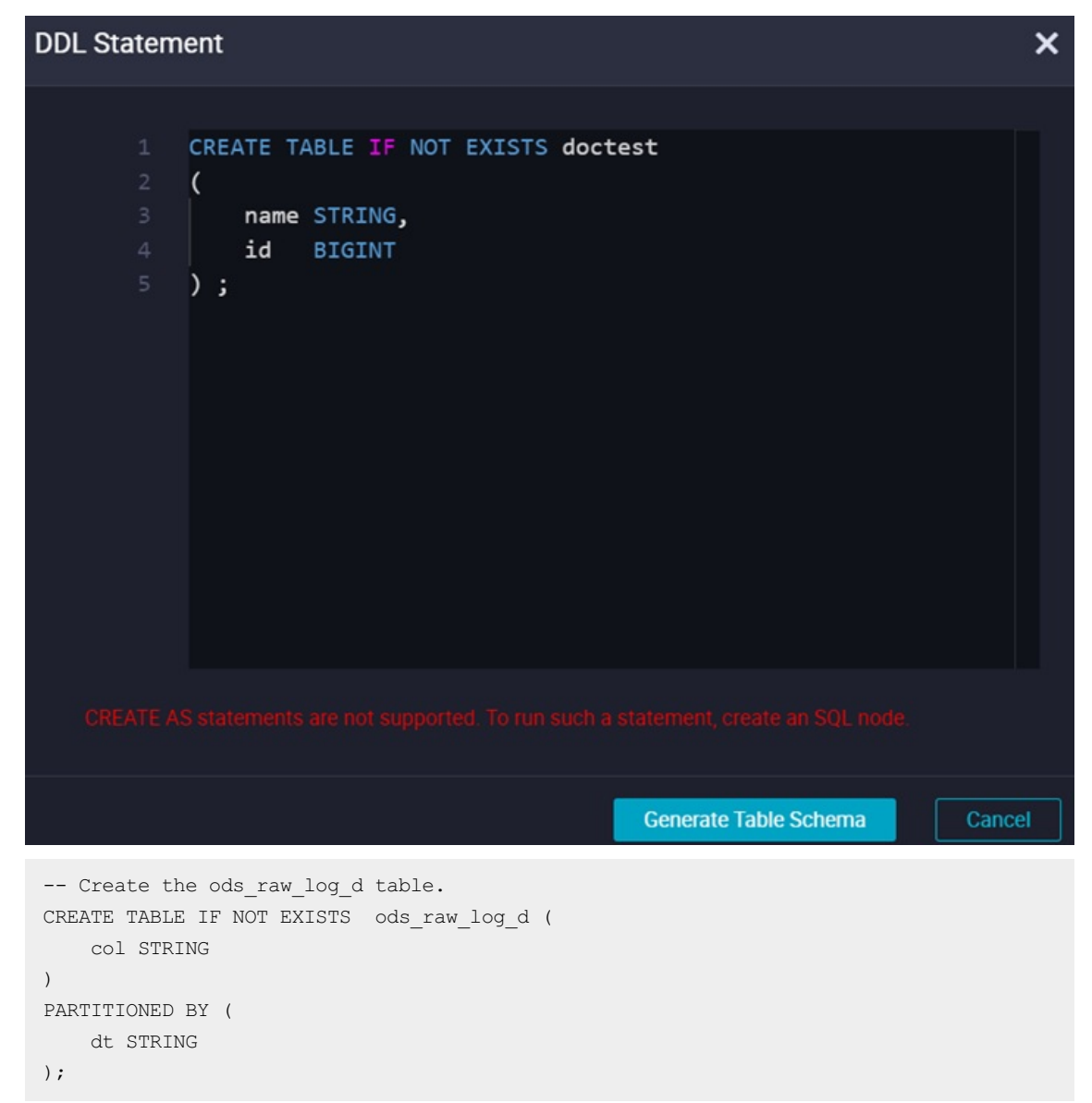

Create the ods\_user\_info\_d table.

On the creation tab of the ods\_user\_info\_d table, clickDDL St at ement . In the DDL Statement dialog box, enterthe following statement to create the table.

```
-- Create the ods user info d table.
CREATE TABLE IF NOT EXISTS ods_user_info_d (
   uid STRING COMMENT 'User ID',
   gender STRING COMMENT 'Gender',
   age range STRING COMMENT 'Age range',
   zodiac STRING COMMENT 'Zodiac sign'
)
PARTITIONED BY (
  dt STRING
) \boldsymbol{\mathfrak{j}}
```
- 4. Click Generate Table Schema. In the Confirm message, click OK.
- 5. On the creation tab for each table, enterthe display name in the General section.
- 6. After the creation is complete, click Commit to Development Environment and Commit to Production Environment in sequence.

# Configure the batch sync nodes

 $\Omega$  Note In a workspace in standard mode, we recommend that you do not run batch sync nodes in the development environment. This means that directly running nodes on their configuration tabs is not recommended. Instead, we recommend that you deploy the nodes in the production environment and then run the nodes in test mode to obtain complete operational logs.

Afterthe nodes are deployed in the production environment, you can apply forthe permissions to read data fromand write data to the tables that are in the development environment.

- 1. Configure the oss synchronization node.
	- i. In the Scheduled Workflow pane, double-click the oss synchronization node in the new workflow. The node configuration tab appears.

ii. Configure a source.

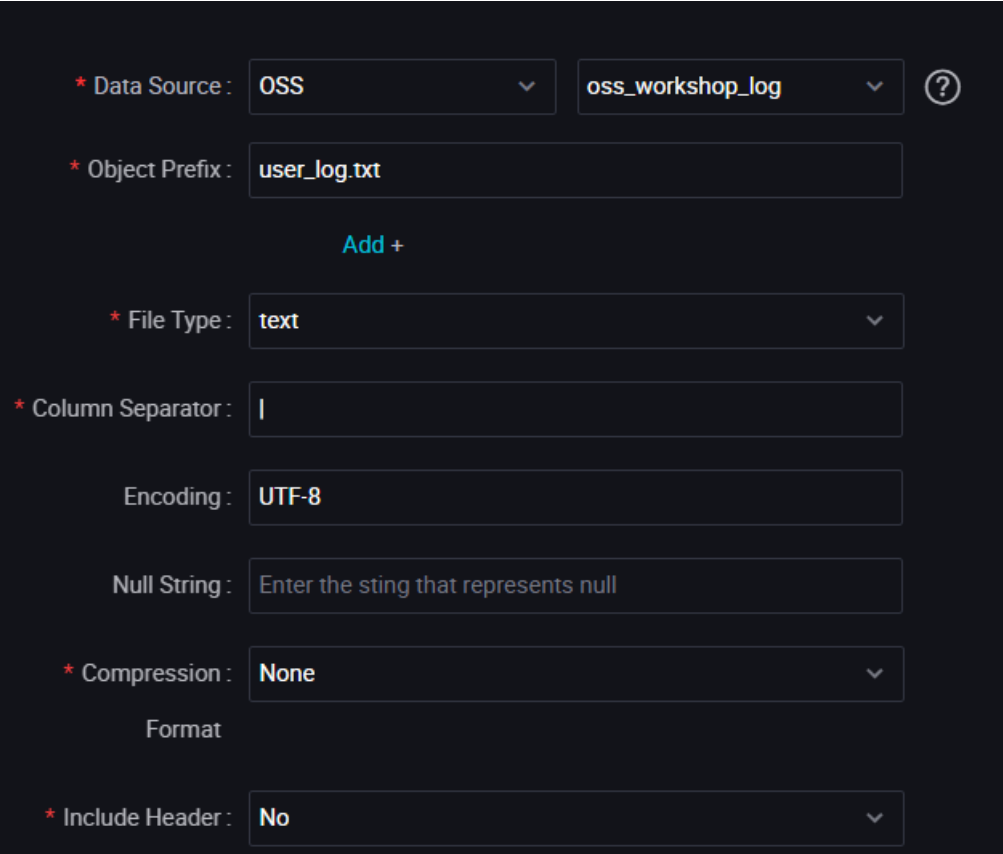

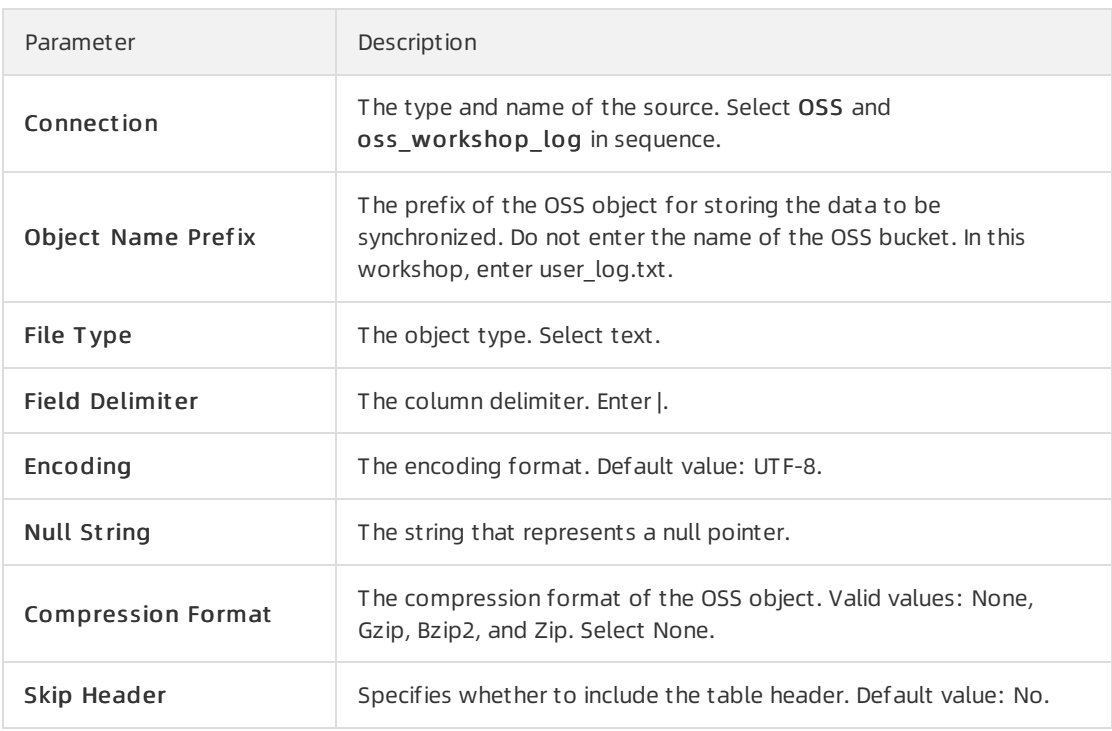

#### iii. Configure a destination.

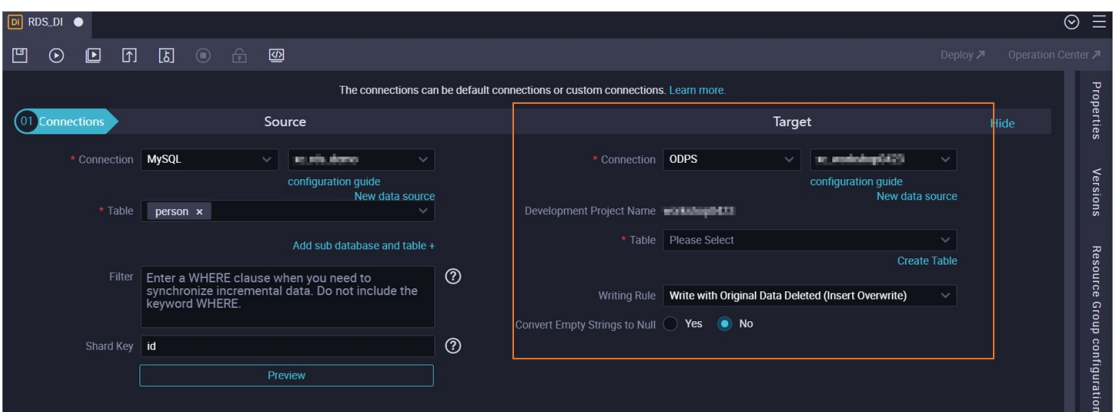

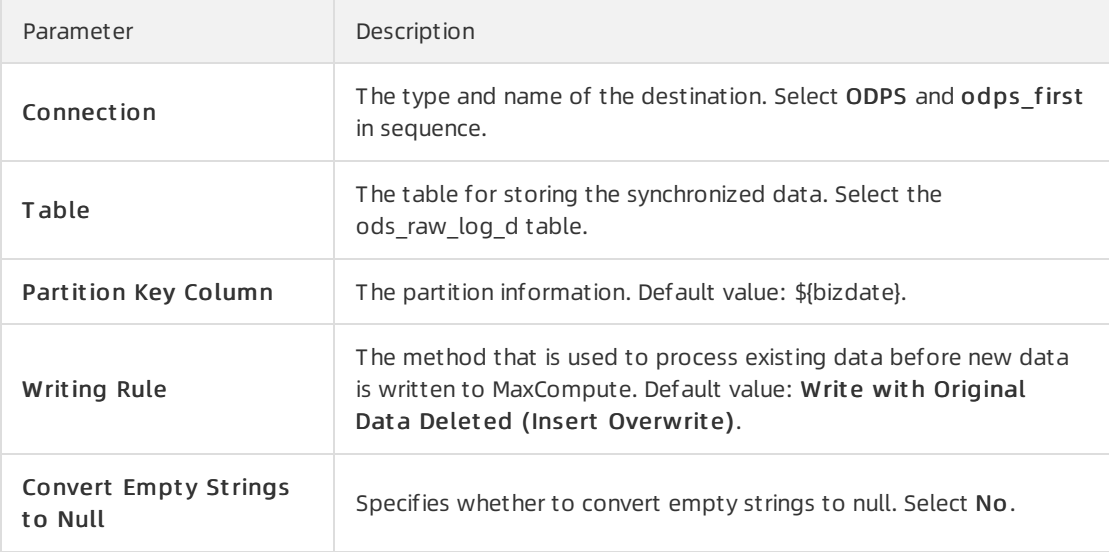

#### ② Note

- The default odps first data source is automatically generated for a workspace by DataWorks after you associate a MaxCompute compute engine instance with the workspace forthe first time.
- The odps first data source is used to write synchronized data to a MaxCompute project in the current workspace.

#### iv. Configure the mappings between fields in the source and destination.

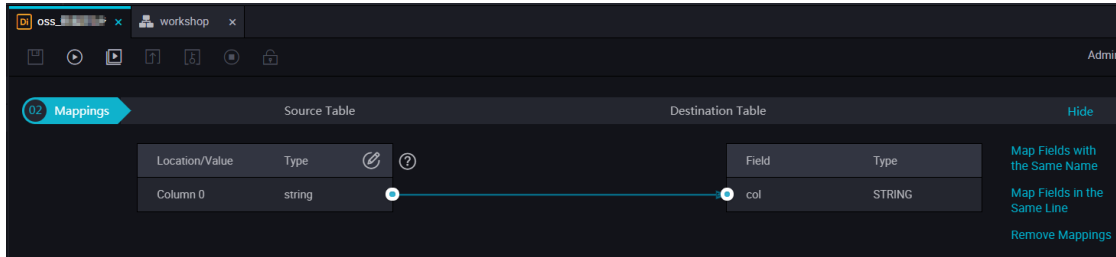

#### v. Set parameters in the Channel section.

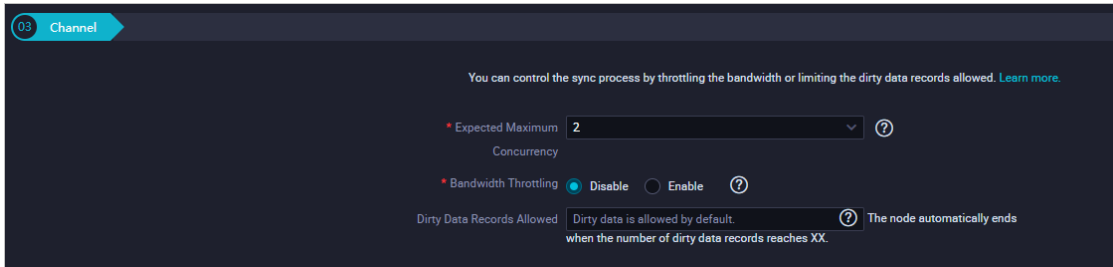

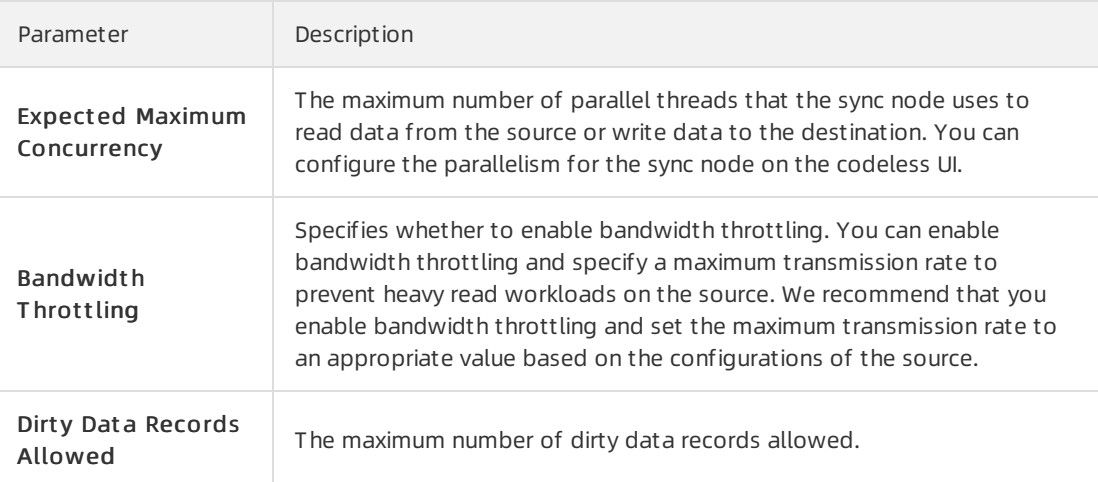

vi. On the node configuration tab, click the Properties tab in the right-side navigation pane. In the Dependencies section, enter an output name in the Workspace name.ods\_raw\_log\_d format below Out put s and click Create.

 $\Box$  Notice We recommend that you do not include Chinese characters in the output names of the current node. Chinese characters reduce the accuracy of automatic recommendation.

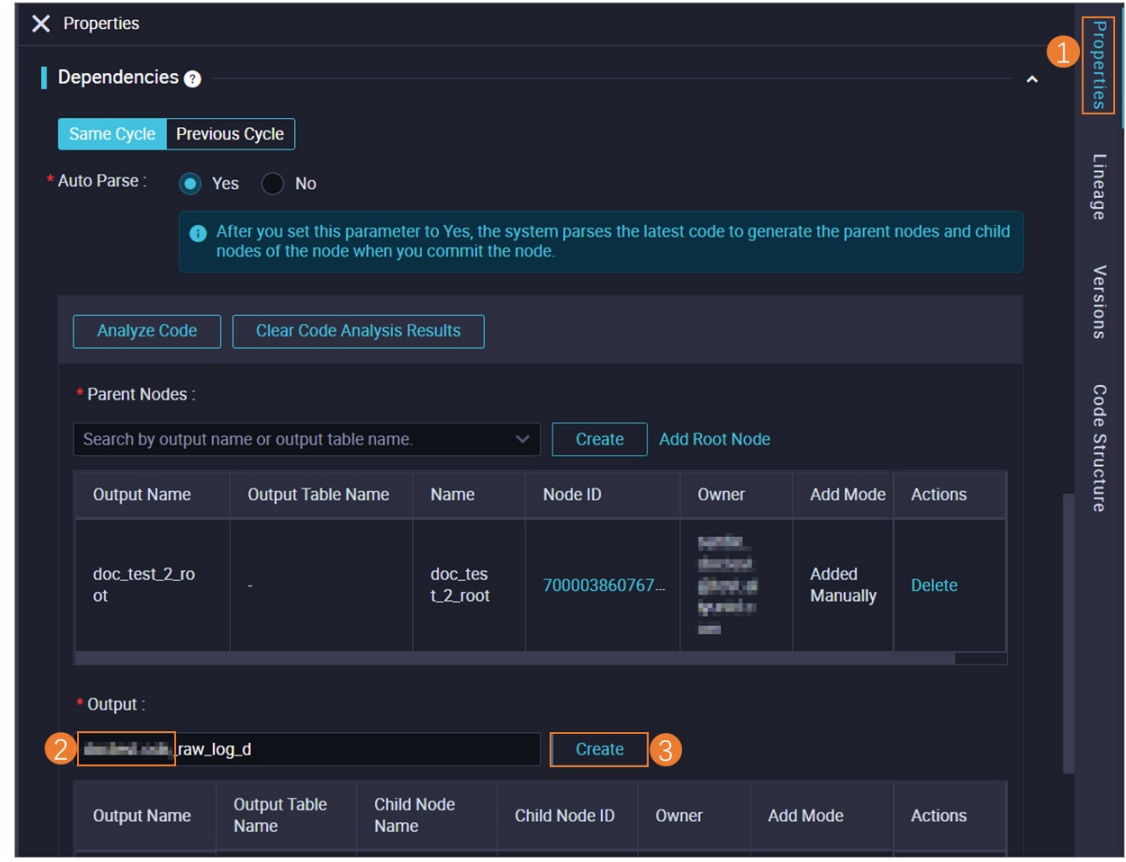

vii. Click the  $\blacksquare$  icon in the top toolbar.

viii. Close the node configuration tab.

- 2. Configure the rds\_synchronization node.
	- i. In the Scheduled Workflow pane, double-click the rds\_synchronization node in the new workflow. The node configuration tab appears.

ii. Configure a source.

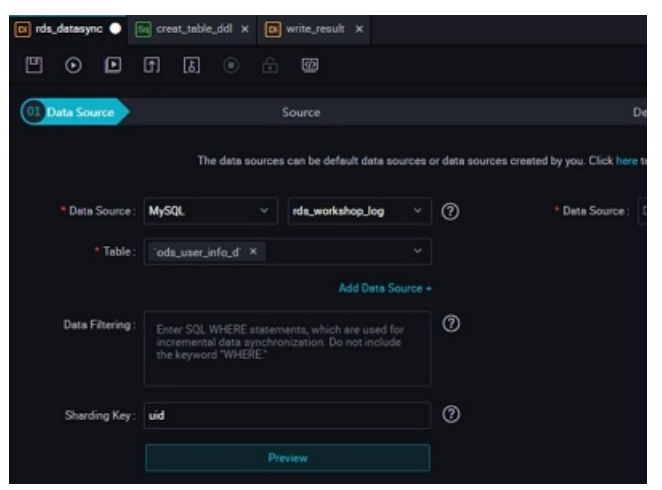

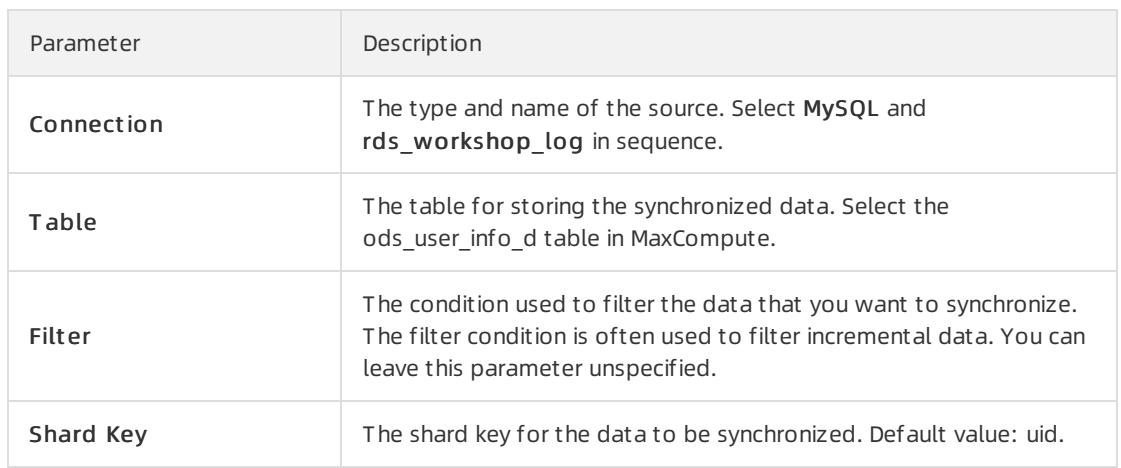

#### iii. Configure a destination.

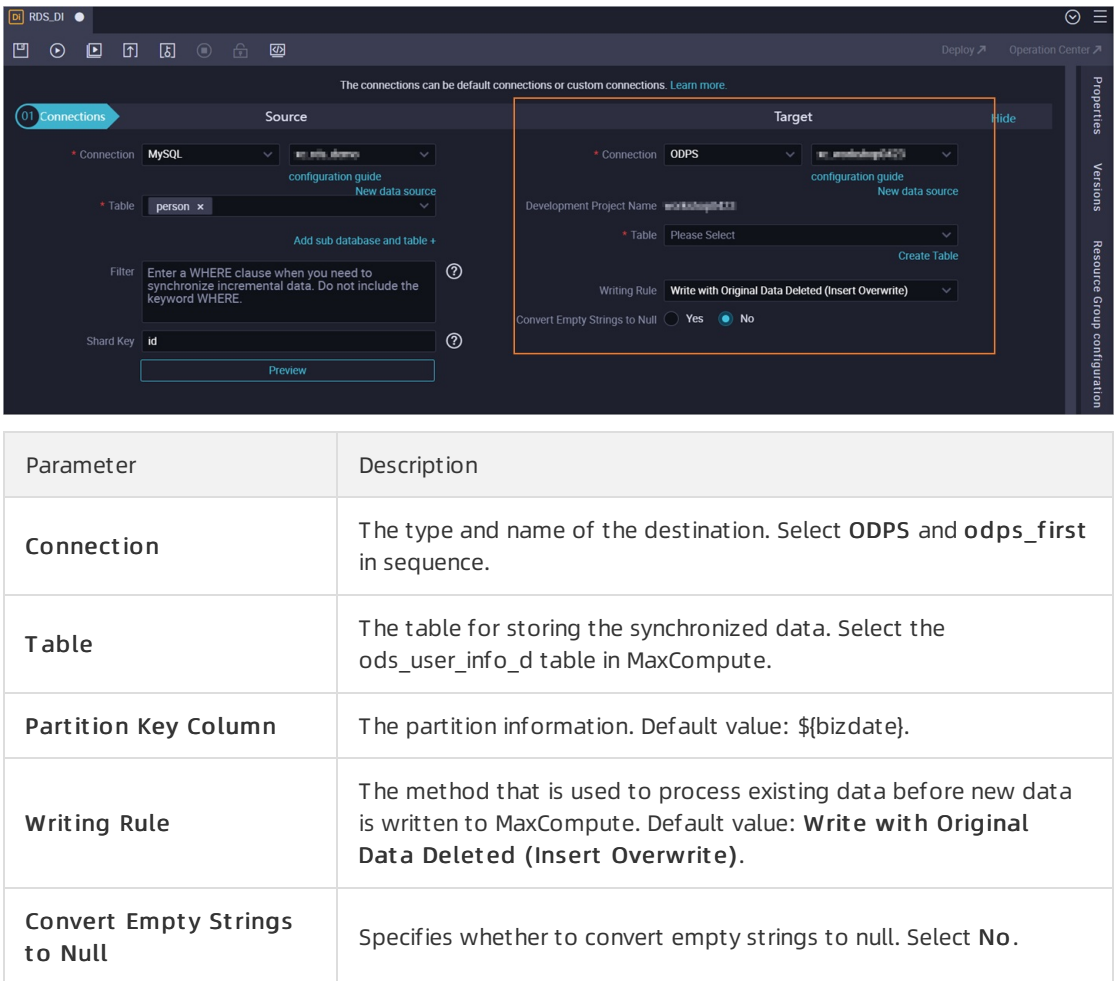

- iv. Configure the mapping between fields in the source and destination.
- v. Set parameters in the Channel section.

vi. On the node configuration tab, click the Properties tab in the right-side navigation pane. In the Dependencies section, enter an output name in the Workspace name.ods\_user\_info\_d format below Out put s and click Create.

If an output name does not comply with the naming rules, click Delete to delete the output name.

 $\Box$  Notice We recommend that you do not include Chinese characters in the output names of the current node. Chinese characters reduce the accuracy of automatic recommendation.

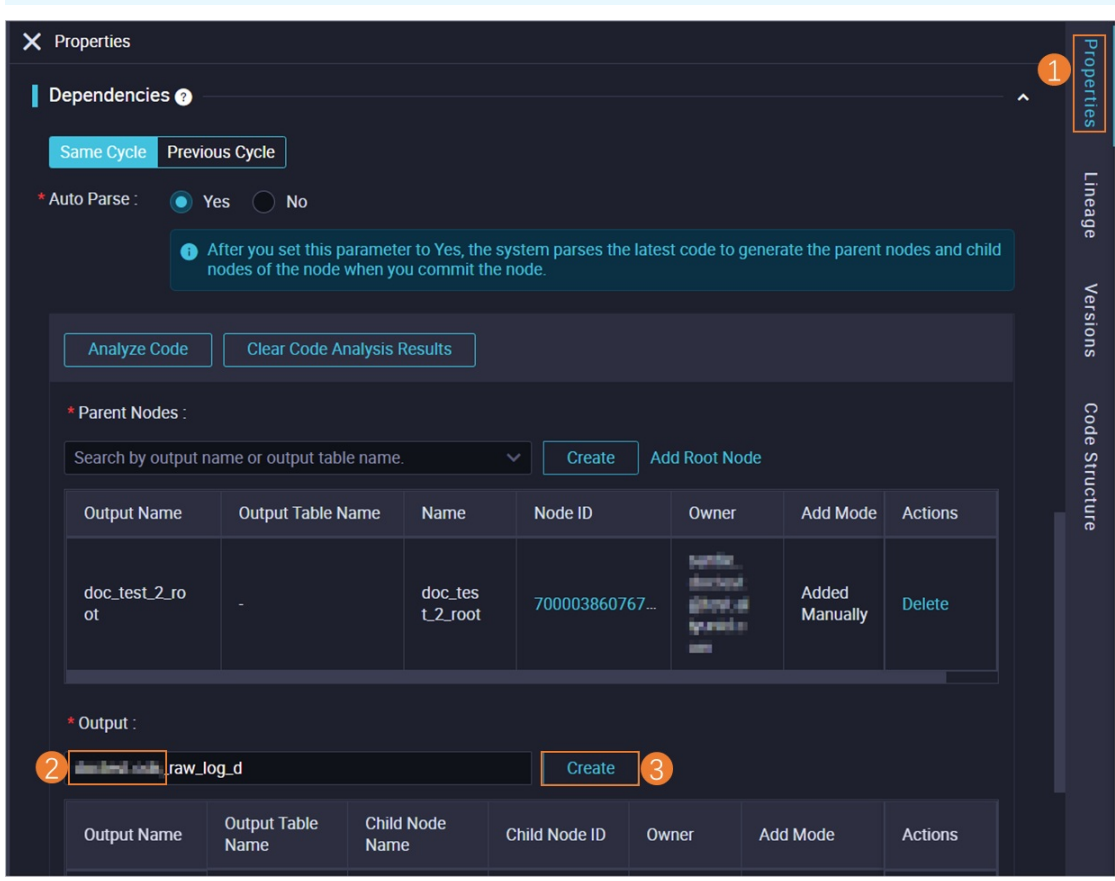

- vii. Click the  $\blacksquare$  icon in the top toolbar.
- viii. Close the node configuration tab.

# Commit the workflow

1. In the Scheduled Workflow pane, double-click the new workflow. On the workflow configuration tab, click the  $\overline{p}$  icon in the top toolbar.

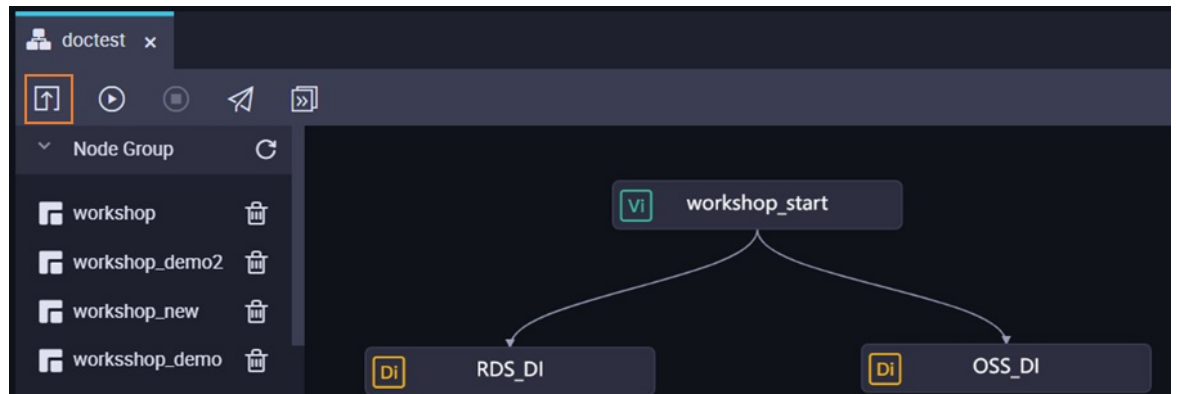

- 2. In the Commit dialog box, select the nodes to be committed, enter your comments in the Change description field, and then select Ignore I/O Inconsistency Alerts.
- 3. Click Commit. The Committed successfully message appears.

### Run the workflow

1. In the Scheduled Workflow pane, double-click the new workflow. On the workflow configuration tab that appears, click the  $\odot$  icon in the top toolbar.

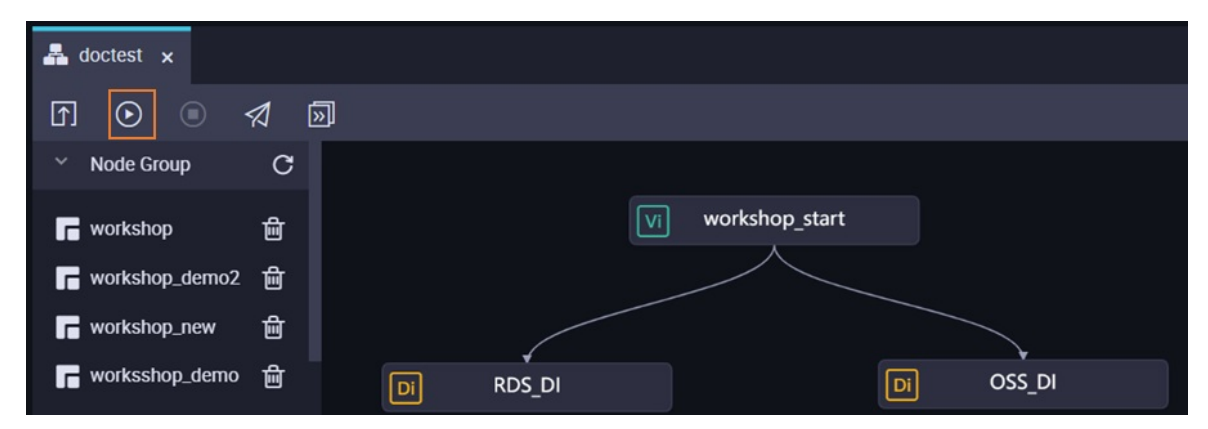

2. Right-click the rds synchronization node and select View Log.

If the information shown in the following figure appears in the logs, the rds\_synchronization node is run and data is synchronized.

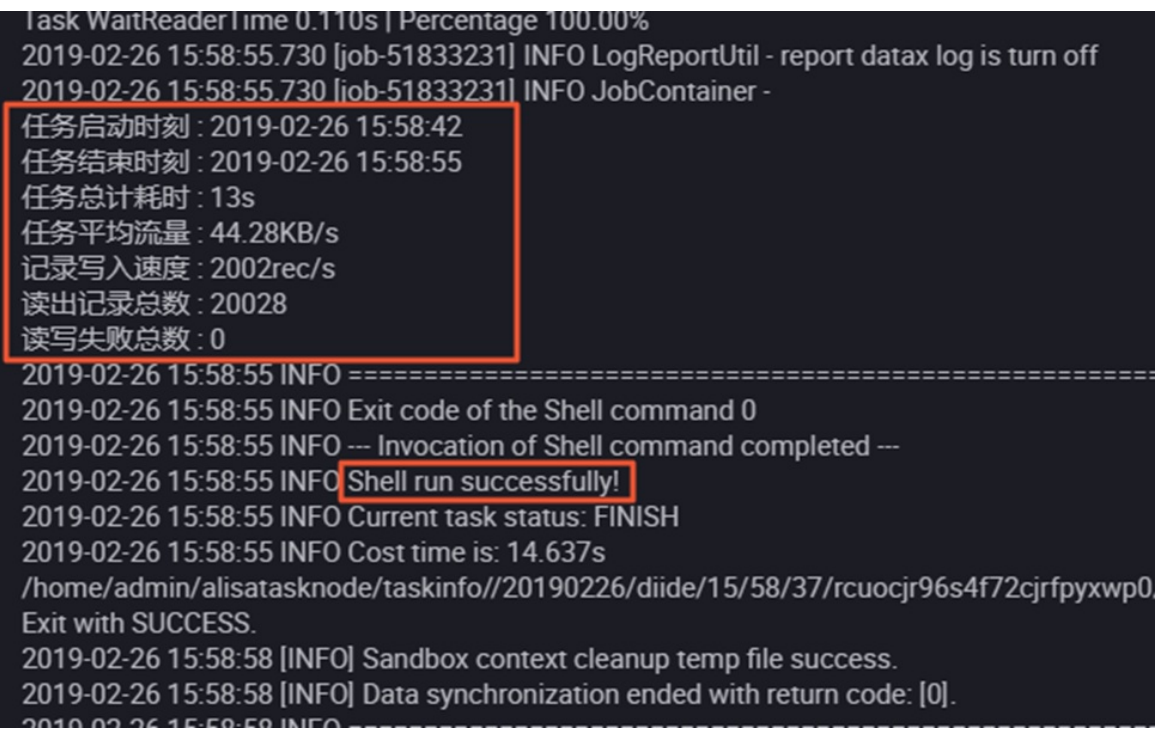

3. Right-click the oss\_synchronization node and select View Log. View the logs to check whetherthe oss synchronization node is run and data is synchronized.

### Verify data synchronization to MaxCompute

- 1. In the left-side navigation pane, clickAd-Hoc Query.
- 2. In the Ad-Hoc Query pane, right-clickAd-Hoc Query and choose Creat e Node > ODPS SQL.
- 3. In the Create Node dialog box, enterthe node name and click Commit. On the node configuration tab that appears, write and execute SQL statements to view the number of data records that are synchronized to the ods\_raw\_log\_d and ods\_user\_info\_d tables.

 $\Omega$  Note Execute the following SQL statements. In each statement, change the partition key value to the data timestamp of the node. For example, if the node is run on July 17, 2018, the data timestamp is 20180716, which is one day before the node is run.

-- Check whether the data is written to MaxCompute. select count(\*) from ods raw log d where dt=Data timestamp of the node; select count(\*) from ods user info d where dt=Data timestamp of the node;

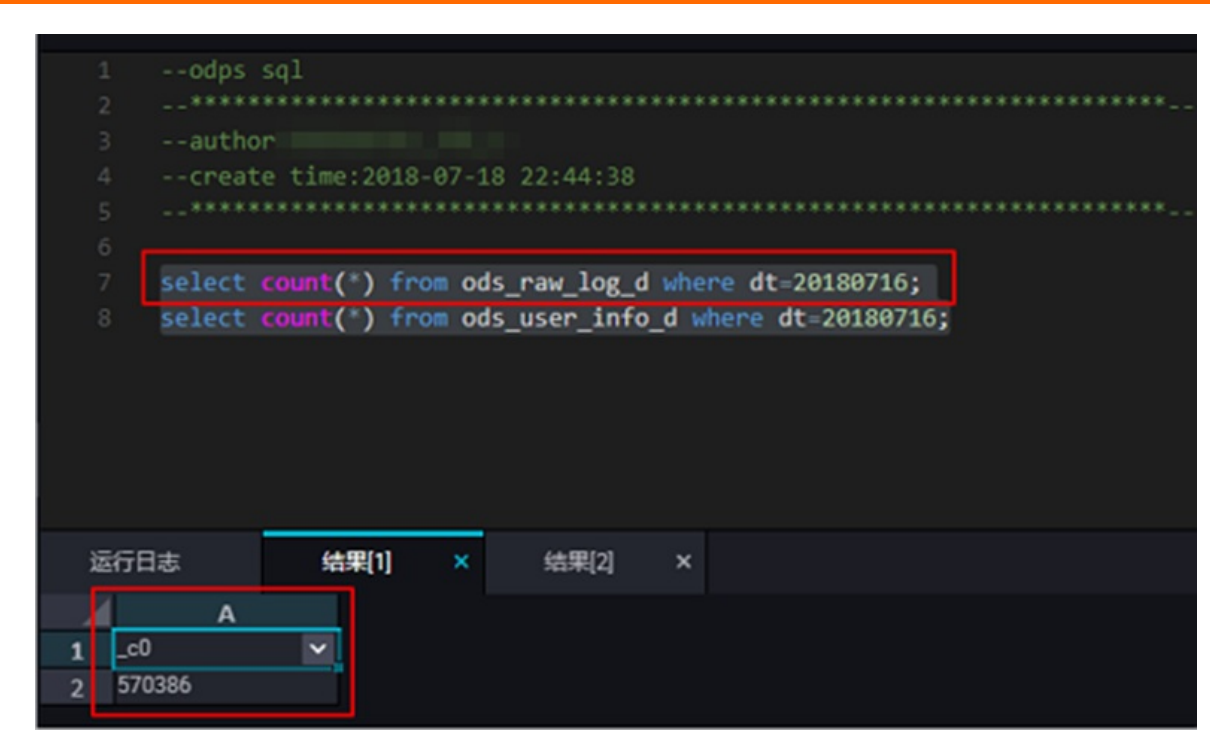

# Subsequent steps

You understand how to collect and synchronize data. You can now proceed with the next tutorial. In the next tutorial, you will learn how to compute and analyze collected data. For more information, see [Process](https://www.alibabacloud.com/help/doc-detail/146696.htm#task-2332831) data.

# <span id="page-25-0"></span>1.4. Process data

This topic describes how to compute and analyze collected data by using DataWorks.

# **Prerequisites**

The data that is required forthe workshop is collected. For more information, see [Collect](https://www.alibabacloud.com/help/doc-detail/146754.htm#task-2332522) data.

# Create tables

- 1. Go to the Dat aSt udio page.
	- i. Log on to the [DataWorks](https://workbench.data.aliyun.com/console) console.
	- ii. In the left-side navigation pane, click Workspaces.
	- iii. In the top navigation bar, select the region in which the workspace that you want to manage resides. Find the workspace and click Dat aSt udio in the Actions column.
- 2. On the Dat aSt udio page, click the created workflow. Right-click MaxCompute and choose Create > Table.
- 3. In the Create Table dialog box, set the Table Name parameter and click Create.

Create a table named ods log info d at the operational data store (ODS) layer, a table named dw user info all d at the common data model (CDM) layer, and a table named rpt user info d at the application data store (ADS) layer.

- 4. Run DDL statements to create tables.
	- o Create the ods log info d table.

Double-click the ods log info d table. On the configuration tab on the right side, click DDL St at ement and enterthe following table creation statement:

```
-- Create a table at the ODS layer.
CREATE TABLE IF NOT EXISTS ods_log_info_d (
 ip STRING COMMENT 'The IP address',
 uid STRING COMMENT 'The ID of the user',
 time STRING COMMENT 'The time in the format of yyyymmddhh:mi:ss',
 status STRING COMMENT 'The status code that is returned by the server',
 bytes STRING COMMENT 'The number of bytes that are returned to the client',
 region STRING COMMENT 'The region, which is obtained based on the IP address',
 method STRING COMMENT 'The type of the HTTP request',
 url STRING COMMENT 'url',
 protocol STRING COMMENT 'The version number of HTTP',
 referer STRING COMMENT 'The source URL',
 device STRING COMMENT 'The terminal type',
 identity STRING COMMENT 'The access type, which can be crawler, feed, user, or unkn
own'
\lambdaPARTITIONED BY (
 dt STRING
);
```
o Create the dw user info all d table.

Double-click the dw\_user\_info\_all\_d table. On the configuration tab on the right side, click DDL St at ement and enterthe following table creation statement:

```
-- Create a table at the CDM layer.
CREATE TABLE IF NOT EXISTS dw_user_info_all_d (
  uid STRING COMMENT 'The ID of the user',
 gender STRING COMMENT 'The gender',
 age_range_STRING COMMENT 'The age_range',
 zodiac STRING COMMENT 'The zodiac sign',
  region STRING COMMENT 'The region, which is obtained based on the IP address',
 device STRING COMMENT 'The terminal type',
  identity STRING COMMENT 'The access type, which can be crawler, feed, user, or unkn
own',
  method STRING COMMENT 'The type of the HTTP request',
 url STRING COMMENT 'url',
 referer STRING COMMENT 'The source URL',
 time STRING COMMENT 'The time in the format of yyyymmddhh:mi:ss'
)
PARTITIONED BY (
 dt STRING
);
```
o Create the rpt user info d table.

Double-click the rpt user info d table. On the configuration tab on the right side, click DDL St at ement and enterthe following table creation statement:

```
-- Create a table at the ADS layer.
CREATE TABLE IF NOT EXISTS rpt user info d (
 uid STRING COMMENT 'The ID of the user',
 region STRING COMMENT 'The region, which is obtained based on the IP address',
  device STRING COMMENT 'The terminal type',
 pv BIGINT COMMENT 'pv',
 gender STRING COMMENT 'The gender',
 age range STRING COMMENT 'The age range',
  zodiac STRING COMMENT 'The zodiac sign'
)
PARTITIONED BY (
 dt STRING
);
```
- 5. After you enter the table creation statement, click Generate Table Schema. Then, click OK to overwrite the current settings.
- 6. On the table configuration tab, enterthe display name of the table in the General section.
- 7. After you complete the configuration, click Commit in Development Environment and Commit to Production Environment.

 $\Diamond$  Note If you use a workspace in basic mode, only Commit to Production Environment is available.

# Design the workflow

For more information about how to configure the dependencies among nodes of a workflow, see [Collect](https://www.alibabacloud.com/help/doc-detail/146754.htm#task-2332522) data.

Double-click the created workflow. On the configuration tab of the workflow, click and drag ODPS SQL to the configuration tab on the right. In the Creat e Node dialog box, set the Node Name parameter and click Commit.

Create three ODPS SQL nodes in total and name them ods log\_info\_d, dw\_user\_info\_all\_d, and rpt user info d. Then, configure the dependencies among the nodes, as shown in the following figure.

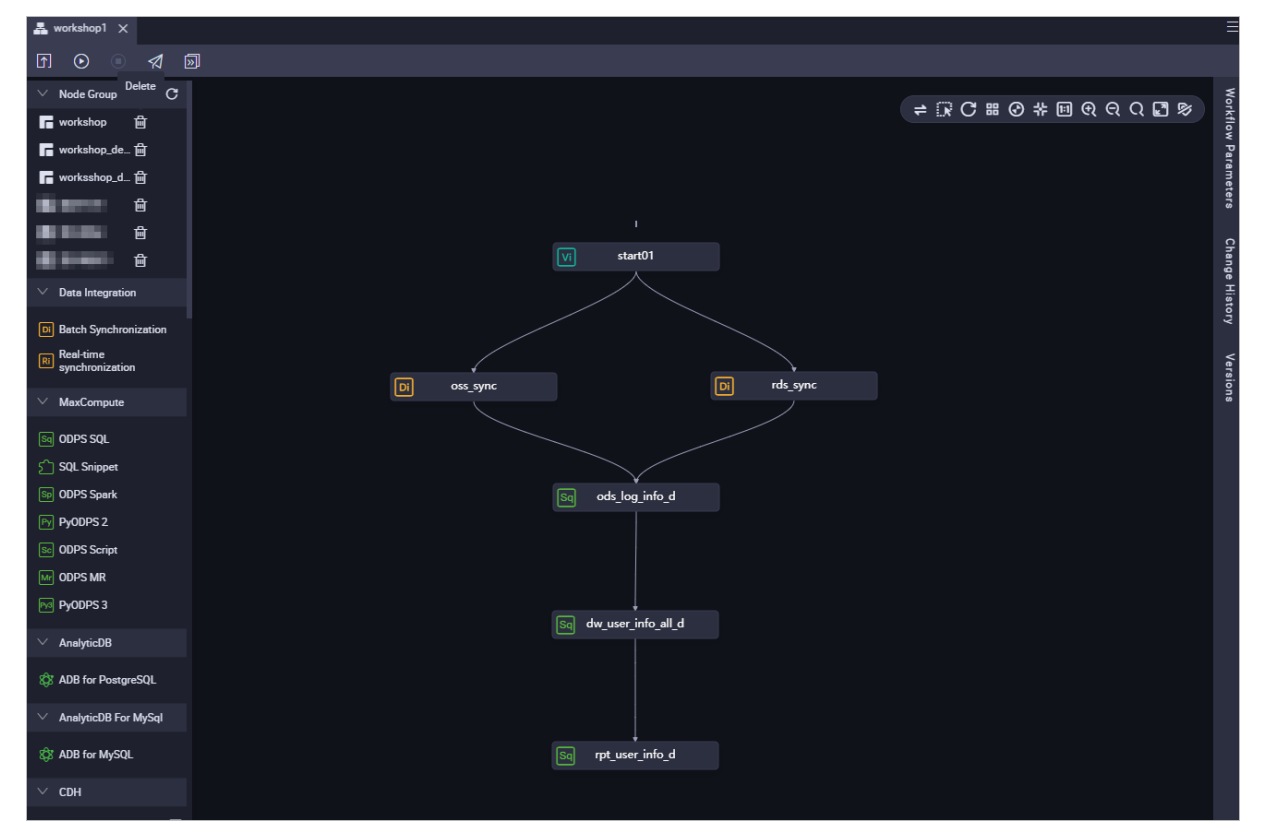

# Create a UDF

- 1. Create a resource.
	- i. Download the [ip2region.jar](https://docs-aliyun.cn-hangzhou.oss.aliyun-inc.com/assets/attach/85298/cn_zh/1532163718650/ip2region.jar) file.
	- ii. On the Dat aSt udio page, click the created workflow, right-click MaxComput e, and then choose Creat e > Resource > JAR.
	- iii. In the Create Resource dialog box, set the Resource Name and Location parameters.

 $\circledR$  Note

- Select Upload to MaxCompute.
- The resource name can be different from the name of the uploaded file.
- $\blacksquare$  A resource name can contain letters, digits, underscores  $(.)$ , and periods  $(.)$ , and is not case-sensitive. It must be 1 to 128 characters in length. A JAR resource name must end with .jar, and a Python resource name must end with .py.
- iv. Click Upload, select the *ip2region.jarfile* that is downloaded to your local computer, and then click Open.
- v. ClickCreat e.
- vi. Click the  $\blacksquare$  icon in the toolbar.
- 2. Register a function.
- i. On the Dat aSt udio page, click the created workflow, right-click MaxCompute, and then choose Creat e > Function.
- ii. In the Create Function dialog box, set the Function Name parameter and click Create. For example, you can set the Function Name parameterto getregion.
- iii. In the Register Function section, set the parameters.

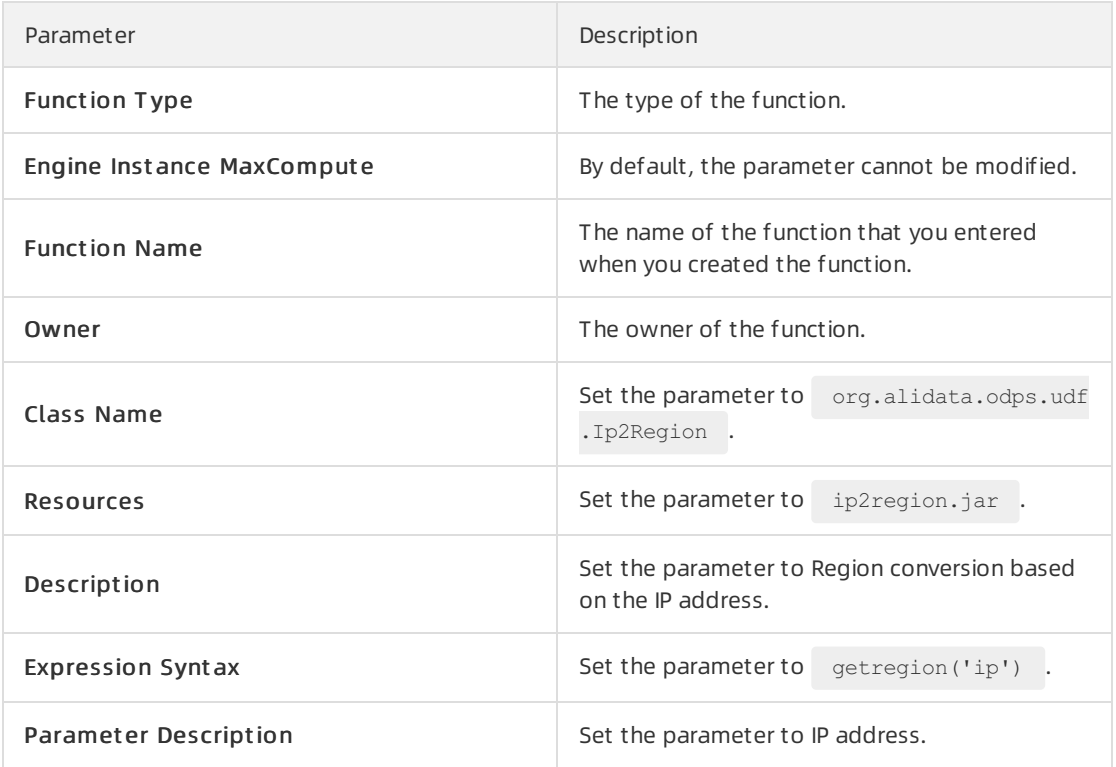

iv. Click the  $\blacksquare$  and  $\blacksquare$  icons in the toolbar.

# Configure the ODPS SQL nodes

- 1. Configure the ods\_log\_info\_d node.
	- i. Double-click the ods\_log\_info\_d node to go to the configuration tab of the node.
	- ii. On the configuration tab of the node, enterthe following SQL statements:

```
INSERT OVERWRITE TABLE ods_log_info_d PARTITION (dt=${bdp.system.bizdate})
SELECT ip
  , uid
  , time
  , status
  , bytes
  , getregion(ip) AS region -- Obtain the region based on the IP address by using t
he user-defined function (UDF).
  , regexp substr(request, '(^[^ ]+ )') AS method -- Use the regular expression to
extract three fields from the request.
  , regexp extract(request, '^[^ ]+ (. *) [^ ]+$') AS url
  , regexp_substr(request, '([^ ]+$)') AS protocol
  , regexp extract(referer, '^[^/]+://([^/]+){1}') AS referer -- Use the regular ex
pression to clarify the referrer, so as to obtain a more accurate URL.
  , CASE
   WHEN TOLOWER(agent) RLIKE 'android' THEN 'android' -- Obtain the terminal infor
mation and access types based on the agent parameter.
   WHEN TOLOWER(agent) RLIKE 'iphone' THEN 'iphone'
   WHEN TOLOWER(agent) RLIKE 'ipad' THEN 'ipad'
   WHEN TOLOWER(agent) RLIKE 'macintosh' THEN 'macintosh'
   WHEN TOLOWER(agent) RLIKE 'windows phone' THEN 'windows_phone'
   WHEN TOLOWER(agent) RLIKE 'windows' THEN 'windows_pc'
   ELSE 'unknown'
  END AS device
  , CASE
   WHEN TOLOWER(agent) RLIKE '(bot|spider|crawler|slurp)' THEN 'crawler'
   WHEN TOLOWER(agent) RLIKE 'feed'
   OR regexp extract(request, '^[^ ]+ (. *) [^ ]+$') RLIKE 'feed' THEN 'feed'
   WHEN TOLOWER(agent) NOT RLIKE '(bot|spider|crawler|feed|slurp)'
   AND agent RLIKE '^[Mozilla|Opera]'
   AND regexp extract(request, '^[^ ]+ (. *) [^ ]+$') NOT RLIKE 'feed' THEN 'user'
   ELSE 'unknown'
  END AS identity
  FROM (
   SELECT SPLIT(col, '##@@')[0] AS ip
    , SPLIT(col, '##@@')[1] AS uid
    , SPLIT(col, '##@@')[2] AS time
    , SPLIT(col, '##@@')[3] AS request
   , SPLIT(col, '##@@')[4] AS status
    , SPLIT(col, '##@@')[5] AS bytes
    , SPLIT(col, '##@@')[6] AS referer
   , SPLIT(col, '##@@')[7] AS agent
  FROM ods_raw_log_d
 WHERE dt = \frac{6}{6} (bdp.system.bizdate)
) a;
```
- iii. Click the  $\blacksquare$  icon in the toolbar.
- 2. Configure the dw\_user\_info\_all\_d node.
	- i. Double-click the dw\_user\_info\_all\_d node to go to the configuration tab of the node.

ii. On the configuration tab of the node, enterthe following SQL statements:

```
INSERT OVERWRITE TABLE dw_user_info_all_d PARTITION (dt='${bdp.system.bizdate}')
SELECT COALESCE(a.uid, b.uid) AS uid
  , b.gender
  , b.age range
  , b.zodiac
  , a.region
  , a.device
  , a.identity
  , a.method
  , a.url
  , a.referer
  , a.time
FROM (
 SELECT *
 FROM ods_log_info_d
 WHERE dt = ${bdp.system.bizdate}
) a
LEFT OUTER JOIN (
 SELECT *
 FROM ods_user_info_d
 WHERE dt = ${bdp,system,bizdate}) b
ON a.uid = b.uid;
```
- iii. Click the  $\blacksquare$  icon in the toolbar.
- 3. Configure the rpt user info d node.
	- i. Double-click the rpt\_user\_info\_d node to go to the configuration tab of the node.
	- ii. On the configuration tab of the node, enterthe following SQL statements:

```
INSERT OVERWRITE TABLE rpt_user_info_d PARTITION (dt='${bdp.system.bizdate}')
SELECT uid
  , MAX(region)
  , MAX(device)
  , COUNT(0) AS pv
  , MAX(gender)
  , MAX(age_range)
  , MAX(zodiac)
FROM dw_user_info_all_d
WHERE dt = ${bdp.system.bizdate}
GROUP BY uid;
```
iii. Click the  $\blacksquare$  icon in the toolbar.

# Commit the workflow

- 1. On the configuration tab of the workflow, click the  $\blacksquare$  icon to commit the nodes that are
	- configured in the workflow.
- 2. In the Commit dialog box, select the nodes that you want to commit and select Ignore I/O Inconsist ency Alert s.

#### 3. ClickCommit .

# Run the workflow

- 1. On the configuration tab of the workflow, click the  $\odot$  icon in the toolbarto verify the logic of node code.
- 2. After all nodes are run and a green check mark (✓) appears, clickAd-Hoc Query on the left-side navigation submenu.
- 3. On the Ad-Hoc Query tab, right-clickAd-Hoc Query and choose Creat e Node > ODPS SQL.
- 4. Write and run an SQL statement to query the node running result and check whetherrequired data is generated.

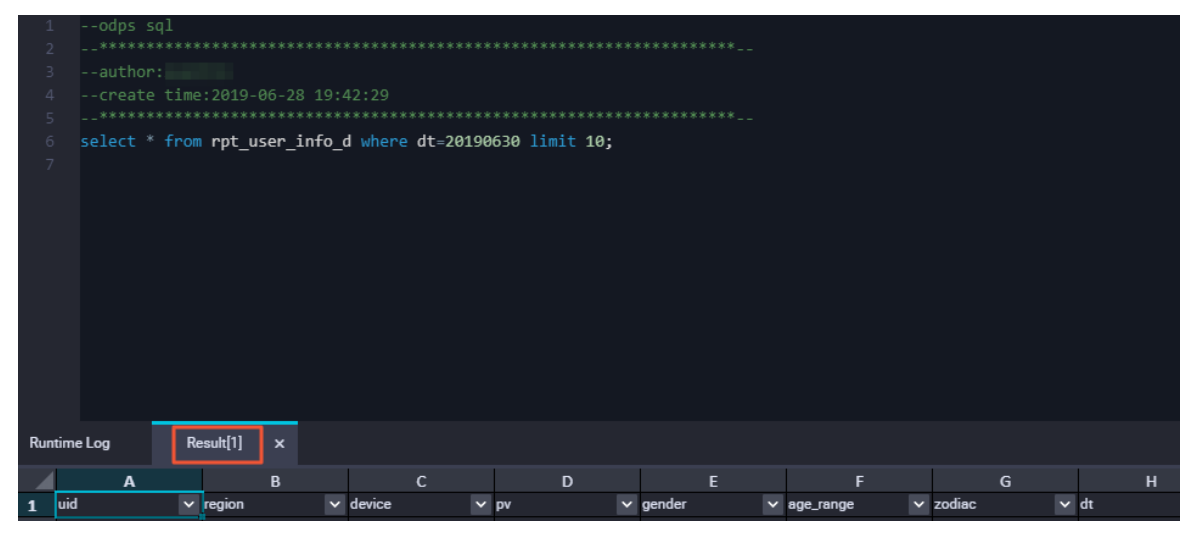

Use the following SQL query statement. By default, the data timestamp of a node is one day before the node is run.

```
--- View data in the rpt user info d table.
select * from rpt user info d where dt=Data timestamp limit 10;
```
# Deploy the workflow

After you commit the workflow, the nodes in the workflow are in the development environment. You must deploy the configured nodes in the production environment because nodes in the development environment cannot be automatically scheduled.

#### (?) Note

- Before you deploy the nodes in the production environment, test the node code to make sure that the code is correct.
- In a workspace in basic mode, the  $\alpha$  icon is unavailable. After you commit a node, click the  $\overline{m}$ icon to go to the Operation Center page.
- 1. On the configuration tab of the workflow, click the  $\sqrt{a}$  icon in the toolbarto go to the Deploy page.
- 2. Select the nodes that you want to deploy and click Add to List.
- 3. Click To-Be-Deployed Node List in the upper-right corner. In the Nodes to Deploy panel, click

#### Deploy All.

- 4. In the Create Deploy Task dialog box, click Deploy.
- 5. In the left-side navigation pane, click Release Package to view the deployment status.

#### Run the nodes in the production environment

1. After you deploy the nodes, click Operation Center in the upper-right corner.

You can also click Go to Operation Center in the toolbar on the configuration tab of the workflow to go to the Operation Center page.

- 2. In the left-side navigation pane, choose Cycle T ask Maint enance > Cycle T ask to go to the Cycle T ask page. Then, click the workshop workflow.
- 3. Double-click the zero load node in the directed acyclic graph (DAG) to show the workflow. Rightclick the workshop\_start node and choose Run > Current and Descendent Nodes Retroactively.
- 4. Select nodes to generate retroactive data, specify the data timestamp, and then click OK. The Pat ch Dat a page appears.
- 5. ClickRefresh until all SQL nodes are run.

### What to do next

You have learned how to create SQL nodes and process raw logs. You can now proceed with the next tutorial to learn how to monitor and ensure the quality of the data that is generated by the developed nodes. For more information, see [Configure](https://www.alibabacloud.com/help/doc-detail/85362.htm#task-2349354) rules to monitor data quality.

# <span id="page-33-0"></span>1.5. Configure rules to monitor data quality

This topic describes how to monitor data quality by configuring a quality monitoring rule for each table and alert notifications.

### Prerequisites

The data is collected and processed before this experiment. For more information, see [Collect](https://www.alibabacloud.com/help/doc-detail/146754.htm#task-2332522) data and [Process](https://www.alibabacloud.com/help/doc-detail/146696.htm#task-2332831) data.

### Context

Data Quality is a one-stop platformthat allows you to check the data quality of heterogeneous data stores, configure alert notifications, and manage connections. Data Quality monitors data in datasets and allows you to monitor MaxCompute tables and DataHub topics. When offline MaxCompute data changes, Data Quality checks the data and blocks nodes that involves the data. This prevents downstreamdata frombeing affected by dirty data. In addition, Data Quality allows you to manage the check result history so that you can analyze and evaluate the data quality.

For streaming data, Data Quality uses DataHub to monitor data streams and sends alert notifications to subscribers if it detects streamdiscontinuity. You can also set the alert severity such as warning and error alerts, and the alert frequency to minimize repeated alerts.

### Development process in Data Quality

1. Configure a monitoring rule for an existing table and test the monitoring rule to check whetherthe

monitoring rule takes effect on the table.

Based on the test result, you can determine whether data that is generated in the table is as expected. We recommend that you test every monitoring rule configured for a table to verify that these monitoring rules are applicable.

2. Afterthe test is successful, link the tested monitoring rule to scheduled nodes.

After you configure and test the monitoring rule forthe table, you must link the monitoring rule with the nodes that generate data in the table. Then, Data Quality can use the monitoring rule to check the quality of the data generated by the nodes each time the nodes are run. This ensures data accuracy.

3. Afterthe monitoring rule is linked to the scheduled node, the monitoring rule that is used to check the data quality is triggered each time the linked node is run. This improves data accuracy.

Data Quality allows you to subscribe to monitoring rules. You can subscribe to the monitoring rules of important tables. Afterthe subscriptions are configured, Data Quality generates alerts based on the monitoring results. This way, you can track the monitoring results. If the monitoring results returned by Data Quality are abnormal, Data Quality send alert notifications to you based on alert rules.

- $\odot$  Note
	- Each time you configure a monitoring rule for a table, you must test the monitoring rule, link the monitoring rule to the scheduled nodes, and subscribe to the monitoring rule.
	- Data Quality may charge you additional computing fees. For more information, see [Overview](https://www.alibabacloud.com/help/doc-detail/73660.htm#concept-zsz-44h-r2b).

# Configure monitoring rules of tables

After data collection and data processing are completed, verify that you have created the following tables: ods\_raw\_log\_d, ods\_user\_info\_d, ods\_log\_info\_d, dw\_user\_info\_all\_d, and rpt\_user\_info\_d. Then, performthe following operations:

1. Go to the Monitoring Rules page of the ods raw log d table.

- i. Log on to the [DataWorks](https://workbench.data.aliyun.com/console) console.
- ii. In the left-side navigation pane, click Workspaces.
- iii. After you select the region where the required workspace resides, find the workspace and click Dat a Analytics.
- iv. Click the  $\blacksquare$  icon in the upper-left corner and choose All Products > Data governance >

#### Dat a Qualit y.

- v. In the left-side navigation pane, click Monit oring Rules and select MaxCompute from the Engine/Data Source drop-down list.
- vi. Select an engine instance where a required table exists fromthe Engine/Dat abase Inst ance drop-down list. Find the required table for which you want to configure a monitoring rule from the table list, such as the ods raw log d table in this example.
- vii. Find the ods raw log d table and click View Monit oring Rules.
- 2. Configure a monitoring rule for the ods raw log d table.

i. Click the plus sign  $(+)$  in the Partition Expression section to add a partition filter expression.

The ods raw log d table stores the log data that is synchronized from Object Storage Service (OSS) by using the oss workshop log connection. The partition key values in the table are in the format of \${bdp.system.bizdate}. The bizdate parameter specifies the date that is one day before the batch synchronization node is run.

You can configure a partition filter expression for such log data that is generated every day. In the Add Partition dialog box, select dt=\$[yyyymmdd-1] and click OK. For more information about partition filter expressions, see Overview of scheduling [parameters](https://www.alibabacloud.com/help/doc-detail/137548.htm#concept-t2q-jmq-p2b).

 $\Omega$  Note If your table does not contain any partition key columns, you can select NOTAPART IT IONTABLE. Select a partition filter expression based on the actual partition key values.

- ii. Click Create rules. The Template Rules tab appears.
- iii. Click Add Monit oring Rule, and set the Template parameter to Number of rows, fixed value, the Rule Type parameter to Rule Type, the Comparison Method parameter to Greater T han, and the Expected Value parameterto 0.

The data in the ods raw log d table comes from the log files that are uploaded to OSS. The table is used as the source table. Therefore, you must check whether data exists in the partitions of the table as early as possible. If the partitions contain no data, prevent descendant nodes fromrunning. If no source data can be used, no effective results are generated when the descendant nodes are run.

 $\Omega$  Note Data Quality only blocks nodes and sets the status of node instances to Failed when an error alert is generated for a hard rule.

#### Then, click Bat ch Creat e.

 $\Omega$  Note The preceding configuration is to ensure that partitions of the table contain data that can be used by descendant nodes.

iv. Click T est. In the T est dialog box, set the Dat a Timest amp parameter and click T est.

Data Quality tests the configured monitoring rule after you click Test. Afterthe test is successful, click The test is complete. Click to view the results to go to the page of the test results.
v. Link the monitoring rule to the nodes.

Data Quality allows you to link a monitoring rule of a table to the scheduled nodes. After you link the monitoring rule to the nodes, Data Quality checks the quality of the data generated by the nodes each time the nodes are run. You can link a monitoring rule to a node in one of the following ways:

**EXTERN** Link the monitoring rule to the node in Operation Center

Click the  $\blacksquare$  icon in the upper-left corner and choose All Products > Operation Center.

In the left-side navigation pane, choose Cycle T ask Maint enance > Cycle T ask. In the directed acyclic graph (DAG), right-click the oss\_Dat a synchronization node and select Configure Dat a Qualit y Rules.

In the Configure Data Quality Rules dialog box, set the Table Name parameter to ods\_raw\_log\_d and the Partition Expression parameterto dt=\$[yyyymmdd-1] and click Add.

**E** Link the monitoring rule to the node in Data Quality

On the Monit oring Rules page of the table, click Manage Linked Nodes to link the monitoring rule to the node.

After you click Manage Linked Nodes, you can link the monitoring rule to the nodes that have been committed to the scheduling system. Data Quality lists recommended nodes based on the lineage. You can also link the monitoring rule to other nodes.

In the Manage Linked Nodes dialog box, enterthe node ID or name and clickCreat e. Then, the monitoring rule is linked to the node.

vi. Configure subscriptions.

On the Monitoring Rules page of the table, click Manage Subscriptions to specify the notification method and recipient. Data Quality supports four notification methods: Email, Email and SMS, DingT alk Chat bot, and DingT alk Chat bot @ALL.

After you configure subscriptions, click My Subscriptions in the left-side navigation pane to view or modify the subscriptions.

 $\heartsuit$  Note We recommend that you subscribe to all monitoring rules so that you can receive the monitoring results at the earliest opportunity.

3. Configure monitoring rules forthe ods\_user\_info\_d table.

The ods\_user\_info\_d table stores userinformation. You must configure monitoring rules to verify that the table contains the specified number of rows and that the primary key values in the table are unique to avoid duplicate data.

i. Configure a monitoring rule for a partition field by adding the partition filter expression dt=\$[yyyymmdd-1]. Afterthe partition filter expression is added, you can view it in the Partition Expression section.

ii. Then, click Create rules to configure a monitoring rule in Data Quality.

Add a monitoring rule for all fields in a table and a monitoring rule forthe values in the primary key column:

■ Set the Field parameter to All Fields in Table(table).

Set the Template parameter to Number of rows, fixed value, the Rule Type parameter to Rule Type, the Comparison Method parameter to Greater Than, and the Expected Value parameterto 0.

Set the Field parameter to uid(string).

Configure a rule to monitor the values in the primary key column uid. Set the Template parameterto Repeat ed value, fixed value, the Rule T ype parameterto Soft, the Comparison Met hod parameterto Less T han, and the Expect ed Value parameterto 1.

iii. Then, click Bat ch Creat e.

 $\Diamond$  Note The preceding configuration is to avoid duplicate data, which prevents downstreamdata frombeing affected by dirty data.

4. Configure a monitoring rule for the ods log info d table.

The ods log info d table stores the data that is parsed from the ods raw log d table. The log data in the preceding table does not need to be monitored. You can configure only a monitoring rule to verify that the table contains data.

- i. Add the partition filter expression dt=\$[yyyymmdd-1].
- ii. ClickCreat e rules and clickAdd Monit oring Rule in the panel that appears.

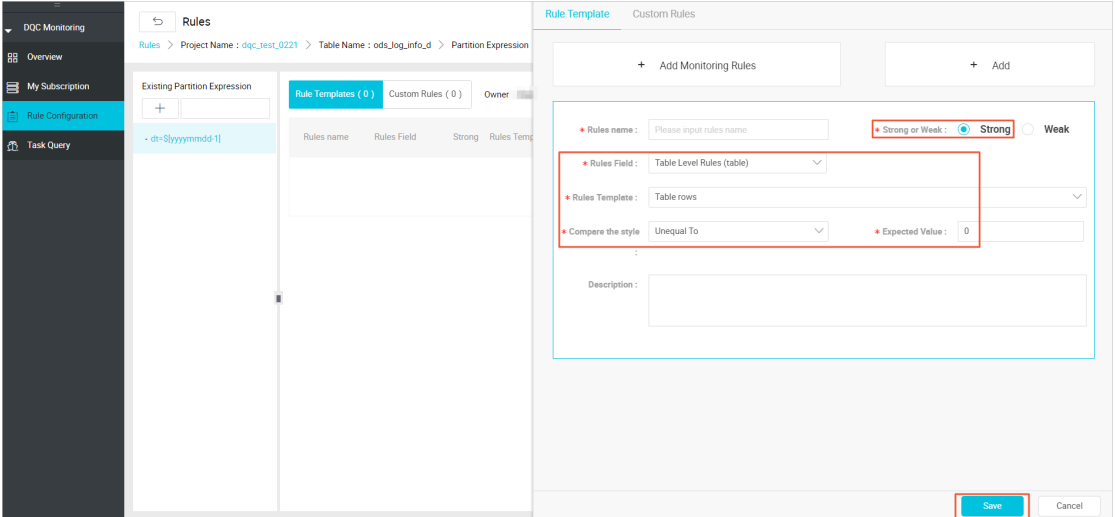

Configure a monitoring rule to verify that the table contains data: Set the Rule T ype parameterto Rule T ype, the T emplat e parameterto All Fields in T able(t able), the Comparison Met hod parameterto Unequal T o, and the Expect ed Value parameterto 0.

- iii. Then, click Bat ch Create.
- 5. Configure a monitoring rule forthe dw\_user\_info\_all\_d table.

The dw\_user\_info\_all\_d table aggregates data in the ods\_user\_info\_d and ods\_log\_info\_d tables. The workflow is simple, and a monitoring rule has been configured for the ods user info d table to verify that the table contains data. Therefore, a monitoring rule for the dw user info all d table is not required. This saves computing resources.

6. Configure monitoring rules for the rpt user info d table.

The rpt user info d table stores the data aggregation results. You can configure rules to monitor the number of rows in the table for any changes and verify that the primary key values are unique.

- i. Click the plus sign  $(+)$  in the Partition Expression section. Select the partition filter expression dt=\$[yyyymmdd-1].
- ii. Click Create rules. In the panel that appears, click Add Monit oring Rule to configure a monitoring rule forthe primary key values. Set the Field parameterto uid(string), the T emplat e parameterto Repeat ed value, fixed value, the Rule T ype parameterto Soft, the Comparison Met hod parameterto Less T han, and the Expect ed Value parameterto 1.
- iii. Configure a rule to monitor the number of rows in the table for any changes: Set the T emplat e parameterto Number of rows, 7-day volatilit y, the Rule T ype parameterto Soft, the Warning T hreshold parameterto 1%, and the Error T hreshold parameterto 50%. Adjust the thresholds based on your business logic.

 $\odot$  Note

- The values of the Warning Threshold and Error Threshold parameters must be greater than 0%.
- The purpose of monitoring the number of rows is to monitor the fluctuations of daily unique visitors (UVs). Therefore, you can keep up with the traffic changes of the application at the earliest opportunity.

iv. Then, click Bat ch Creat e.

A hard rule is more likely to be configured for a table at the operational data store (ODS) layerin a data warehouse. This is because data at the ODS layeris used as source data in the data warehouse and must be accurate to prevent data at other layers from being affected.

Data Quality also provides the Node Query module, where you can view the monitoring results of configured rules. For more information, see View [monitoring](https://www.alibabacloud.com/help/doc-detail/73793.htm#task-2457247) results.

## 1.6. Visualize data on a dashboard

After you process the rpt\_user\_info\_d table by backfilling data, you can create a dashboard in the Quick BI console to visualize the profile analysis results of website users in this table.

#### **Prerequisites**

The data that you want to visualize is processed. For more information, see [Process](https://www.alibabacloud.com/help/doc-detail/146696.htm#task-2332831) data. You have logged on to the Quick BI [console](http://das.base.shuju.aliyun.com/console.htm).

#### Context

The rpt\_user\_info\_d table contains fields such as region, device, gender, age, and zodiac. You can view the following data on a dashboard: core metrics, periodic changes, regional distribution, age and zodiac distribution, and records of users. If you want to view changes in data over a specified period of time, we recommend that you backfill data of at least one week.

#### Procedure

1. In the Workspaces section of the Quick BI console, click Def ault Workspace to go to the default workspace. You can also click Personal Workspace to go to your personal workspace.

- 2. On the page that appears, click Data Sources in the left-side navigation pane. On the Data Sources page, click Create Data Source in the upper-right corner. In the Add Data Source dialog box, select MaxComput e on the Cloud Dat a Sources tab.
- 3. In the Add MaxCompute Database dialog box, enterthe following information: the display name of the MaxCompute data source, the name of your MaxCompute project, your AccessKey ID, and your AccessKey secret. Use the default value for Database Address. For more information about the endpoint of MaxCompute, see [Endpoints](https://www.alibabacloud.com/help/doc-detail/34951.htm#concept-m2j-h1y-5db).

Click Test Connection. When the message The data source can be connected. appears, click Add.

4. On the page that appears, find the rpt user info d table and click Create Dat aset in the Actions column.

In the Create Dataset dialog box, enterthe dataset name, select a location to store the dataset, and then click OK.

5. On the Datasets page, click the created dataset to edit the dataset.

You can performthe following operations on a dataset: change dimensions and measures, change the dimension type, add calculated fields, create hierarchies, change the data type of a field, modify the aggregate mode of measures, and create association models.

- 6. Change the dimension types of fields. After you change the dimension types of fields, you can filter data based on the field values.
	- i. Change the dimension type of the dt field.

In the left-side navigation pane, right-click the dt field. Then, choose Change Dimension T ype > Dat e/T ime (Source Format) > yyyyMMdd.

ii. Change the dimension type of the region field.

In the left-side navigation pane, right-click the region field. Then, choose Change Dimension T ype > Geo > St at e/Province/Municipalit y. After you change the dimension type of the region field, a location icon appears to the left of the field in the left-side navigation pane.

7. Create a dashboard.

You can create a dashboard to display the most recent data. To create a dashboard, configure the display content, layout, and style. Then, create charts, and associate charts to enable filter interaction.

i. On the Datasets page, find the rpt user dataset and click Create Dashboard in the Actions column. In the Create Dashboard dialog box, select St andard for Select Dashboard Type. The dashboard edit page appears.

 $\circled{?}$  Note

- $\blacksquare$  If you use Quick BI Basic or Quick BI Pro, a dashboard of the standard type is created after you click Create Dashboard in the Actions column.
- If you use Quick BI Enterprise Standard, the Create Dashboard dialog box appears after you click Create Dashboard in the Actions column. You can create a dashboard of the standard type orfull screen type in the Create Dashboard dialog box. In this topic, a dashboard of the standard type is created.

ii. In the upper part of the page, click the Kanban icon. A chart sample appears in the blank area.

On the Data tab on the right, select the rpt\_user dataset fromthe drop-down list in the upper-right corner. Then, drag pv fromthe Measures list to the Metrics (Mea.) field. The rpt user info d table is a partitioned table. You must select a dimension under dt, drag the dimension to the Filt ers field, and then click the Filtericon next to the dimension. In the Set Filter dialog box, specify a time range. In this example, the specified time range is 2019 to 2019. Then, click Update in the lower part of the Data tab.

iii. Create a trend chart. In the upper part of the page, click the Line Chart icon. A line chart sample appears in the blank area.

Set the parameters on the Data tab and click Update.

- **Value Axis (Mea.):** Set the value to pv.
- Cat egory Axis (Dim.): Set the value to dt(day).
- Color Legend (Dim.): Set the value to age\_range.
- Filters: Drag dt (year) to this field.
- iv. Create a filled map. In the upper part of the page, click the Colored Map icon. A map sample appears in the blank area. On the Data tab on the right side, select the rpt user dataset from the drop-down list in the upper-right corner, drag region fromthe Dimensions list to the Geo Location (Dim.) field, and then drag pv fromthe Measures list to the Colorscale (Mea.) field. Then, click Update.
- v. In the upper-right corner, click Save and then click Preview to view the created dashboard.

# 1.7. Use Function Studio to develop a UDF

This topic describes how to use Function Studio to develop a user-defined function (UDF) and commit the UDF to the development environment in DataStudio.

#### **Limits**

Function Studio is available only in the China (Beijing), China (Shanghai), China (Shenzhen), and China (Hangzhou) regions.

#### Create a project

If you have Git code, you can import the Git code to create a project. You can import Git code only from [code.aliyun.com](https://code.aliyun.com/?spm=a2c4g.11186623.2.14.68936f8d20UN9z).

- 1. Go to the Dat aSt udio page.
	- i. Log on to the [DataWorks](https://workbench.data.aliyun.com/console) console.
	- ii. In the left-side navigation pane, click Workspaces.
	- iii. In the top navigation bar, select the region in which the workspace that you want to manage resides. Find the workspace and click Dat aSt udio in the Actions column.
- 2. On the DataStudio page, click the  $\blacksquare$  icon in the upper-left corner and choose All Products >

Dat a Development > Function St udio.

3. On the Project s page, click Import Git Project .

4. On the Create Project page, set the Git Repo URL, Name, and Description parameters and select a runtime environment.

By default, the new project is not associated with the Git service. Therefore, the Settings dialog box appears after you set the Git Repo URL parameter. In this dialog box, set parameters on the SSH Key,Git Config, and Pref erence tabs and click Save.

- o On the SSH Key tab, set the Service parameter to code.aliyun.com , click Create SSH Key to generate a Secure Shell (SSH) public key, and then click Save.
- On the Git Config tab, set the Username and Email parameters and click Save.
- o On the Preference tab, set the Font Size in Editor parameter based on your needs and click Save.

 $\Omega$  Note If you want to modify Git settings after you create the project, go to the project editing page, move the pointer over Settings in the top navigation bar, and then select SSH Key, Git Config, or Preference as required.

#### 5. Click Submit .

After you create the project, Function Studio automatically pulls Git code fromthe project.

#### Add the SSH public key to code.aliyun.com

After you set parameters on the SSH Key,Git Config, and Pref erence tabs, you can add the SSH public key to code.aliyun.com.

- 1. Visit [code.aliyun.com](https://code.aliyun.com/profile) and click Settings in the left-side navigation pane.
- 2. On the page that appears, click SSH Public Key in the left-side navigation pane. On the SSH Public Key page, clickAdd SSH Public Key in the upper-right corner.
- 3. On the Add SSH Public Key page, enterthe SSH public key that is generated on the SSH Key tab and click Add.

#### Test the class to run

- 1. On the project editing page, double-click the class that you want to test in the left-side navigation pane and click the Run Programicon in the upper-right corner.
- 2. In the Run/Debug Configurations dialog box, set parameters forthe class.
- 3. Click Run. The test results appear in the Output section.

#### $\odot$  Note

- The initial running process takes a longertime period. When you run the class again, the running duration is similar to that in a local integrated development environment (IDE).
- You can also select the class fromthe drop-down list in the upper-right corner and click the Run Programicon.

### Commit the UDF and resource to the development environment in DataStudio

After you verify that code is correct, commit the UDF and resource to the development environment in DataStudio.

- Commit the resource to the development environment in DataStudio.
	- i. On the project editing page, move the pointer over the Submit icon and select Submit Resource to Development Environment.
	- ii. In the Submit Resource to DataStudio Development Environment dialog box, set the T arget Workspace, T arget Workflow, and Resource parameters.

iii. Click OK.

- Commit the UDF to the development environment in DataStudio.
	- i. On the project editing page, move the pointer overthe Submit icon and select Submit Function to Development Environment.
	- ii. In the Submit Function to DataStudio Development Environment dialog box, set the T arget Workspace, T arget Workflow, Resource, Class, and Function parameters.
	- iii. Click OK.

After you commit the resource and UDF to the development environment in DataStudio, you can use themin SQL nodes.

# 2.DataWorks for EMR Workshop 2.1. Prepare the environment

To make sure that you can complete the workshop, you must activate E-MapReduce (EMR), DataWorks, and Object Storage Service (OSS) for your Alibaba Cloud account.

### Prerequisites

- An Alibaba Cloud account is created.
- Real-name verification forindividuals or enterprises is completed.
- An EMR compute engine instance is associated with your workspace. The EMR folderis displayed only after you associate an EMR compute engine instance with the workspace on the Workspace Management page. For more information, see Configure a [workspace](https://www.alibabacloud.com/help/doc-detail/136938.htm#task-2481177).
- An Alibaba Cloud EMR cluster is created, and an inbound rule that contains the following content is added to the security group to which the cluster belongs.
	- Action: Allow
	- Protocol type: CustomTCP
	- Port range: 8898/8898
	- Authorization object: 100.104.0.0/16
- **.** If you [integrate](https://www.alibabacloud.com/help/doc-detail/66420.htm#concept-ej3-jn3-bfb/section-rca-7zl-qkl) Hive with Ranger in EMR, you must modify whitelist configurations and restart Hive before you develop EMR Hive nodes in DataWorks. Otherwise, the error message Cannot modify spark.yarn.queue at runtime or Cannot modify SKYNET BIZDATE at runtime is returned when you run EMR Hive nodes.
	- i. You can modify the whitelist configurations by using customparameters in EMR. You can append key-value pairs to the value of a customparameter. In this example, the customparameterfor Hive components is used. The following code provides an example:

```
hive.security.authorization.sqlstd.confwhitelist.append=tez.*|spark.*|mapred.*|mapred
uce.*|ALISA.*|SKYNET.*
```
 $\overline{?}$  Note In the preceding code, ALISA.\* and SKYNET.\* are specific to DataWorks.

- ii. Afterthe whitelist configurations are modified, you must restart the Hive service to make the configurations take effect. For more information, see [Restart](https://www.alibabacloud.com/help/doc-detail/183702.htm#task-1938177) a service.
- An exclusive resource group for scheduling is created, and the resource group is associated with the virtual private cloud (VPC) where the EMR cluster resides. For more information, see Create and use an exclusive resource group for scheduling.

 $\oslash$  Note You can use only exclusive resource groups for scheduling to run EMR Hive nodes.

#### Context

The following Alibaba Cloud services are used in this workshop:

- E-MapReduce
- Dat aWorks

#### $\bullet$  [OSS](https://www.alibabacloud.com/product/oss?spm=a2c63.p38356.879954.9.7abe6962omsRBw)

#### Procedure

- 1. Create an EMR cluster.
	- i. Log on to the EMR [console](https://emr.console.aliyun.com/?spm=a2c4g.11186623.2.13.41e44641W5x1lF).
	- ii. In the top navigation bar, select the China (Shanghai) region. On the Cluster Management page, clickClust er Wizard.

#### $(2)$  Note

- Source data used in this workshop is stored in the China (Shanghai) region. Therefore, we recommend that you create an EMR clusterin the same region as the source data.
- You can select Quick Purchase or Clust er Wizard to create an EMR cluster. In this topic, Cluster Wizard is selected.
- iii. On the Cluster Wizard page, set the Cluster Type parameter to Hadoop and use the default values for other parameters in the Software Settings step. Click Next: Hardware Settings.
- iv. In the Hardware Settings step, set the Billing Met hod parameterto Pay-As-You-Go, set the parameters in the Network Settings and Instance sections, and then click Next: Basic Settings.
- v. In the Basic Settings step, set the Clust er Name parameter, select a key pairfromthe Key Pair drop-down list, and then click Next: Confirm.

By default, Assign Public IP Address is turned off. If you do not turn on this switch, you cannot access the cluster overthe Internet afterthe clusteris created. In this workshop, you are not required to assign a public IP address. Therefore, click Next in the Assign Public IP Address dialog box. To access the cluster overthe Internet, log on to the Elastic Compute Service (ECS) console and assign an elastic IP address (EIP) to the ECS instance that corresponds to the cluster.

- vi. In the Confirm step, verify your configuration, read the terms of service, select E-MapReduce Service Terms, and then click Create.
- 2. Initialize the cluster.

Afterthe purchase is complete, view the created EMR cluster on the Clust er Management page. It takes a few minutes to initialize the cluster.

- i. After the cluster is initialized, click the Data Platform tab.
- ii. On the Data Platform tab, click Create Project in the upper-right corner.
- iii. In the Create Project dialog box, set the Project Name and Project Description parameters.

 $\heartsuit$  Note Use your Alibaba Cloud account to create the project. The project must be associated with a DataWorks workspace in subsequent steps.

- iv. Click Create.
- 3. Create a DataWorks workspace.

 $\Omega$  Note Data resources provided for this workshop are all stored in the China (Shanghai) region. Therefore, we recommend that you create a workspace in the China (Shanghai) region. Otherwise, the network connectivity test fails when you create a connection.

i. Move the pointer over the  $\equiv$  icon in the upper-left corner of the EMR console and choose

Product s and Services > DT plus > Dat aWorks.

- ii. In the left-side navigation pane, click Workspaces.
- iii. In the top navigation bar, select a region where you want to create a workspace.
- iv. On the Workspaces page, click Create Workspace. In the Create Workspace panel, set the parameters in the Basic Settings step and click Next.

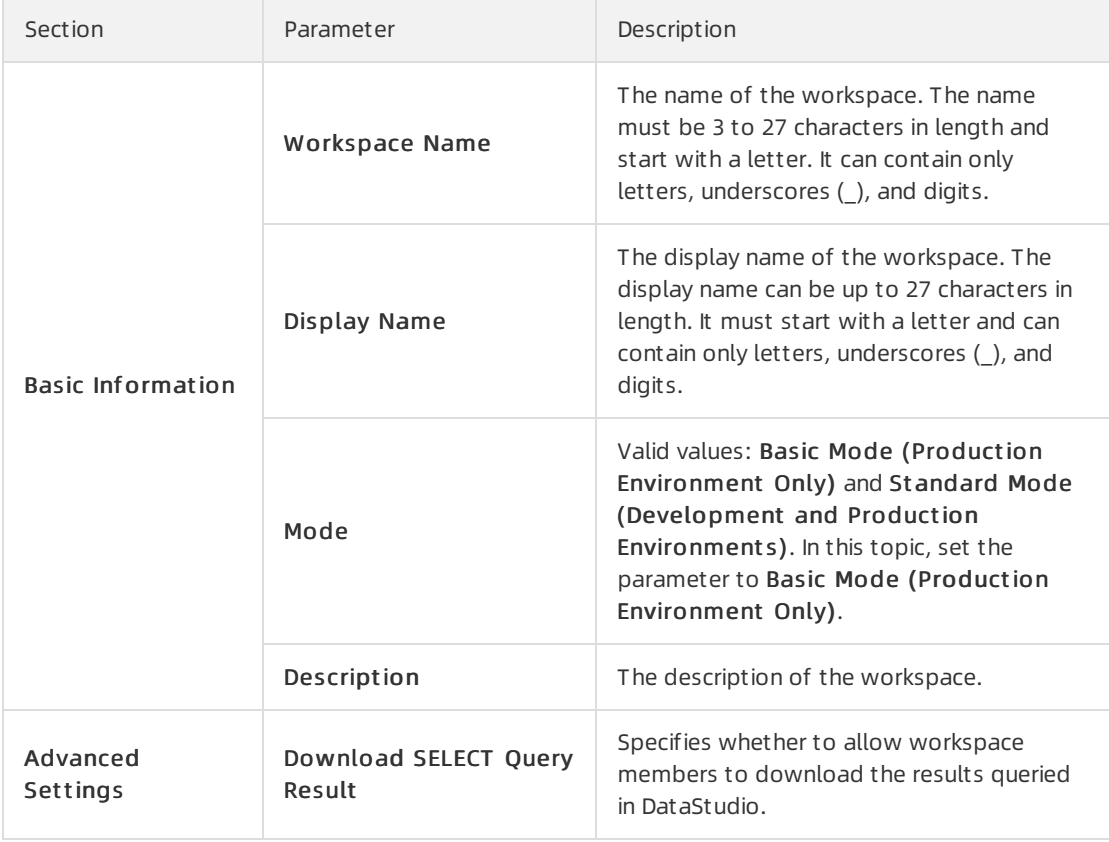

v. In the Select Engines and Services step, select E-MapReduce and click Next.

DataWorks is now available as a commercial service. If you have not activated DataWorks in a region, activate it before you create a workspace in the region.

vi. In the Engine Det ails step, set the parameters based on your business requirements.

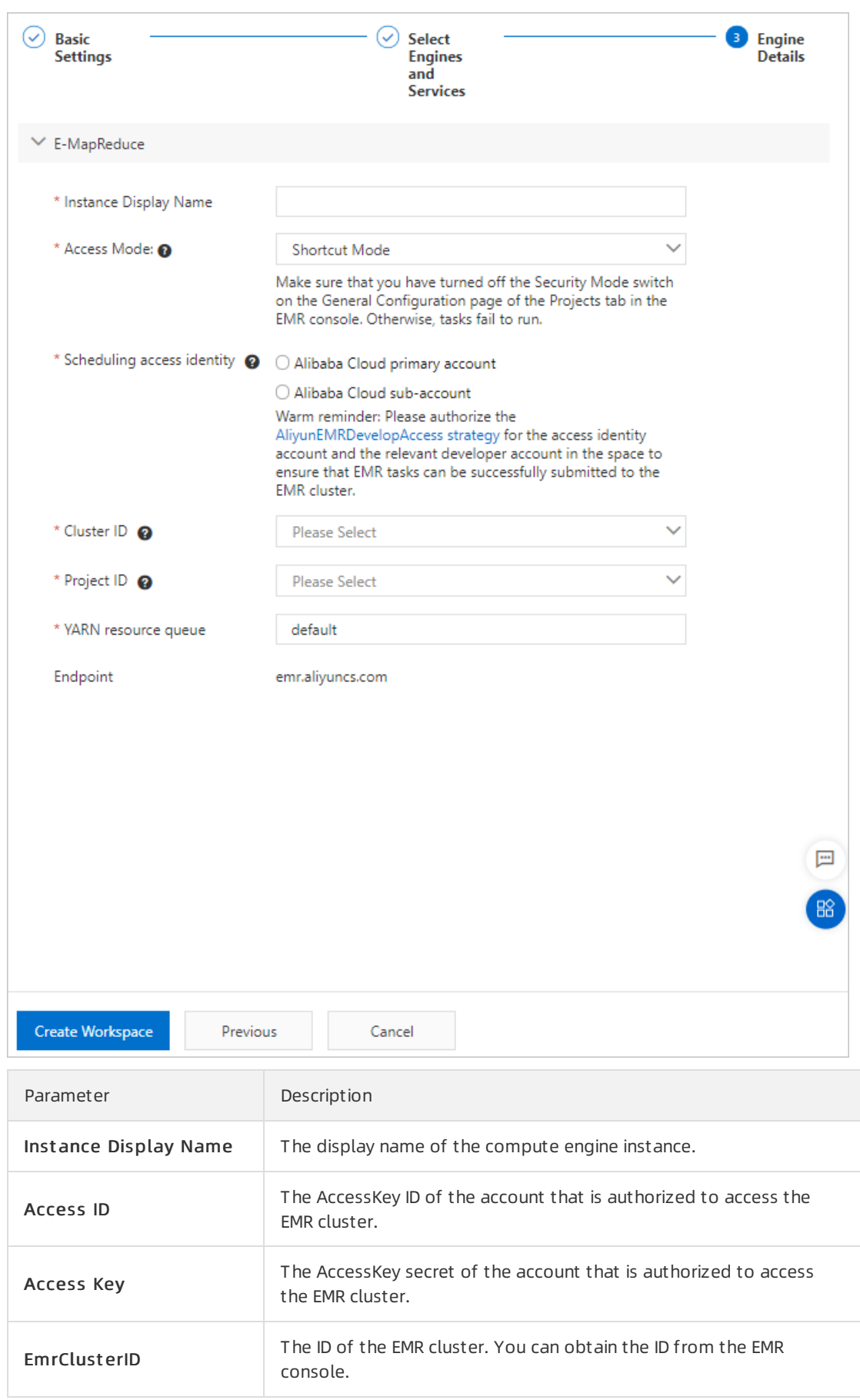

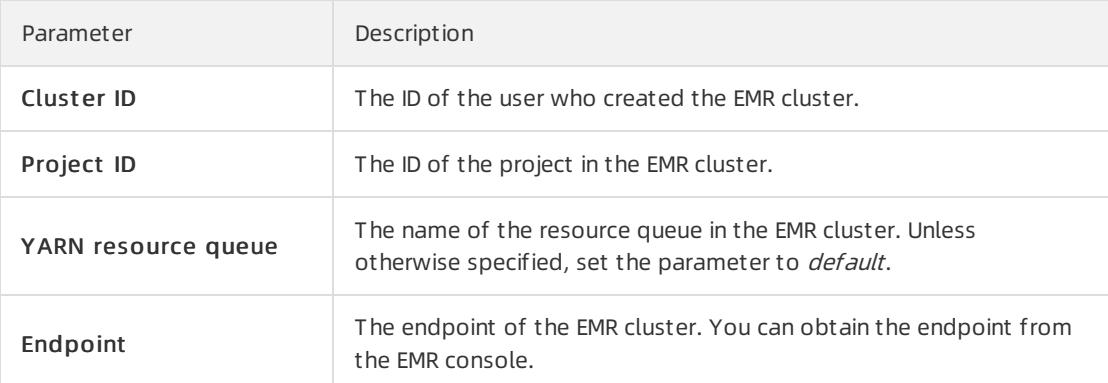

- vii. After the configuration is complete, click Create Workspace.
- 4. Activate OSS and create a bucket.
	- i. Activate OSS. For more information, see [Activate](https://www.alibabacloud.com/help/doc-detail/31884.htm#task-njz-hf4-tdb) OSS.
	- ii. Log on to the OSS [console](https://oss.console.aliyun.com/).
	- iii. In the left-side navigation pane, click Buckets.
	- iv. On the Buckets page, click Create Bucket.
	- v. In the Creat e Bucket panel, set the parameters and click OK.

 $\Omega$  Note Select China (Shanghai) from the Region drop-down list. For more information about the parameters, see Create [buckets](https://www.alibabacloud.com/help/doc-detail/31885.htm#task-u3p-3n4-tdb).

- vi. Click the name of the created bucket in the Bucket Name column to go to the Files page.
- vii. Click Create Folder on the Files page.
- viii. In the Creat e Folder panel, set the Folder Name parameter and click OK.

<sup>2</sup> Note Create three folders to store external data sources of OSS, Relational Database Service (RDS), and JAR resources.

## 2.2. Collect data

This topic describes how to use DataWorks to collect data to an E-MapReduce compute engine instance.

#### Prerequisites

The environment is prepared for performing the operations that are described in this topic. For more information, see Prepare the [environment](https://www.alibabacloud.com/help/doc-detail/146694.htm#task-2355860).

### Context

In this workshop, you must create connections to an Object Storage Service (OSS) bucket and an ApsaraDB RDS instance fromwhich you want to read data. You must also create a connection to an OSS bucket to which you want to write data.

#### Create a connection to an OSS bucket from which you want to read data

- 1. Go to the Dat a Source page.
	- i. Log on to the [DataWorks](https://workbench.data.aliyun.com/console) console.
	- ii. In the left-side navigation pane, click **Workspaces**.
	- iii. On the Workspaces page, find the workspace in which you want to create a connection and clickDat a Int egration in the Actions column.

If you are using another service of DataWorks, click the  $\blacksquare$  icon in the upper-left corner and

choose All Products > Data Aggregation > Data Integration to go to the Data Int egration page.

- iv. On the page that appears, click Connection in the left-side navigation pane. The Data Source page appears.
- 2. On the Data Source page, click New data source in the upper-right corner.
- 3. In the Add data source dialog box, click OSS in the Semi-structuredstorage section.
- 4. In the Add OSS data source dialog box, set the parameters as required. The following table describes how to set the parameters in this workshop.

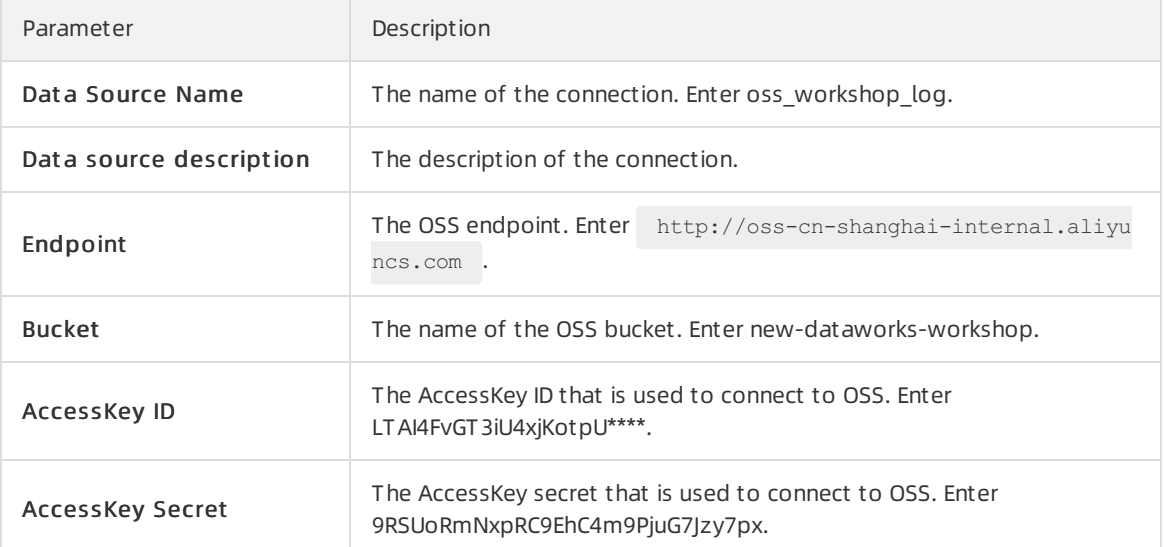

- 5. On the Data Integration tab, click Test connectivity in the Operation column of each resource group.
- 6. After the connection passes the connectivity test, click Complete.

### Create a connection to an ApsaraDB RDS instance from which you want to read data

- 1. On the Data Source page, click New data source in the upper-right corner.
- 2. In the Add data source dialog box, click MySQL in the Relational Database section.
- 3. In the Add MySQL dat a source dialog box, set the parameters as required. The following table describes how to set the parameters in this workshop.

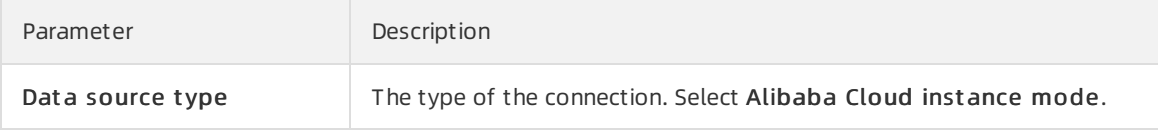

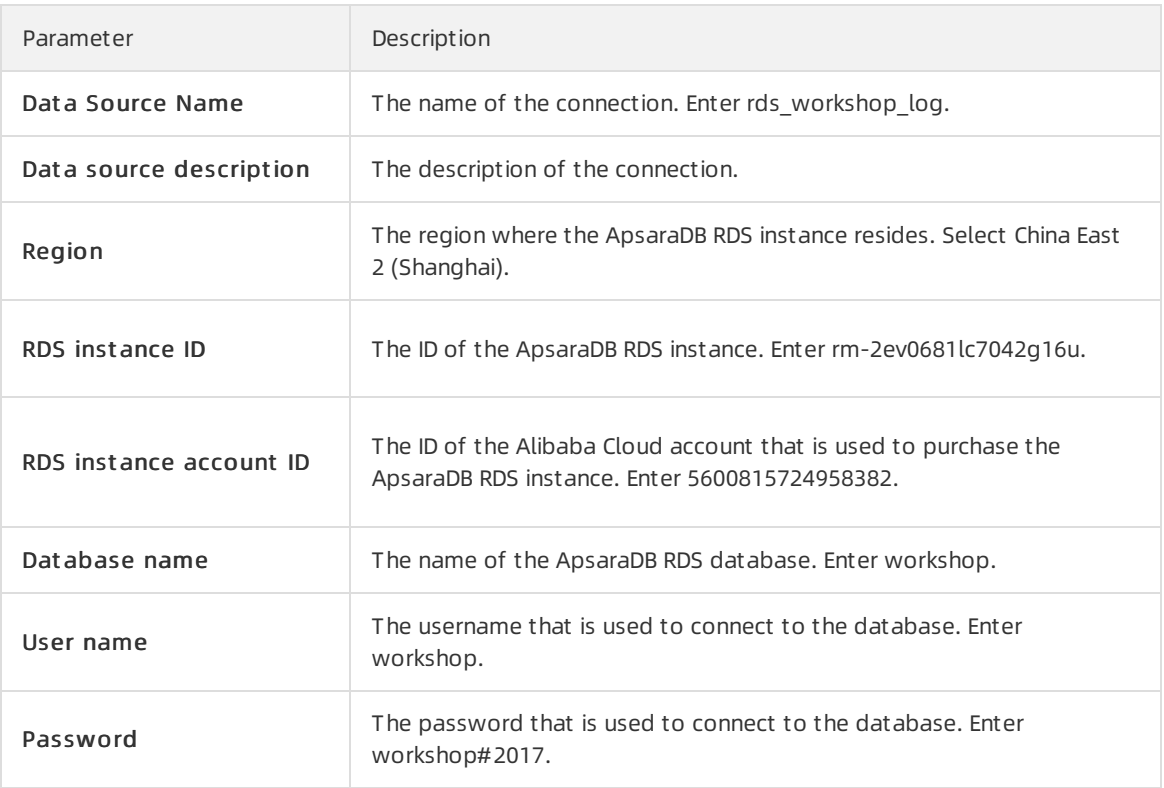

- 4. On the Data Integration tab, click Test connectivity in the Operation column of each resource group.
- 5. After the connection passes the connectivity test, click Complete.

### Create a connection to an OSS bucket to which you want to write data

In this workshop, data of the E-MapReduce compute engine instance is stored in the OSS bucket that you created in the Prepare the environment topic.

- 1. On the Data Source page, click New data source in the upper-right corner.
- 2. In the Add dat a source dialog box, click OSS in the Semi-structuredstorage section.
- 3. In the Add OSS data source dialog box, set the parameters as required.

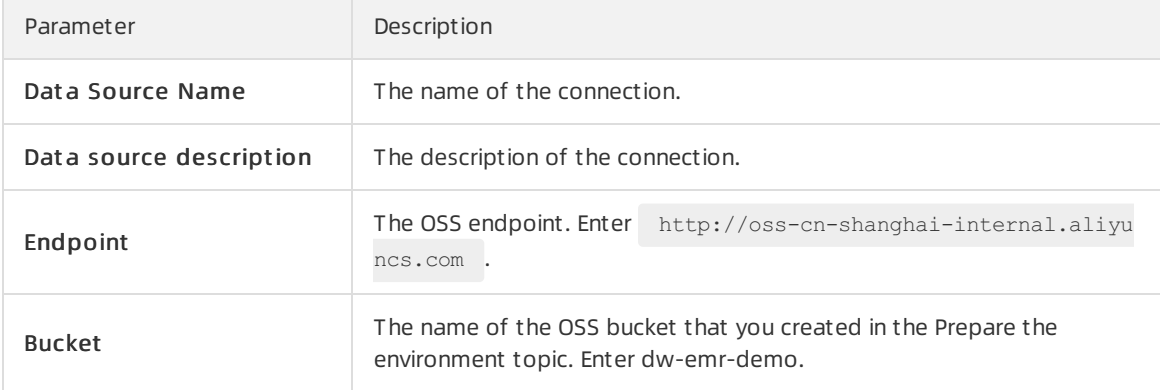

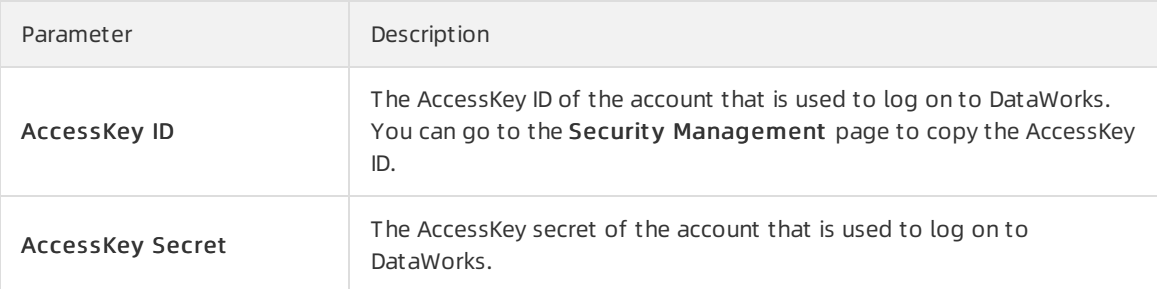

- 4. On the Data Integration tab, click Test connectivity in the Operation column of each resource group.
- 5. After the connection passes the connectivity test, click Complete.

#### Create a workflow

1. On the Data Source page, click the  $\blacksquare$  icon in the upper-left corner and choose All Products >

Dat a Development > Dat aSt udio. The DataStudio page appears.

- 2. On the Data Analytics tab, right-click Business Flow and select Create Workflow.
- 3. In the Creat e Workflow dialog box, set the Workflow Name and Description parameters.

 $\Box$  Notice The workflow name can be up to 128 characters in length and can contain letters, digits, underscores (\_), and periods (.).

- 4. Click Create.
- 5. Double-click the new workflow to go to the workflow configuration tab. Drag Zero-Load Node under General to the canvas on the right. In the Creat e Node dialog box, set the Node Name parameter to workstart and click Commit.

Drag Bat ch Synchroniz at ion under Data Integration to the canvas on the right to create two batch sync nodes named Log2oss and User2oss.

6. Drag directed lines to configure the workshopstart node as the parent node of the two batch sync nodes.

#### Configure the workstart node

- 1. On the Dat a Analytics tab, double-click the workstart node in the new workflow. On the node configuration tab that appears, clickProperties in the right-side navigation pane.
- 2. In the Dependencies section, click Use Root Node to set the root node of the workspace as the parent node of the workstart node.

In the latest version of DataWorks, each node must have its parent and child nodes. Therefore, you must set a parent node forthe workstart node. In this workshop, the root node of the workspace is set as the parent node of the workstart node. The root node of the workspace is named in the Workspace name\_root format.

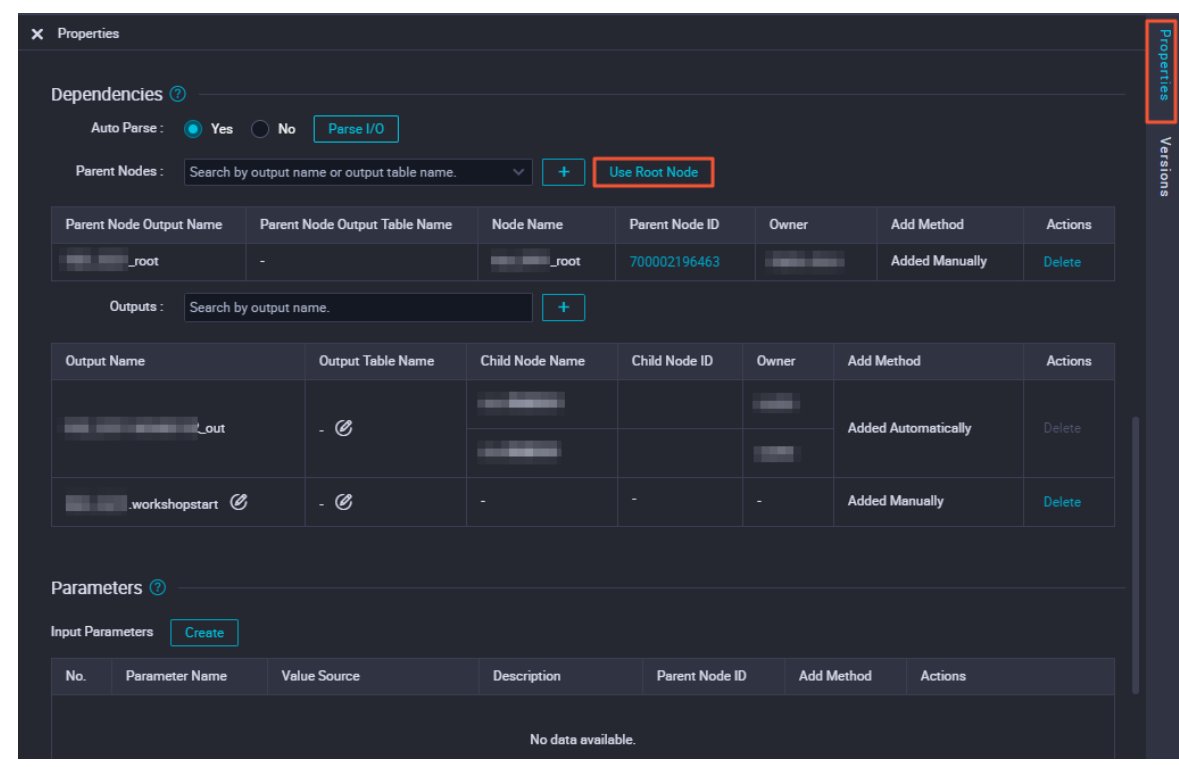

3. Click the  $\blacksquare$  icon in the upper-left corner.

## Configure batch sync nodes

- 1. Configure the User2oss node.
	- i. On the Data Analytics tab, double-click the User2oss node in the new workflow. The node configuration tab appears.

ii. Configure a connection to the source data store.

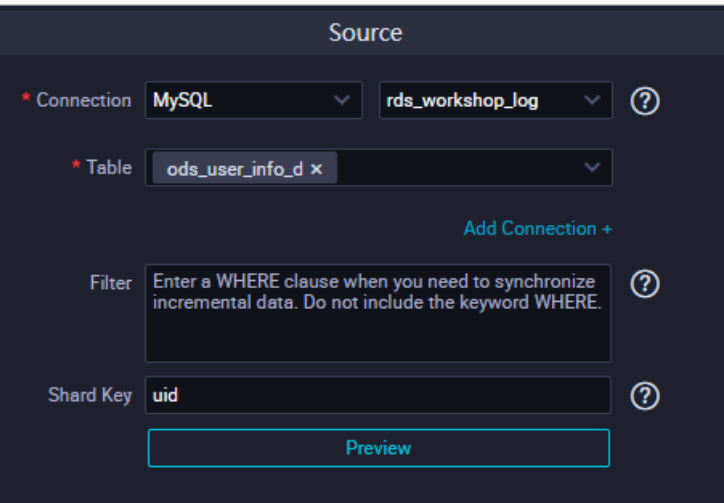

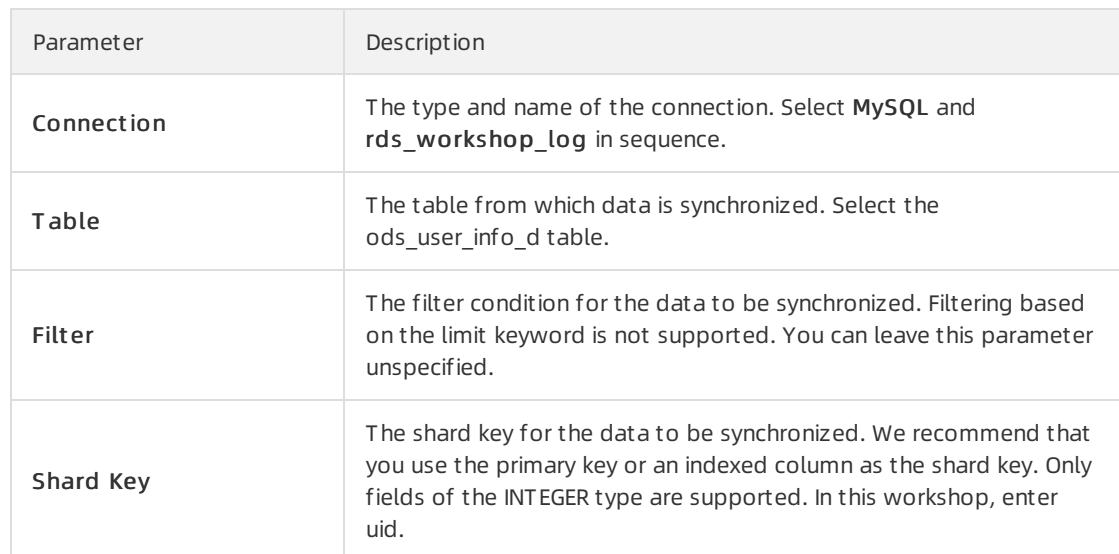

iii. Configure a connection to the destination data store.

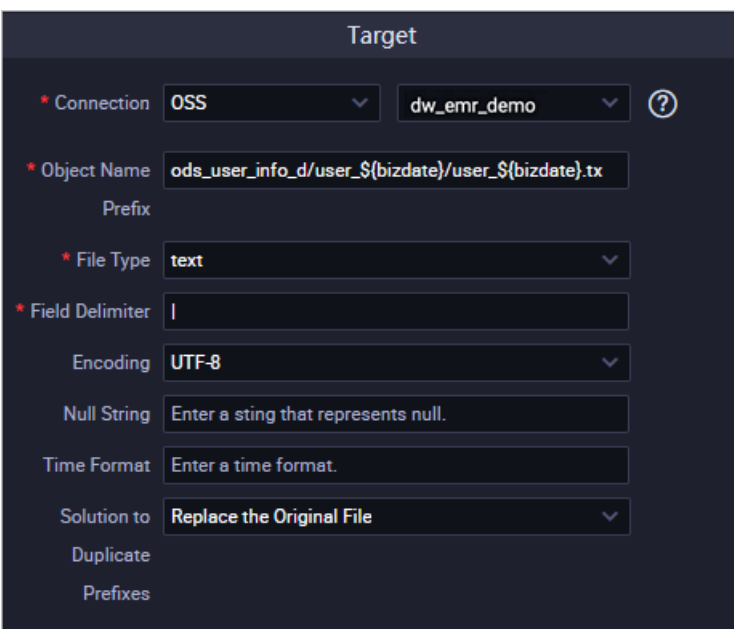

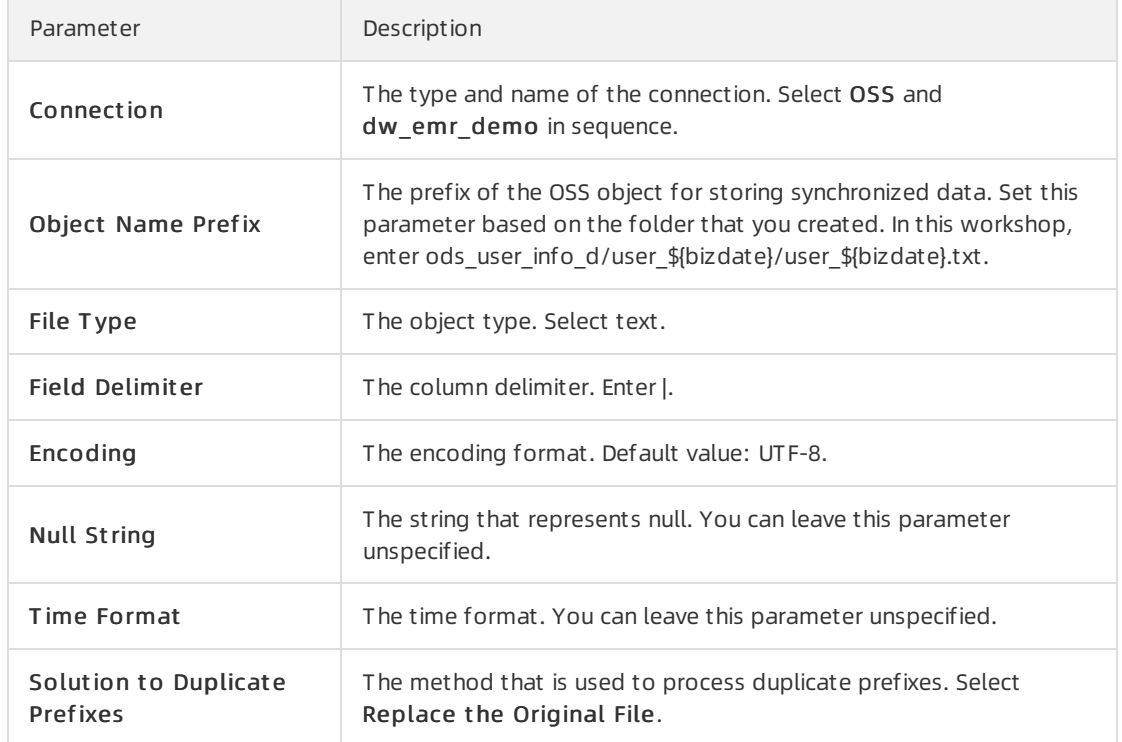

iv. Configure the mappings between fields in the source and destination.

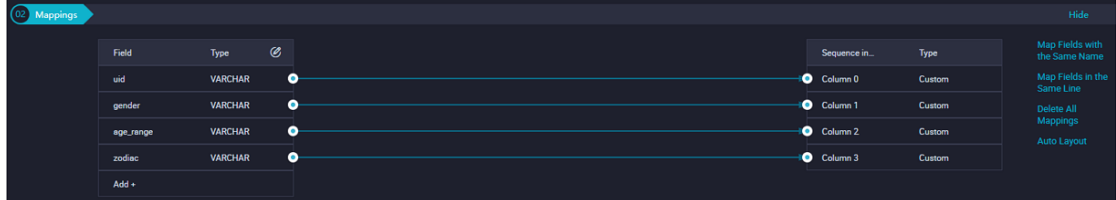

v. Configure channel control policies and click the  $\blacksquare$  icon in the top toolbar.

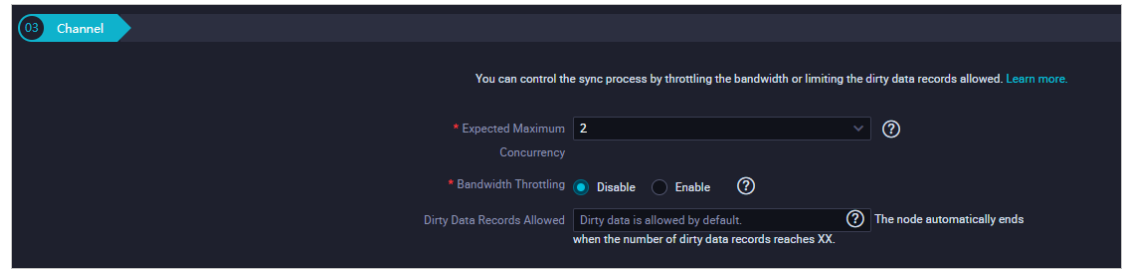

vi. Click the  $\blacksquare$  icon in the top toolbar. Add the following content to the existing code: "writeSingleObject ": "true" and "suffix": ".txt ".

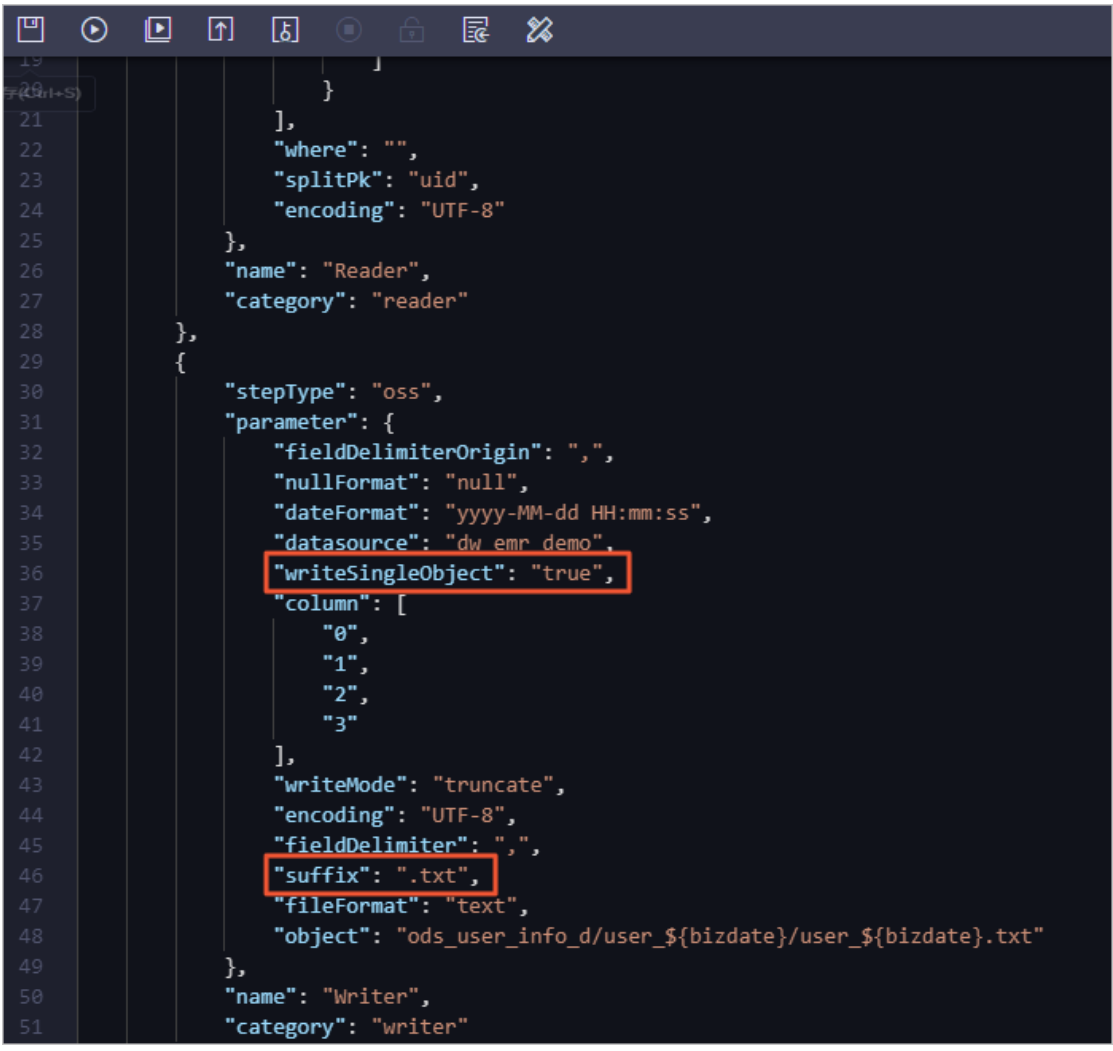

#### **②** Note

- You can add the writeSingleObject and suffix parameters only in the code editor.
- The value of the object parameter must be the same as the folder that is created in the OSS bucket.
- vii. Click the  $\blacksquare$  icon in the top toolbar.

#### 2. Configure the Log2oss node.

- i. On the Dat a Analytics tab, double-click the Log2oss node in the new workflow. The node configuration tab appears.
- ii. Configure a connection to the source data store.

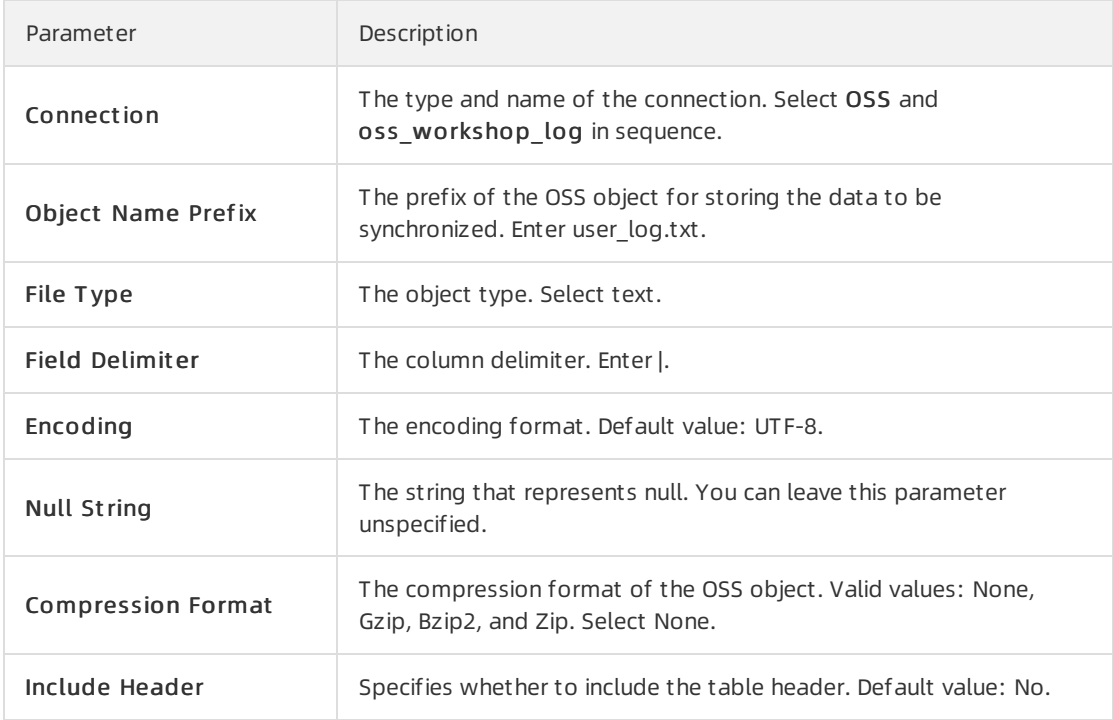

iii. Configure a connection to the destination data store.

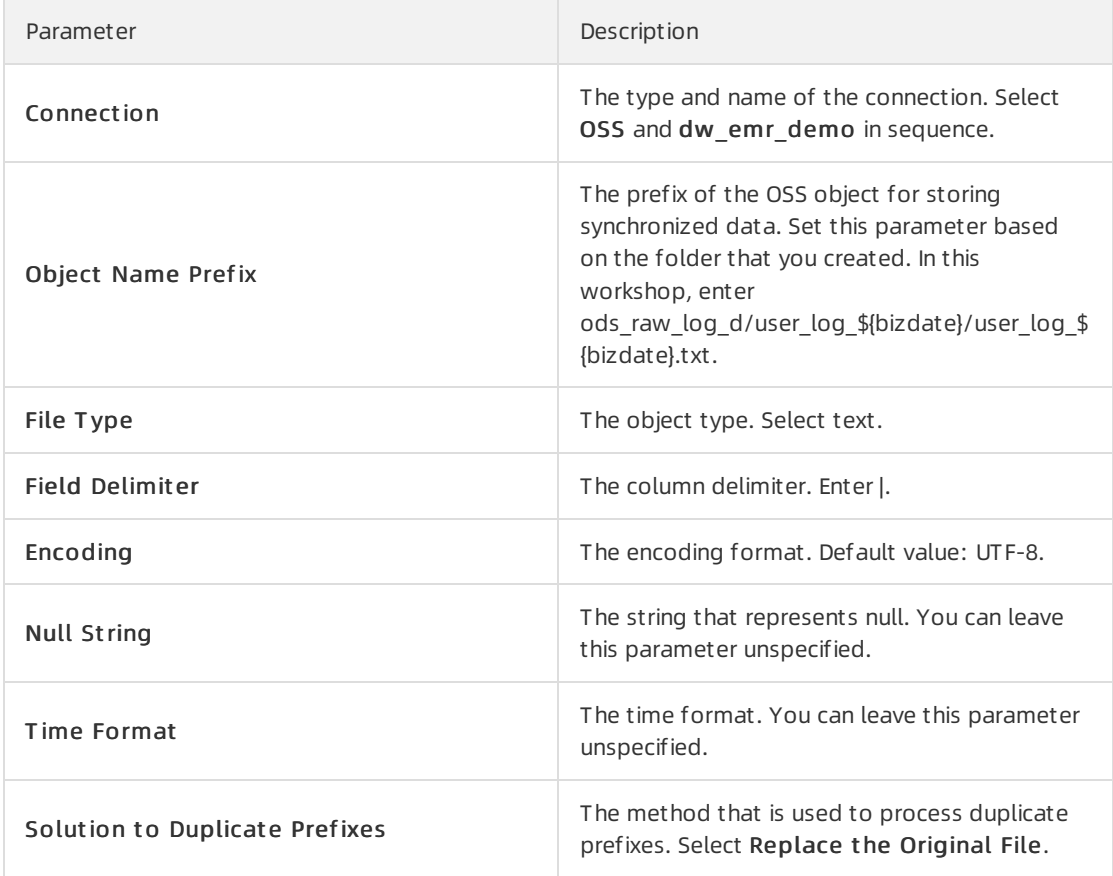

iv. Configure the mappings between fields in the source and destination.

 $\Box$  Notice Only one column in the source table contains data. Remove the empty columns fromthe Source section.

- v. Configure channel control policies and click the  $\blacksquare$  icon in the top toolbar.
- vi. Click the  $\overline{\omega}$  icon in the top toolbar. Add the following content to the existing code: "writeSingleObject ": "true" and "suffix": ".txt ".

#### $\odot$  Note

- You can add the writeSingleObject and suffix parameters only in the code editor.
- The value of the object parameter must be the same as the folder that is created in the OSS bucket.
- vii. Click the  $\blacksquare$  icon in the top toolbar.

#### Create tables to which you want to write data

1. On the Data Analytics tab, click the new workflow, right-click EMR, and then choose Create > EMR Hive.

2. In the Create Node dialog box, set the Node Name parameter and click Commit.

In this workshop, you must create two EMR Hive nodes named ods user info d and ods raw log d. The formeris used to create a table to store userinformation that is synchronized fromApsaraDB RDS and the latter is used to create a table to store logs that are synchronized from OSS.

- 3. On the configuration tab of each EMR Hive node, select an E-MapReduce compute engine instance, enterthe table creation statements, and then click the Save and Run icons in sequence to execute the statements.
	- o Create the ods user info d table.

Double-click the ods\_user\_info\_d node. On the node configuration tab that appears, enterthe table creation statements.

```
CREATE EXTERNAL TABLE IF NOT EXISTS ods_user_info_d
\left(`uid` STRING COMMENT 'User ID',
    `gender` STRING COMMENT 'Gender',
    `age_range` STRING COMMENT 'Age_range',
    `zodiac` STRING COMMENT 'Zodiac sign'
) PARTITIONED BY (
 dt STRING
\left( \right)ROW FORMAT delimited fields terminated by '|'
LOCATION 'oss://dw-emr-demo/ods_user_info_d/';
ALTER TABLE ods_user_info_d ADD IF NOT EXISTS PARTITION (dt=${bizdate})
LOCATION 'oss://dw-emr-demo/ods_user_info_d/user_${bizdate}/';
```
 $\heartsuit$  Note In the preceding code, the path specified in the location parameter is used as an example. Set the parameterto the path of the created folder.

Create the ods\_raw\_log\_d table.

Double-click the ods raw log d node. On the node configuration tab that appears, enter the table creation statements.

```
-- Create a table to store logs that are synchronized from OSS.
CREATE EXTERNAL TABLE IF NOT EXISTS ods_raw_log_d
\left(`col` STRING
) PARTITIONED BY (
 dt STRING
);
ALTER TABLE ods_raw_log_d ADD IF NOT EXISTS PARTITION (dt=${bizdate})
LOCATION 'oss://dw-emr-demo/ods_raw_log_d/user_log_${bizdate}/';
```
 $\Diamond$  Note In the preceding code, the path specified in the location parameter is used as an example. Set the parameterto the path of the created folder.

4. View the data synchronization results.

Afterthe table creation statements are executed, enter a query statement on the configuration tab of each EMR Hive node.

 $\Omega$  Note In the query statement, change the partition key value to the data timestamp of the node. For example, if the node is run on November 7, 2019, the data timestamp is 20191106, which is one day before the node is run.

o Query data in the ods user info d table.

SELECT \* from ods user info d where dt=Data timestamp of the node; -- The data timest amp is one day before the node is run.

o Query data in the ods raw log d table.

```
SELECT * from ods raw log d where dt=Data timestamp of the node; -- The data timestam
p is one day before the node is run.
```
#### What to do next

You have learned how to collect and synchronize data. You can now proceed with the next tutorial. The next tutorial describes how to compute and analyze collected data. For more information, see [Process](https://www.alibabacloud.com/help/doc-detail/146698.htm#task-2357104) data.

## 2.3. Process data

This topic describes how to create E-MapReduce Hive nodes to process collected logs in DataWorks.

#### Prerequisites

The data is collected. For more information, see [Collect](https://www.alibabacloud.com/help/doc-detail/146701.htm#task-2356495) data.

#### Upload resources in the OSS console

- 1. Download the [ip2region-emr.jar](http://docs-aliyun.cn-hangzhou.oss.aliyun-inc.com/assets/attach/49126/cn_zh/1576723860673/ip2region-emr.jar) package and store it in a local directory.
- 2. Log on to the OSS [console.](https://oss.console.aliyun.com/?spm=a2c4g.11186623.2.11.1e036ab3vO4pS2)
- 3. In the left-side navigation pane, click Buckets. On the Buckets page that appears, click the target bucket, for example, dw-emr-demo.
- 4. On the bucket page, click Files in the left-side navigation pane. On the Files page, click the folder that is created in the Prepare the environment topic for storing JAR resources, for example, ip2region.
- 5. ClickUpload in the upper-left corner. In the Upload dialog box that appears, set parameters for uploading the ip2region-emr.jar package.

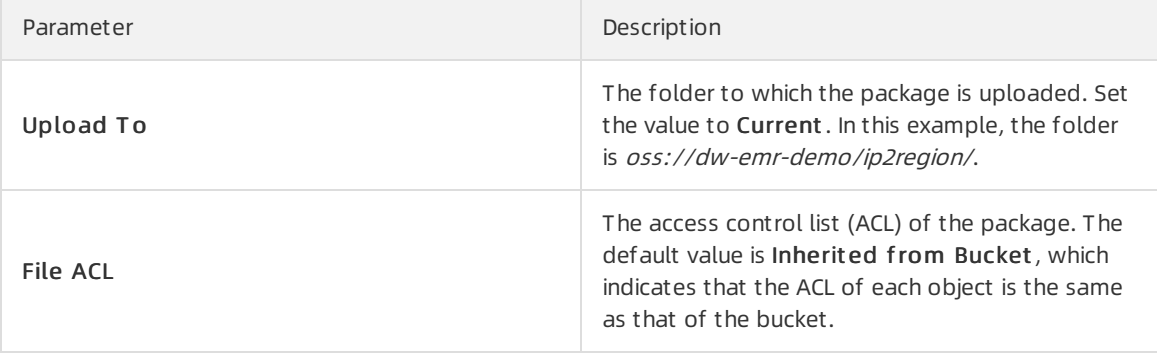

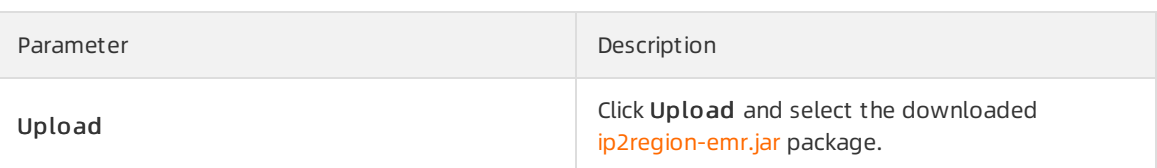

#### Design the workflow

For more information about how to configure the dependencies among nodes of a workflow, see [Collect](https://www.alibabacloud.com/help/doc-detail/146701.htm#task-2356495) data.

In the DataStudio console, double-click the created workflow in the left-side navigation pane. On the workflow editing tab that appears, click and hold EMR Hive on the left and drag it to the editing section on the right. In the Create Node dialog box that appears, set Node Name and click Commit.

Create three E-MapReduce Hive nodes in total and name them ods log\_info\_d, dw\_user\_info\_all\_d, and rpt\_user\_info\_d respectively. Then, configure the dependencies among the nodes.

#### Configure the E-MapReduce Hive nodes

- 1. Configure the ods log info d node.
	- i. Double-click the ods log info d node.
	- ii. On the node editing tab that appears, enterthe following statements:

 $\heartsuit$  Note If the current workspace is bound to multiple E-MapReduce compute engine instances, you must select an E-MapReduce compute engine instance. If the current workspace is only bound to one E-MapReduce compute engine instance, you do not need to do so.

```
-- Create a table at the ODS layer.
CREATE TABLE IF NOT EXISTS ods_log_info_d (
 ip STRING COMMENT 'The IP address of the client that sends the request',
 uid STRING COMMENT 'The ID of the client user',
  `time` STRING COMMENT 'The time when the user accessed the webpage, in the format
of yyyymmddhh:mi:ss',
 status STRING COMMENT 'The status code returned by the server',
 bytes STRING COMMENT 'The number of bytes returned to the client',
  region STRING COMMENT 'The region where the user resides, which is obtained based
on the IP address',
 method STRING COMMENT 'The type of the HTTP request',
 url STRING COMMENT 'The URL of the webpage accessed by the user',
 protocol STRING COMMENT 'The version number of HTTP',
  referer STRING COMMENT 'The URL of the webpage linked to the resource being reque
sted',
 device STRING COMMENT 'The terminal type',
 identity STRING COMMENT 'The access type, which can be crawler, feed, user, or un
known'
)
PARTITIONED BY (
 dt STRING
);
create function getregion as 'org.alidata.emr.udf.Ip2Region'
using jar 'oss://dw-emr-demo/ip2region/ip2region-emr.jar';
ALTER TABLE ods log info d ADD IF NOT EXISTS PARTITION (dt=${bizdate});
```

```
set hive.vectorized.execution.enabled = false;
INSERT OVERWRITE TABLE ods_log_info_d PARTITION (dt=${bizdate})
SELECT ip
  , uid
  , tm
  , status
  , bytes
  , getregion(ip) AS region -- Obtain the region by using the user defined function
(UDF) based on the IP address.
  , regexp extract(request, '(^[^ ]+) . *') AS method -- Use the regular expression
to extract three fields from the request.
  , regexp extract(request, '^[^ ]+ (. *) [^ ]+$') AS url
  , regexp_extract(request, '. * ([^ ]+$)') AS protocol
  , regexp extract(referer, '^[^/]+://([^/]+){1}') AS referer -- Use the regular e
xpression to clean the HTTP referrer so as to obtain a more accurate URL.
  , CASE
   WHEN lower (agent) RLIKE 'android' THEN 'android' -- Obtain the terminal and ac
cess types from the value of the agent parameter.
   WHEN lower(agent) RLIKE 'iphone' THEN 'iphone'
   WHEN lower(agent) RLIKE 'ipad' THEN 'ipad'
   WHEN lower(agent) RLIKE 'macintosh' THEN 'macintosh'
   WHEN lower(agent) RLIKE 'windows phone' THEN 'windows phone'
   WHEN lower(agent) RLIKE 'windows' THEN 'windows pc'
   ELSE 'unknown'
  END AS device
  , CASE
   WHEN lower(agent) RLIKE '(bot|spider|crawler|slurp)' THEN 'crawler'
   WHEN lower(agent) RLIKE 'feed'
   OR regexp extract(request, '^[^ ]+ (. *) [^ ]+$') RLIKE 'feed' THEN 'feed'
   WHEN lower(agent) NOT RLIKE '(bot|spider|crawler|feed|slurp)'
   AND agent RLIKE '^[Mozilla|Opera]'
   AND regexp extract(request, '^[^ ]+ (. *) [^ ]+$') NOT RLIKE 'feed' THEN 'user'
   ELSE 'unknown'
  END AS identity
  FROM (
   SELECT SPLIT(col, '##@@')[0] AS ip
    , SPLIT(col, '##@@')[1] AS uid
    , SPLIT(col, '##@@')[2] AS tm
    , SPLIT(col, '##@@')[3] AS request
    , SPLIT(col, '##@@')[4] AS status
    , SPLIT(col, '##@@')[5] AS bytes
    , SPLIT(col, '##@@')[6] AS referer
    , SPLIT(col, '##@@')[7] AS agent
   FROM ods_raw_log_d
 WHERE dt = \frac{1}{2}{bizdate}
) a;
```
- iii. Click the  $\blacksquare$  icon in the toolbar.
- 2. Configure the dw\_user\_info\_all\_d node.
	- i. Double-click the dw\_user\_info\_all\_d node.

#### ii. On the node editing tab that appears, enterthe following statements:

 $\Diamond$  Note If the current workspace is bound to multiple E-MapReduce compute engine instances, you must select an E-MapReduce compute engine instance. If the current workspace is only bound to one E-MapReduce compute engine instance, you do not need to do so.

```
-- Create a table at the DW layer.
CREATE TABLE IF NOT EXISTS dw_user_info_all_d (
 uid STRING COMMENT 'The ID of the client user',
 gender STRING COMMENT 'The gender of the user',
 age range STRING COMMENT 'The age range of the user',
 zodiac STRING COMMENT 'The zodiac sign of the user',
 region STRING COMMENT 'The region where the user resides, which is obtained based
on the IP address',
 device STRING COMMENT 'The terminal type',
 identity STRING COMMENT 'The access type, which can be crawler, feed, user, or un
known',
 method STRING COMMENT 'The type of the HTTP request',
 url STRING COMMENT 'The URL of the webpage accessed by the user',
 referer STRING COMMENT 'The URL of the webpage linked to the resource being reque
sted',
  `time` STRING COMMENT 'The time when the user accessed the webpage, in the format
of yyyymmddhh:mi:ss'
\left( \right)PARTITIONED BY (
 dt STRING
);
ALTER TABLE dw_user_info_all_d ADD IF NOT EXISTS PARTITION (dt = ${bigate}});
INSERT OVERWRITE TABLE dw_user_info_all_d PARTITION (dt=${bizdate})
SELECT COALESCE(a.uid, b.uid) AS uid
  , b.gender
  , b.age range
  , b.zodiac
  , a.region
  , a.device
  , a.identity
  , a.method
  , a.url
  , a.referer
  , a.`time`
FROM (
 SELECT *
 FROM ods log info d
 WHERE dt = \frac{1}{2} {bizdate}
) a
LEFT OUTER JOIN (
 SELECT *
 FROM ods_user_info_d
 WHERE dt = \frac{6}{3}{bizdate}
) b
```

```
62 > Document Version: 20220608
```
ON  $a.uid = b.uid;$ 

- iii. Click the  $\blacksquare$  icon in the toolbar.
- 3. Configure the rpt\_user\_info\_d node.
	- i. Double-click the rpt\_user\_info\_d node.
	- ii. On the node editing tab that appears, enterthe following statements:

 $\Diamond$  Note If the current workspace is bound to multiple E-MapReduce compute engine instances, you must select an E-MapReduce compute engine instance. If the current workspace is only bound to one E-MapReduce compute engine instance, you do not need to do so.

```
-- Create a table at the RPT layer.
CREATE TABLE IF NOT EXISTS rpt_user_info_d (
 uid STRING COMMENT 'The ID of the client user',
 region STRING COMMENT 'The region where the user resides, which is obtained based
on the IP address',
 device STRING COMMENT 'The terminal type',
 pv BIGINT COMMENT 'The number of times that the user viewed the webpage',
 gender STRING COMMENT 'The gender of the user',
 age range STRING COMMENT 'The age range of the user',
  zodiac STRING COMMENT 'The zodiac sign of the user'
)
PARTITIONED BY (
 dt STRING
);
ALTER TABLE rpt user info d ADD IF NOT EXISTS PARTITION (dt=${bizdate});
INSERT OVERWRITE TABLE rpt user info d PARTITION (dt=${bizdate})
SELECT uid
  , MAX(region)
  , MAX(device)
  , COUNT(0) AS pv
  , MAX(gender)
  , MAX(age_range)
  , MAX(zodiac)
FROM dw_user_info_all_d
WHERE dt = \frac{6}{3}{bizdate}
GROUP BY uid;
```
iii. Click the  $\blacksquare$  icon in the toolbar.

#### Commit the workflow

- 1. On the workflow editing tab, click the  $\odot$  icon to run the workflow.
- 2. After the  $\sim$  icon appears next to all nodes on the workflow editing tab, click the  $\blacksquare$  icon to commit the workflow.
- 3. In the Commit dialog box that appears, select the nodes to be committed, and then select Ignore I/O Inconsist ency Alert s.
- 4. Click Commit.

#### Run the nodes in the production environment

1. After you commit the workflow, click Operation Center in the upper-right corner.

You can also click Go to Operation Center in the toolbar on the workflow editing tab to go to the Operation Cent er page.

- 2. On the Operation Center page, choose Cycle T ask Maint enance > Cycle T ask in the left-side navigation pane. On the Cycle T ask page, click the workstart zero load node.
- 3. In the directed acyclic graph (DAG) on the right, right-click the workstart node and choose Run > Current and Descendent Nodes Retroactively.
- 4. In the Patch Data dialog box that appears, select a node to generate retroactive data, specify the data timestamp, and then click OK. The Pat ch Dat a page appears.
- 5. ClickRefresh until the instance status is Successful.

#### What to do next

Now, you have learned how to create E-MapReduce Hive nodes and process raw logs. You can proceed with the next tutorial to learn how to collect metadata and view table information in Data Map. For more information, see Collect and view [metadata](https://www.alibabacloud.com/help/doc-detail/146699.htm#task-2357815).

## 2.4. Collect and view metadata

This topic describes how to collect metadata and view table information in Data Map.

### Prerequisites

The data is processed. For more information, see [Process](https://www.alibabacloud.com/help/doc-detail/146698.htm#task-2357104) data.

## Collect metadata

- 1. 2.
- 3.
- 4.
- 
- 5.
- 6.
- 7.
- 8. On the Obt ain Met adat a from E-MapReduce page, find the created crawler and click Obt ain All.

ClickRefresh in the upper-right corner of the page and verify that the running status of the E-MapReduce data collection instance changes to Collect ed successf ully.

 $\Diamond$  Note After full metadata is collected from E-MapReduce, the system automatically collects incremental metadata and synchronizes new metadata fromE-MapReduce tables.

## View table information

- 1. In the top navigation bar of the current page, clickAll Dat a.
- 2. On the All Dat a page, click the E-MapReduce tab.

3. On the E-MapReduce tab, click the table that is named rpt\_user\_info\_d to view the details of the table.

You can also enter a keyword in the search box at the top to search for an E-MapReduce table and view the details of the table.

4. Click the Lineage tab to view the lineages of the table.

#### What to do next

You have learned how to collect metadata and view table information in Data Map. You can now proceed with the next tutorial to learn how to monitor and ensure the quality of the data that is generated by the developed nodes. For more information, see [Configure](https://www.alibabacloud.com/help/doc-detail/146697.htm#task-2357812) rules to monitor data quality.

# 2.5. Configure rules to monitor data quality

This topic describes how to configure rules to monitorthe data quality of the ods\_log\_info\_d table.

#### **Prerequisites**

The metadata is collected. For more information, see Collect and view [metadata](https://www.alibabacloud.com/help/doc-detail/146699.htm#task-2357815).

#### Procedure

- 1. Go to the Dat aSt udio page.
	- i. Log on to the [DataWorks](https://workbench.data.aliyun.com/console) console.
	- ii. In the left-side navigation pane, click Workspaces.
	- iii. In the top navigation bar, select the region in which the workspace that you want to manage resides. Find the workspace and click Dat aSt udio in the Actions column.
- 2. Go to the Monitoring Rules page of the ods log info d table.
	- i. Click the  $\equiv$  icon in the upper-left corner and choose All Products > Data Quality.
	- ii. In the left-side navigation pane, click Monit oring Rules. Select EMR from the Engine/Data Source drop-down list.
	- iii. Find the ods log info d table and click View Monit oring Rules.
- 3. Add a partition filter expression.
	- i. Click + in the Partition Expression section.
	- ii. In the Add Partition dialog box, set the Partition Expression parameter to  $dt = \frac{1}{2}$ [yyyymmdd-1] and select the corresponding data quality wrapper.
	- iii. Click Verif y to view the scheduling result.
	- iv. Verify that the scheduling result is correct and click OK.
- 4. Create a monitoring rule.
	- i. Select a partition and click Create rules in the upper-right corner.
	- ii. On the Template Rules tab, click Add Monitoring Rule.

#### iii. Configure the monitoring rule.

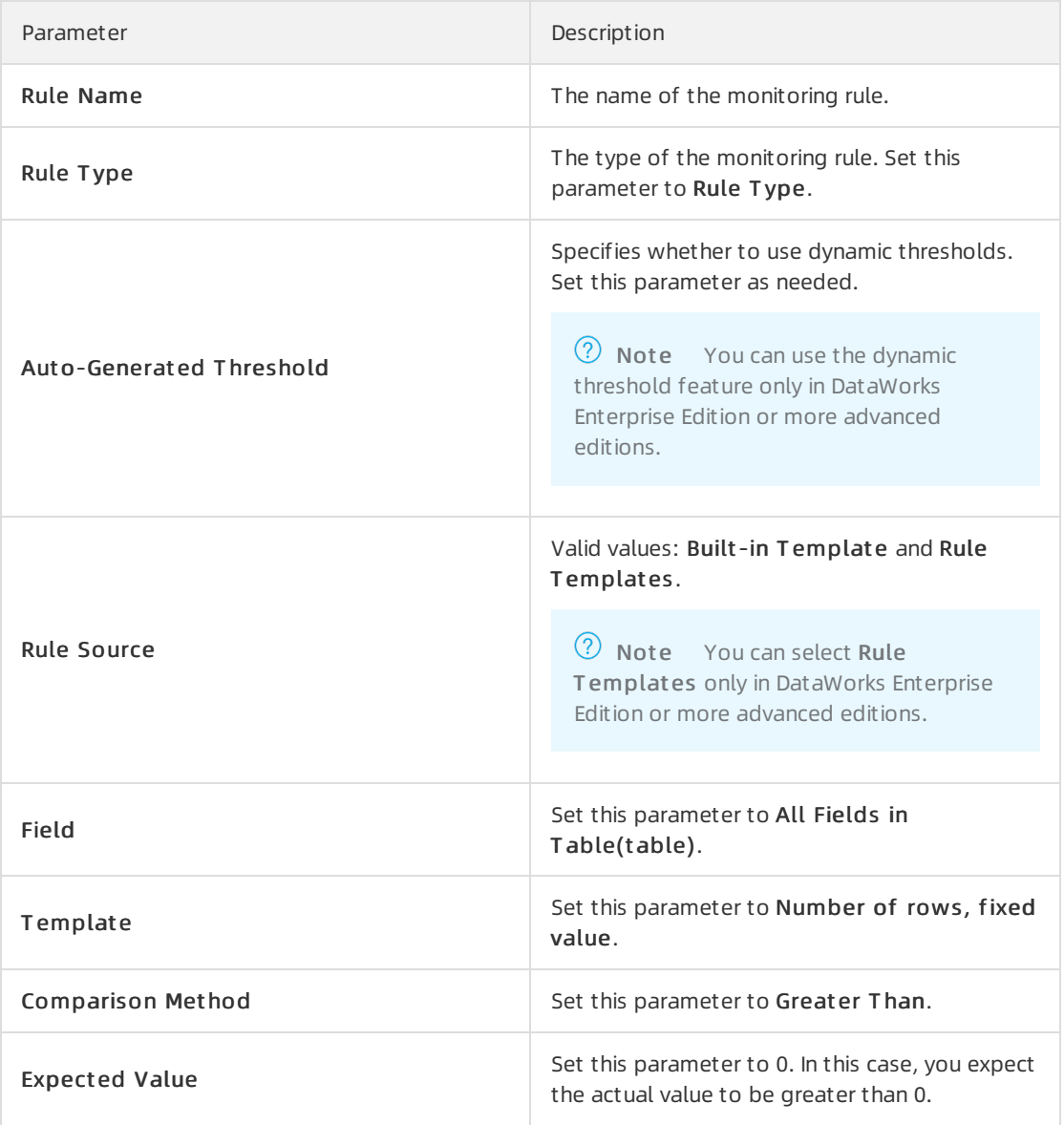

- iv. After the configuration is completed, click Batch Create.
- 5. Test the monitoring rule.
	- i. Click Test in the upper-right corner of the page.
	- ii. In the Test dialog box, set the Data Timestamp and Resource Group parameters and click T est.
	- iii. After the test is completed, click The test is complete. Click to view the results to go to the page of the test results.
- 6. Link the monitoring rule to nodes.
	- i. On the Monit oring Rules page of the ods\_log\_info\_d table, click Manage Linked Nodes.
	- ii. In the Manage Linked Nodes dialog box, enter the IDs or names of the nodes and click Creat e.
	- iii. Afterthe nodes are added, the monitoring rule is linked to the nodes. Verify that Data Quality checks the data quality of a node instance afterthe instance is run.

#### 7. Configure subscriptions.

- i. On the Monit oring Rules page of the ods\_log\_info\_d table, click Manage Subscriptions.
- ii. In the Manage Subscriptions dialog box, set the Notification Met hod and Recipient parameters.

Data Quality supports the following notification methods: Email, Email and SMS, DingTalk Chat bot , and DingT alk Chat bot @ALL.

iii. After the configuration is completed, click Save. You can go to the My Subscriptions page to view your subscriptions and modify the subscription configuration.

# 3.Automatically identify users who steal electricity

## 3.1. Overview

This tutorial describes how to use DataWorks together with Machine Learning Platformfor AI(PAI) to automatically identify users who steal electricity. This ensures that users use electricity in a safe manner.

The traditional methods of identifying electricity theft and metering device failures include regular inspection, regular check of electricity meters, and reporting of electricity theft fromusers. These methods require manual operations. In addition, these methods are inefficient if you want to identify users who steal electricity or are involved in electricity leakage.

The staff of power supply bureaus, such as those who inspect electricity marketing and who check and meter electricity usage, use the existing automated systemfor monitor electricity usage online. The system triggers alerts for abnormal electricity usage and provides electricity usage data. The system collects data about abnormal electricity usage, abnormal load, abnormal line loss, and alerts that are reported by terminals and primary sites, and builds models for analyzing the data. This way, relevant staff can identify electricity theft, electricity leakage, and metering device failures in real time. After alerts are triggered, the systembuilds models for analyzing abnormal electricity usage based on the current, voltage, and load before and afterthe alert time. This helps identify electricity theft, electricity leakage, and metering device failures.

Information about abnormal electricity usage can be collected by using the traditional methods of identifying electricity theft and electricity leakage. However, due to frequent false positives and false negatives, these methods cannot precisely identify users who steal electricity or are involved in electricity leakage. In addition, experts need to determine the weight of each metric forthe model to be built based on their knowledge and experience. This process is subjective.

The existing automated systemfor metering electricity usage can collect electricity load data, such as the current, voltage, and power data, and alert data that terminals report. Electrical inspection staff can also collect electricity theft and leakage data fromthe online inspection systemor by conducting on-site inspection and enterthe data into the system.

Based on the preceding data, DataWorks together with PAI can abstract key features of users who steal electricity or are involved in electricity leakage. In addition, DataWorks together with PAI can also build a model for identifying such users. This way, electricity theft or leakage can be automatically detected. This reduces the inspection workload of electrical inspection staff and ensures normal and secure elect ricity usage.

# 3.2. Prepare the environment

To make sure that you can complete the workshop, you must activate MaxCompute, DataWorks, and Machine Learning Platformfor AI(PAI) for your Alibaba Cloud account.

## **Prerequisites**

- An Alibaba Cloud account is created.
- Real-name verification forindividuals or enterprises is completed.

## Context

The following Alibaba Cloud services are used in this workshop:

- [MaxCompute](https://www.alibabacloud.com/product/maxcompute)
- [DataWorks](https://www.alibabacloud.com/product/ide)
- $\bullet$  [PAI](https://www.alibabacloud.com/product/machine-learning)

#### Activate MaxCompute

 $\Omega$  Note If you have already activated MaxCompute, skip this step and directly create a workspace in DataWorks.

- 1. Go to the Alibaba Cloud official [website](https://www.alibabacloud.com/), click Log In in the upper-right corner, and then enter your account name and password.
- 2. Move the pointer over Products in the top navigation bar and choose Analytics > Data Computing > MaxComput e to go to the product page of MaxCompute.
- 3. ClickActivat e Now.
- 4. On the buy page of MaxCompute, select a region, read and agree to the service agreement, and then click Confirm Order and Pay.

 $\circled{?}$  Note

- By default, DataWorks Basic Edition and the standard pay-as-you-go resource package of MaxCompute are provided on the buy page.
- The project management, query, and editing features of MaxCompute are integrated into the features of DataWorks. Therefore, you must activate DataWorks at the same time. DataWorks Basic Edition is free of charge. You are charged only if you use Data Integration or run scheduled nodes.
- o When you activate MaxCompute, you must consider other Alibaba Cloud services that are available in each region. For example, you must considerthe region where your Elastic Compute Service (ECS) instance resides and the region where the data resides.

#### Create a DataWorks workspace

- 1. Log on to the [DataWorks](https://workbench.data.aliyun.com/console) console by using your Alibaba Cloud account.
- 2. On the Overview page, click create Workspace in the Frequently Used Workspaces section on the right.

You can also click Workspaces in the left-side navigation pane and click Create Workspace on the page that appears.

3. In the Creat e Workspace panel, set the parameters in the Basic Settings step and click Next.

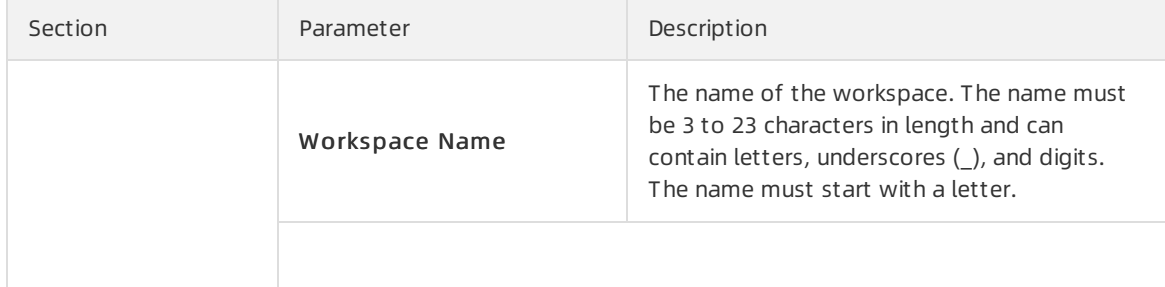

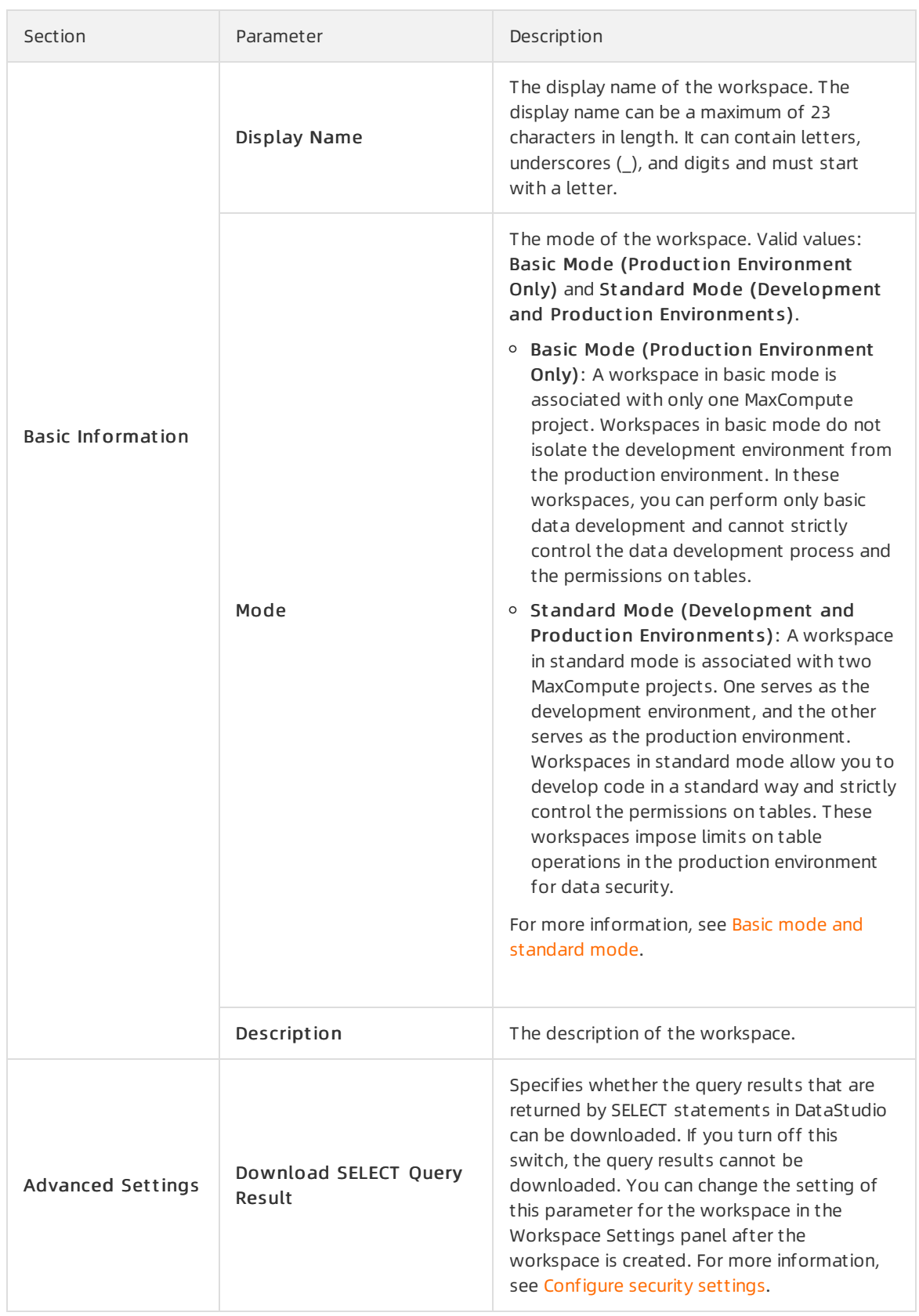

4. In the Select Engines and Services step, select required compute engines and services and click Next.

DataWorks is now available as a commercial service. If you have not activated DataWorks in a

region, activate it before you create a workspace in the region. By default, the following services are selected when you create a workspace: Data Integration, Data Analytics, Operation Cent er, and Dat a Qualit y.

**2** Note In this workshop, you must select PAI Studio and MaxCompute.

5. In the Engine Det ails step, set the parameters forthe selected compute engines.

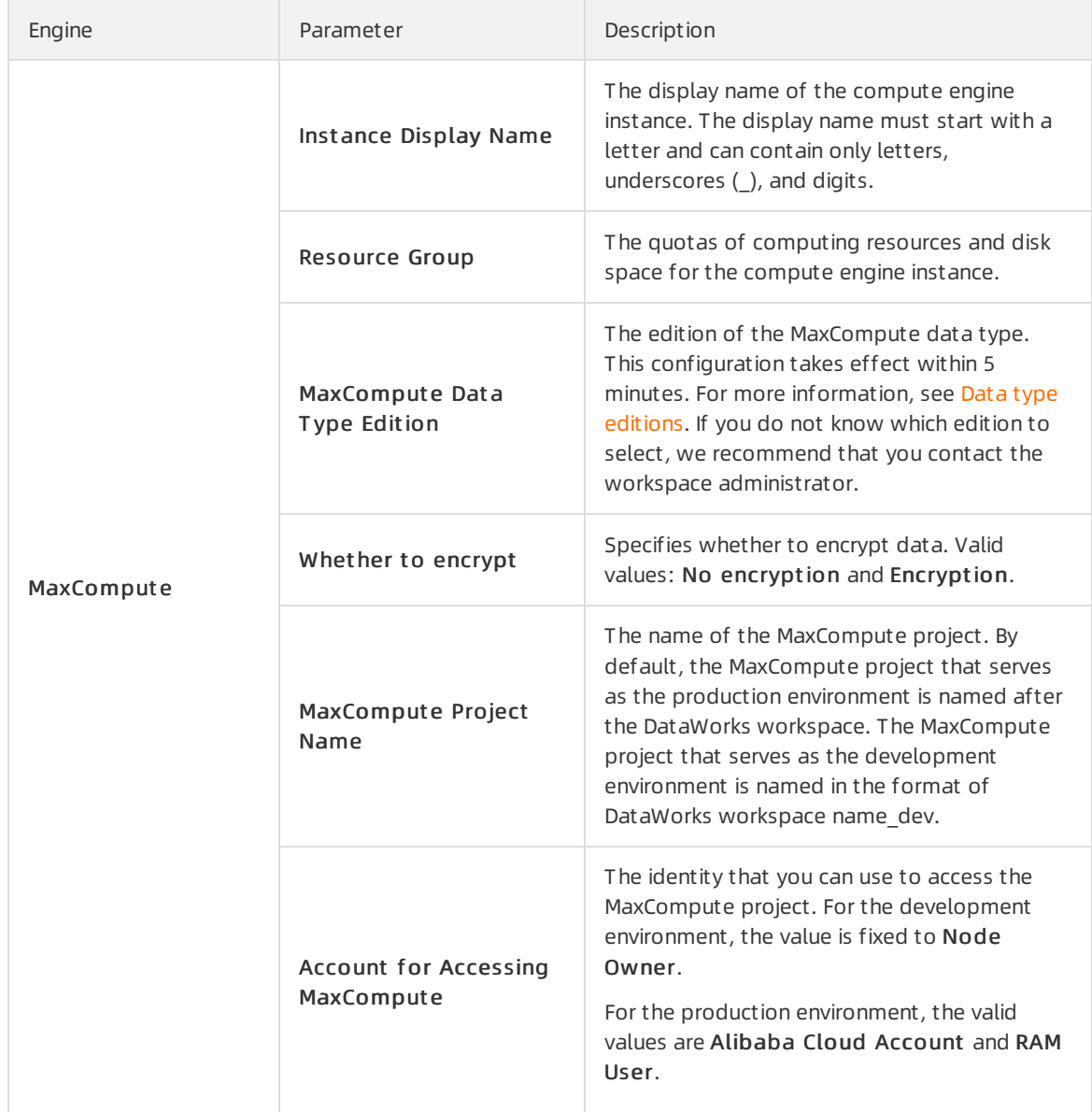

#### 6. Click Create Workspace.

Afterthe workspace is created, you can view information about the workspace on the Workspaces page.

## 3.3. Prepare data

You must synchronize raw data to MaxCompute during data preparation.

#### Prepare the data source

- 1. Create an ApsaraDB RDS for MySQL instance in the ApsaraDB RDS console and record the instance ID. For more information, see Create an [ApsaraDB](https://www.alibabacloud.com/help/doc-detail/26117.htm#concept-wzp-ncf-vdb) RDS for MySQL instance.
- 2. Configure a whitelist forthe ApsaraDB RDS for MySQL instance in the ApsaraDB RDS console. For more information, see [Configure](https://www.alibabacloud.com/help/doc-detail/137792.htm#concept-jz3-bl5-q2b) a whitelist.

 $\Diamond$  Note If you use a custom resource group to run the synchronization node for the ApsaraDB RDS for MySQL instance, you must add the IP addresses of the servers in the custom resource group to the whitelist of the ApsaraDB RDS for MySQL instance.

- 3. Download the raw data required in this tutorial: [indicators\\_data](http://docs-aliyun.cn-hangzhou.oss.aliyun-inc.com/assets/attach/49126/cn_zh/1586749832027/indicator.csv), [steal\\_flag\\_data](http://docs-aliyun.cn-hangzhou.oss.aliyun-inc.com/assets/attach/49126/cn_zh/1586749885198/stealer.csv), and [trend\\_data](http://docs-aliyun.cn-hangzhou.oss.aliyun-inc.com/assets/attach/49126/cn_zh/1586750528351/trending.csv).
- 4. Upload the raw data to the ApsaraDB RDS for MySQL instance. For more [information,](https://www.alibabacloud.com/help/doc-detail/142624.htm#task-2332316) see Import data from Excel to ApsaraDB RDS for MySQL.

#### Create a data source

 $\Omega$  Note In this example, you must create an ApsaraDB RDS for MySQL data source.

- 1. Go to the Dat a Source page.
	- i. Log on to the [DataWorks](https://workbench.data.aliyun.com/console) console.
	- ii. In the left-side navigation pane, click Workspaces.
	- iii. After you select the region where the required workspace resides, find the workspace and click Dat a Int egration.
	- iv. In the left-side navigation pane, choose Dat a Source > Dat a Sources.
- 2. On the Dat a Source page, clickAdd dat a source in the upper-right corner.
- 3. In the Add dat a source dialog box, click MySQL.
- 4. In the Add MySQL data source dialog box, set the parameters based on your business requirements.

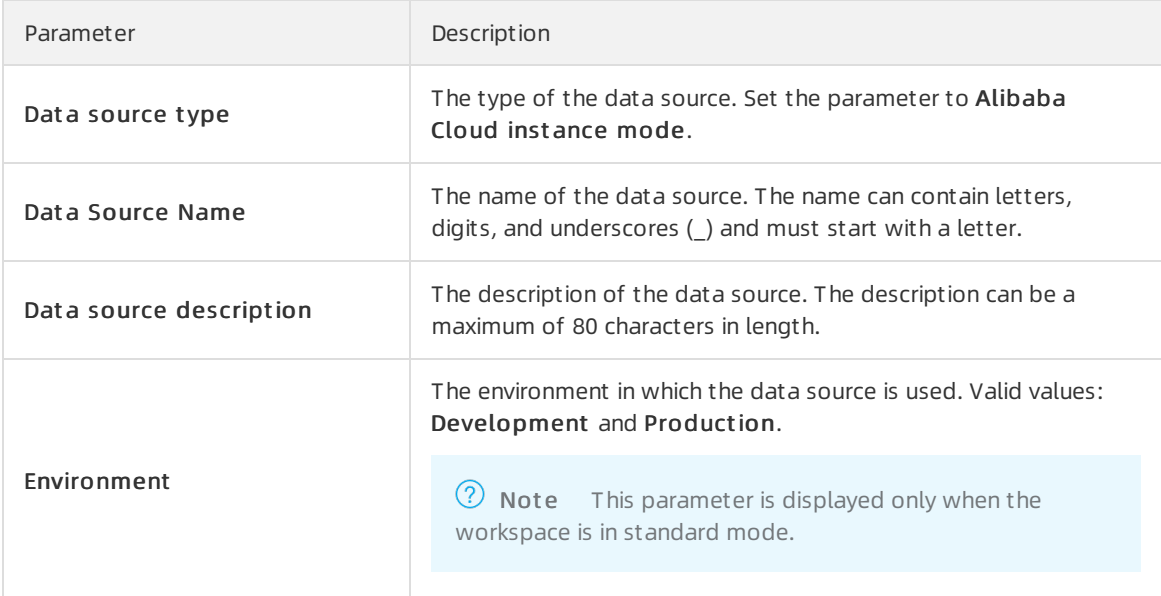
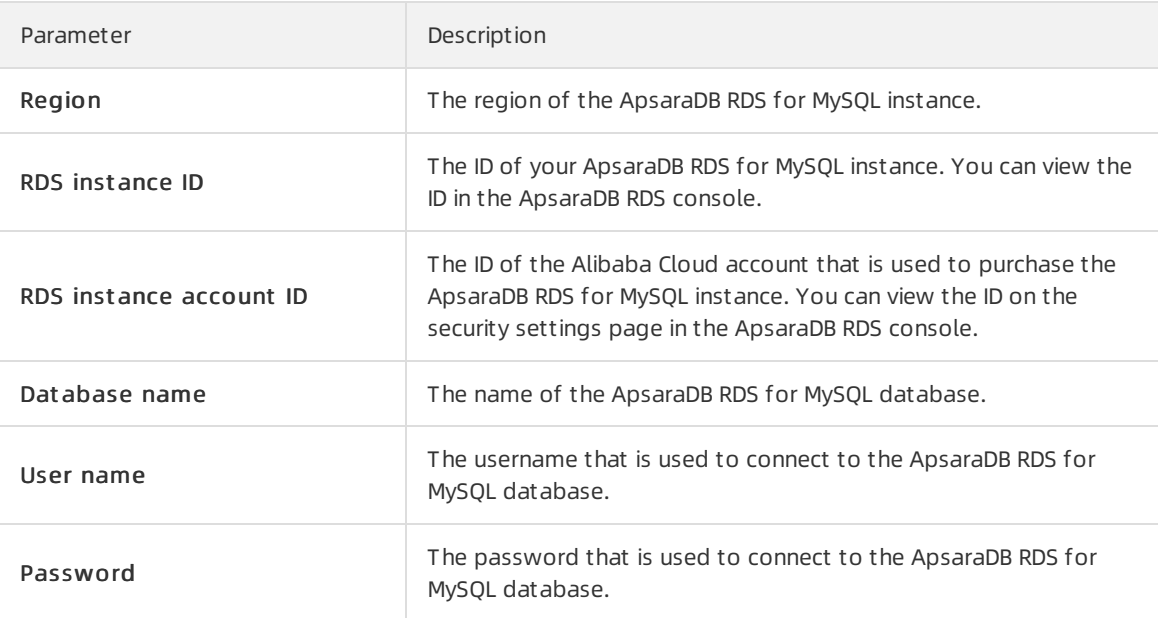

- 5. Click T est connectivit y.
- 6.
- 7. After the data source passes the connectivity test, click Complete.

#### Create a workflow

- 1. Click the  $\blacksquare$  icon in the upper-left corner and choose All Products > Data Development > Dat aSt udio.
- 2. Right-click Business Flow and select Create Workflow.
- 3. In the Creat e Workflow dialog box, set the Workflow Name and Description parameters. Dat aSt udio

 $\odot$  Note The workflow name can be a maximum of 128 characters in length and can contain letters, digits, underscores (\_), and periods (.).

- 4. Click Create.
- 5. On the workflow configuration tab that appears, drag Zero-Load Node to the canvas, name the zero-load node start, and then click Commit . Create three batch synchronization nodes in the same way for synchronizing power consumption trend data, electricity-stealing flag data, and metric data.
- 6. Draw lines between nodes and set the start node as the ancestor node of the three batch synchronization nodes.

#### Configure the start node

- 1. Double-click the start node. In the right-side navigation pane, click the Properties tab.
- 2. Set the root node of the workspace as the ancestor node of the start node.

In the latest version of DataWorks, each node must have its ancestor and descendant nodes. Therefore, you must set an ancestor node forthe start node. In this example, the root node of the workspace is set as the ancestor node of the start node. The root node of the workspace is named in the Workspace name\_root format.

3. After the configuration is complete, click the  $\blacksquare$  icon in the upper-left corner.

#### Create tables

- 1. Click the created workflow. Then, click MaxComput e.
- 2. Right-click T able in the MaxCompute folder and select Create T able.
- 3. In the Create Table dialog box, set the Table Name parameter and click Create.

Create three tables named trend\_data, indicators\_data, and steal\_flag\_data. The trend\_data table is used to store power consumption trend data, the indicators data table is used to store metric data, and the steal flag data table is used to store electricity-stealing flag data.

 $\Omega$  Note The table name can be a maximum of 64 characters in length. It cannot contain special characters and must start with a letter.

4. On the configuration tab of each table, click DDL Statement and enter the following CREATE TABLE statements:

```
-- Create a table to store power consumption trend data.
CREATE TABLE trend_data (
   uid bigint,
   trend bigint
\left( \right)PARTITIONED BY (dt string);
-- Create a table to store metric data.
CREATE TABLE indicators_data (
   uid bigint,
   xiansun bigint,
   warnindicator bigint
)
COMMENT '*'
PARTITIONED BY (ds string)
LIFECYCLE 36000;
-- Create a table to store electricity-stealing flag data.
CREATE TABLE steal flag data (
   uid bigint,
   flag bigint
\lambdaCOMMENT '*'
PARTITIONED BY (ds string)
LIFECYCLE 36000;
```
- 5. After you enter the CREATE TABLE statements, click Generate Table Schema. Then, click OK.
- 6. On the configuration tab of each table, enterthe display name in the General section.
- 7. After the configuration is complete, click Commit in Development Environment and Commit to Production Environment in sequence.

#### Configure the batch synchronization nodes

- 1. Configure the node to synchronize power consumption trend data.
	- i. Double-click the node to go to the node configuration tab.
	- ii. Configure a source.

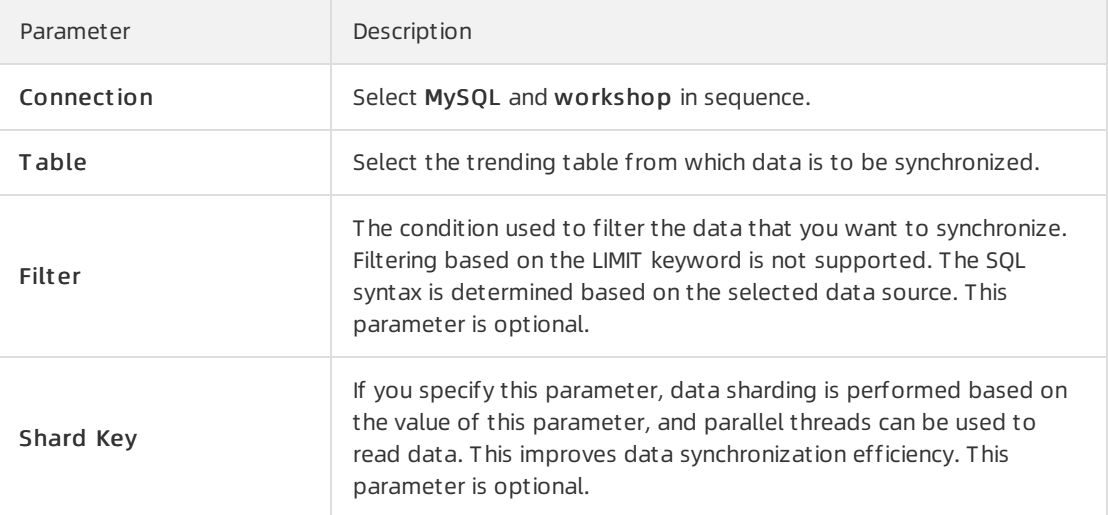

#### iii. Configure a destination.

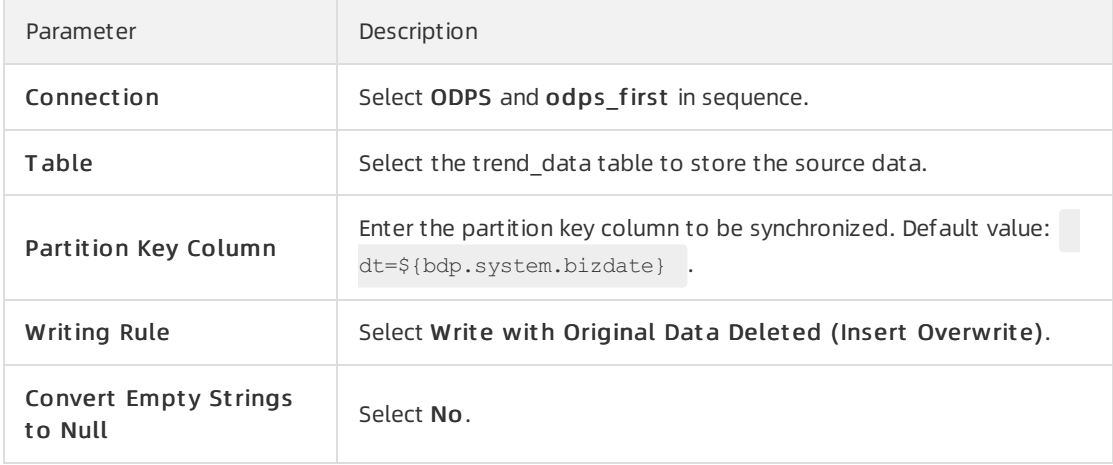

iv. Configure the mappings between fields in the source and destination.

v. Set parameters in the Channel section.

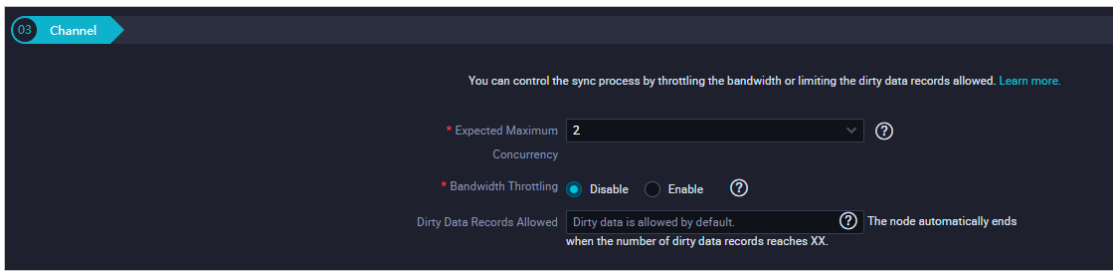

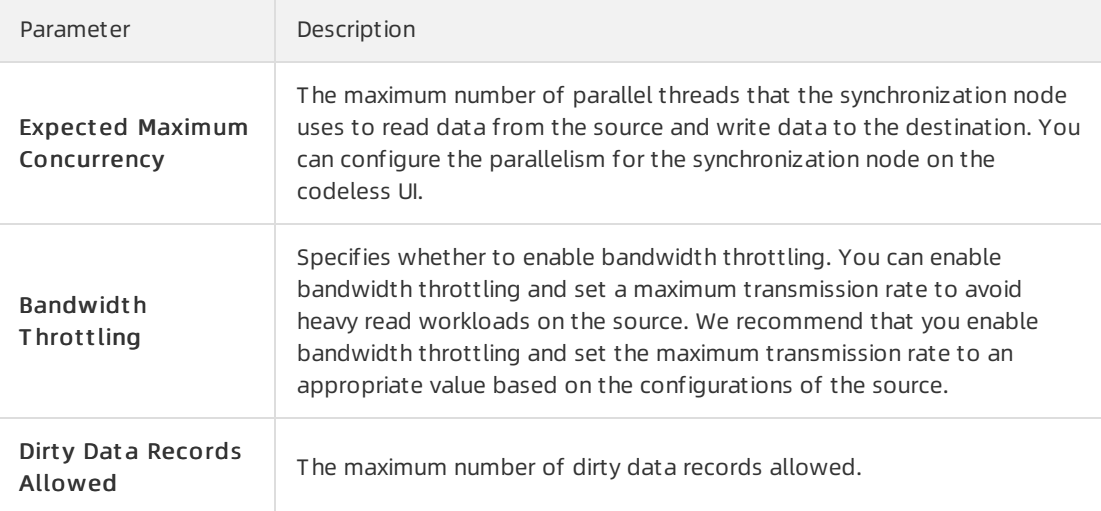

vi. Verify that the preceding configurations are correct and click the  $\blacksquare$  icon in the upper-left corner.

#### Commit a workflow

- 1. Go to the workflow configuration tab and click the  $\blacksquare$  icon in the upper-left corner.
- 2. In the Commit dialog box, select the nodes to be committed, enter your comments in the Change description field, and then select Ignore I/O Inconsistency Alerts.
- 3. Click Commit . The Committed successfully message appears.

#### Verify data synchronization to MaxCompute

- 1. In the left-side navigation pane, clickAd-Hoc Query. The Ad-Hoc Query tab appears.
- 2. On the Ad-Hoc Query tab, right-clickAd-Hoc Query and choose Creat e Node > ODPS SQL.
- 3. Write and execute SQL statements to query the number of data records synchronized to the trend data, indicators data, and steal flag data tables.

Use the following SQL statements. In each statement, change the partition key value to the data timestamp. For example, if the node is run on August 9, 2019, the data timestamp is 20190808, which is one day before the node is run.

```
-- Check whether the data is written to MaxCompute.
SELECT count(*) from trend data where dt=Data timestamp of the ad-hoc query node;
SELECT count(*) from indicators data where ds=Data timestamp of the ad-hoc query node;
SELECT count (*) from steal flag data where ds=Data timestamp of the ad-hoc query node;
```
# What's next

You understand how to collect and synchronize data. You can now proceed with the next tutorial. The next tutorial describes how to compute and analyze collected data.

# 3.4. Process data

This topic describes how to process data that is collected to MaxCompute and obtain cleansed data in DataWorks.

# Prerequisites

Data is prepared. For more information, see [Prepare](https://www.alibabacloud.com/help/doc-detail/146695.htm#task-1663817) data.

### Create tables

- 1. Go to the Dat aSt udio page.
	- i. Log on to the [DataWorks](https://workbench.data.aliyun.com/console) console.
	- ii. In the left-side navigation pane, click Workspaces.
	- iii. In the top navigation bar, select the region in which the workspace that you want to manage resides. Find the workspace and click Dat aSt udio in the Actions column.
- 2. On the Data Analytics tab, click the  $\sim$  icon to the left of the required workflow to show the content of the workflow.

- 3. Right-click MaxCompute and choose Create > Table.
- 4. In the Create Table dialog box, set the Table Name parameter and click Create.

 $\Box$  Notice The table name must be 1 to 64 characters in length. It must start with a letter and cannot contain special characters.

In this example, you must create the following tables:

- $\circ$  Create three tables to store the power consumption trend data, metrics data, and electricitystealing flag data that are synchronized to MaxCompute and cleansed in DataWorks. Name the tables clean\_trend\_data, clean\_indicators\_data, and clean\_steal\_flag\_data.
- Create a table named data4ml to store the aggregated data.
- 5. On the configuration tab of each table, clickDDL St at ement . Enterthe following CREATE TABLE statements:

```
-- Create a table for storing the cleansed power consumption trend data.
CREATE TABLE clean_trend_data (
   uid bigint,
    trend bigint
\lambdaPARTITIONED BY (dt string)
LIFECYCLE 7;
```

```
-- Create a table for storing the cleansed metrics data.
CREATE TABLE clean indicators data (
  uid bigint,
   xiansun bigint,
   warnindicator bigint
)
COMMENT '*'
PARTITIONED BY (ds string)
LIFECYCLE 36000;
-- Create a table for storing the cleansed electricity-stealing flag data.
CREATE TABLE clean steal flag data (
   uid bigint,
   flag bigint
)
COMMENT '*'
PARTITIONED BY (ds string)
LIFECYCLE 36000;
-- Create a table for storing the aggregated data.
CREATE TABLE data4ml (
   uid bigint,
   trend bigint,
   xiansun bigint,
   warnindicator bigint,
   flag bigint
\lambdaCOMMENT '*'
```

```
PARTITIONED BY (ds string)
LIFECYCLE 36000;
```
- 6. After you enter the CREATE TABLE statements, click Generate Table Schema. Then, click OK.
- 7. On the configuration tab of each table, enter the display name in the General section.
- 8. After the configuration is completed, click Commit in Development Environment and Commit to Production Environment in sequence.

### Design the workflow

For information about how to create a workflow and configure the dependencies among nodes in the workflow, see Create a [workflow](https://www.alibabacloud.com/help/doc-detail/146695.htm#task-1663817/section-ot4-7n4-310).

On the workflow configuration tab, create two ODPS SQL nodes for data cleansing and data aggregation and configure the dependencies between nodes.

# Configure ODPS SQL nodes

- Configure the data cleansing node.
	- i. Double-click the data cleansing node to go to the node configuration tab.
	- ii. Write the processing logic.

Write the following SQL statements:

```
INSERT OVERWRITE TABLE clean_trend_data PARTITION(dt=${bdp.system.bizdate})
SELECT uid
      ,trend
FROM trend_data
WHERE trend IS NOT NULL
AND uid != 0
AND dt = ${bdp.system.bizdate}
;
INSERT OVERWRITE TABLE clean_steal_flag_data PARTITION(ds=${bdp.system.bizdate})
SELECT uid
      ,flag
FROM steal_flag_data
WHERE uid != 0AND ds = ${bdp.system.bizdate}
;
INSERT OVERWRITE TABLE clean_indicators_data PARTITION(ds=${bdp.system.bizdate})
SELECT uid
      ,xiansun,warnindicator
FROM indicators data
WHERE uid != 0AND ds = ${bdp.system.bizdate}
;
```
- iii. Click the  $\blacksquare$  icon in the top toolbar.
- Configure the data aggregation node.
	- i. Double-click the data aggregation node to go to the node configuration tab.
	- ii. Write the processing logic.

Write the following SQL statements:

```
INSERT OVERWRITE TABLE data4ml PARTITION (ds=${bdp.system.bizdate})
SELECT a.uid
       ,trend
        ,xiansun
       ,warnindicator
       ,flag
FROM
(
   SELECT uid, trend FROM clean trend data where dt=${bdp.system.bizdate}
)a
FULL OUTER JOIN
(
    SELECT uid, xiansun, warnindicator FROM clean indicators data where ds=${bdp.syste
m.bizdate}
)b
ON a.uid = b.uid
FULL OUTER JOIN
\left(SELECT uid, flag FROM clean steal flag data where ds=${bdp.system.bizdate}
) cON b.uid = c.uid
;
```
iii. Click the  $\blacksquare$  icon in the top toolbar.

#### Commit the workflow

- 1. On the workflow configuration tab, click the  $\blacksquare$  icon in the top toolbar.
- 2. In the Commit dialog box, select the nodes to be committed, set the Change description parameter, and then select Ignore I/O Inconsist ency Alert s.
- 3. Click Commit . The Committed successfully message appears.

#### Run the workflow

- 1. On the workflow configuration tab, click the  $\odot$  icon in the top toolbar.
- 2. On the left-side navigation submenu, click the Ad-Hoc Query icon.
- 3. On the Ad-Hoc Query tab, right-clickAd-Hoc Query and choose Creat e Node > ODPS SQL.

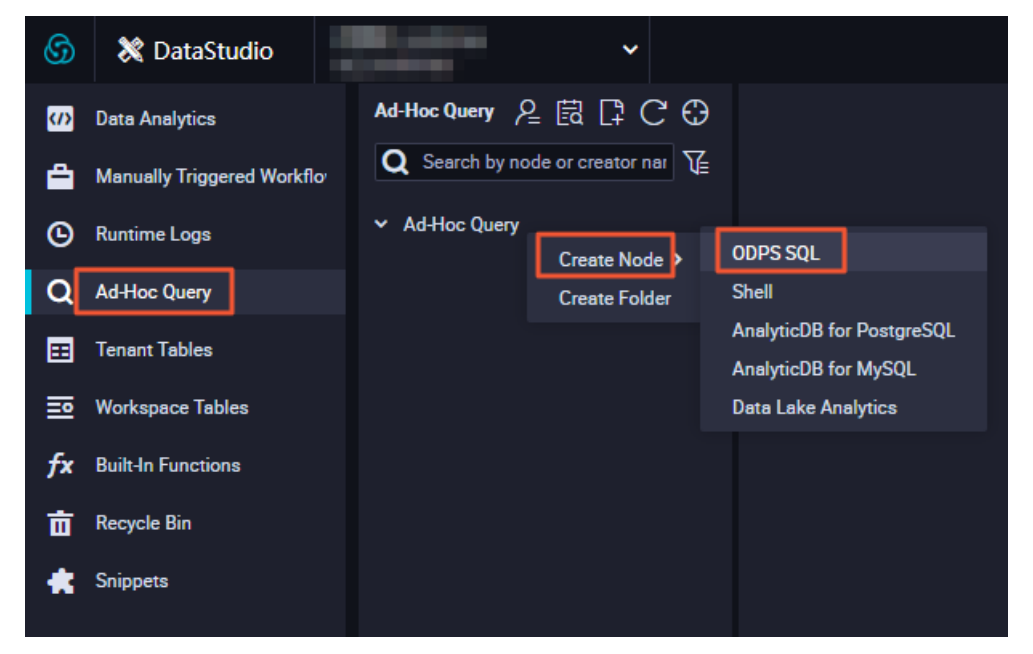

4. Write and execute SQL statements to query the number of data records that are written to the clean trend data, clean indicators data, clean steal flag data, and data4ml tables.

Use the following SQL statements. In each statement, change the partition key value to the data timestamp. For example, if the node is run on August 9, 2019, the data timestamp is 20190808.

```
-- Check whether the data is written to MaxCompute.
SELECT count(*) from clean trend data where dt=Data timestamp;
SELECT count(*) from clean indicators_data where ds=Data timestamp;
SELECT count(*) from clean steal flag data where ds=Data timestamp;
SELECT count(*) from data4ml where ds=Data timestamp;
```
#### Deploy the workflow

After you commit the workflow, the nodes in the workflow are in the development environment. You must deploy the configured nodes to the production environment because nodes in the development environment cannot be automatically scheduled.

 $\Omega$  Note Before you deploy the nodes to the production environment, test the node code to ensure that the code is correct.

- 1. On the workflow configuration tab, click the  $\overline{a}$  icon in the top toolbar.
- 2. On the Create Deploy Task page, select the nodes to be deployed and click Add to List.
- 3. Click To-Be-Deployed Node List in the upper-right corner and click Deploy All.
- 4. Go to the Deploy T asks page and view the deployed nodes.

#### Run the nodes in the production environment

- 1. After the nodes are deployed, click Operation Center in the upper-right corner.
- 2. Choose Cycle T ask Maint enance > Cycle T ask. Select the required nodes.
- 3. In the directed acyclic graph (DAG), right-click the start node and choose Run > Current and Descendent Nodes Retroactively.
- 4. Select nodes to generate retroactive data and set the Dat a T imest amp parameter.
- 5. Click OK.
- 6. On the Pat ch Dat a page, clickRefresh until all the SQL nodes are run.

### What's next

You have learned how to create SQL nodes and process raw data. You can now proceed with the next step to learn how to load processed data and build a model foridentifying users who steal electricity or are involved in electricity leakage by using Machine Learning Platformfor AI(PAI).

# 3.5. Build a data model

This topic describes how to load processed data fromDataWorks to Machine Learning Platformfor AI (PAI) and build a model for identifying users who steal electricity or are involved in electricity leakage.

### Prerequisites

Data is processed. For more information, see [Process](https://www.alibabacloud.com/help/doc-detail/146700.htm#task-1680745) data.

### Create a PAI experiment

- 1. Log on to the PAI [console](https://pai.data.aliyun.com/console?regionId=#/). In the left-side navigation pane, choose Model Training > St udio-Modeling Visualization.
- 2. On the page that appears, find the target workspace and click Machine Learning in the Operation column.
- 3. On the left-side navigation submenu, click Experiment s. In the left-side navigation pane, right-click My Experiment s and select New Experiment .
- 4. In the New Experiment dialog box that appears, set Name and Description.
- 5. Click OK.

#### Load datasets

- 1. On the left-side navigation submenu, click Dat a Source.
- 2. Enter data4ml in the search box and click the search icon to search forthe final output table of the

target workflow. For more information, see [Process](https://www.alibabacloud.com/help/doc-detail/146700.htm#task-1680745) data.

3. Drag the data4ml table in the T able Search Result section to the canvas on the right.

On the canvas, right-click the data4ml node and select View Dat a. In the dialog box that appears, view the loaded data. The data includes electricity theft and leakage metrics, such as the power consumption trend, the line loss, and the number of alerts. The data also includes the electricitystealing flag data that indicates whether users steal electricity or are involved in electricity leakage.

### Explore the data

- 1. Analyze the correlation between data.
	- i. On the left-side navigation submenu, click Components, In the left-side navigation pane, drag the Correlation Coefficient Matrix component under St atistical Analysis to the canvas on the right.
	- ii. On the canvas, draw a line fromthe source MaxCompute table output port of the dat a4ml node to the input port of the Correlation Coefficient Matrix node.
	- iii. Right-click the Correlation Coefficient Matrix node and select Run from Here.
	- iv. After the Correlation Coefficient Matrix node is run, right-click the node and select View Analytics Report .

As shown in the correlation coefficient matrix, the three electricity theft and leakage metrics are not enough to identify users who steal electricity or are involved in electricity leakage. To identify such users, you must analyze sufficient features.

- 2. Analyze features.
	- i. On the left-side navigation submenu, click Components, In the left-side navigation pane, drag the Dat a View component under St atistical Analysis to the canvas on the right.
	- ii. On the canvas, draw a line fromthe source MaxCompute table output port of the dat a4ml node to the input port of the Dat a View node.
	- iii. Double-click the Dat a View node. In the right-side pane, click the Fields Setting tab. Click Select Column for Feat ure Columns. Select the flag field for T arget Column.
	- iv. In the Select Column dialog box that appears, select the trend, xiansun, and warnindicator fields as the feature columns and click OK.
	- v. Right-click the Dat a View node and select Run from Here.
	- vi. Afterthe Data View node is run, right-click the node and select View Analytics Report to view the relationship between each feature column and the flag column in terms of data distribution.

# Perform data modeling

After you explore and analyze the data, you can select appropriate algorithmmodels for data modeling.

- 1. Use the Split component to divide data into training datasets and test datasets.
	- i. On the left-side navigation submenu, click Components. In the left-side navigation pane, drag the Split component under Data Preprocessing to the canvas on the right.
	- ii. On the canvas, draw a line from the source MaxCompute table output port of the data4ml node to the input port of the Split node.
	- iii. Right-click the Split node and select Run from Here.
- iv. After the Split node is run, right-click the node and choose View Data > View Out put Port.
- 2. Use the Logistic Regression f or Binary Classification component to performregression modeling on data.
	- i. On the left-side navigation submenu, click Components. In the left-side navigation pane, choose Machine Learning > Binary Classification and drag the Logistic Regression f or Binary Classification component to the canvas on the right.
	- ii. On the canvas, draw a line from the output table 1 of the Split node to the training table of the Logistic Regression for Binary Classification node.
	- iii. Double-click the Logistic Regression for Binary Classification node. In the right-side pane, click the Fields Setting tab. Click Select Column for T raining Feat ure Columns. Select the flag field for Target Columns.
	- iv. In the Select Column dialog box that appears, select the trend, xiansun, and warnindicator fields as the training feature columns and click OK.
	- v. Right-click the Logistic Regression f or Binary Classification node and select Run from Here.
	- vi. Afterthe Logistic Regression for Binary Classification node is run, right-click the node and choose Model Option > Show Model to view the data model.

#### Predict and evaluate the regression model

- 1. Use the Prediction component to predict the result of applying the model to test datasets.
	- i. On the left-side navigation submenu, click Components. In the left-side navigation pane, drag the Prediction component under Machine Learning to the canvas on the right.
	- ii. On the canvas, draw a line fromthe logistic regression model of the Logistic Regression f or Binary Classification node to the model result input port of the Prediction node. Draw a line fromthe output table 2 of the Split node to the prediction data input port of the Prediction node.
	- iii. Double-click the Prediction node. In the right-side pane, set fields on the Fields Setting tab.

Click Select Column separately for Feat ure Columns and Reserved Out put Column.

- iv. In the Select Column dialog box that appears, select all the five fields and click OK.
- v. Right-click the Prediction node and select Run from Here.
- vi. Afterthe Prediction node is run, right-click the node and select View Dat a.
- 2. Use the Binary Classification Evaluation component to obtain the modeling result.
	- i. On the left-side navigation submenu, click Components. In the left-side navigation pane, choose Machine Learning > Evaluation and drag the Binary Classification Evaluation component to the canvas on the right.
	- ii. On the canvas, draw a line fromthe prediction result output port of the Prediction node to the input port of the Binary Classification Evaluation node.
	- iii. Double-click the Binary Classification Evaluation node. In the right-side Fields Setting pane, select the flag field for Original Label Column.
	- iv. Right-click the Binary Classification Evaluation node and select Run from Here.
	- v. Afterthe Binary Classification Evaluation node is run, right-click the node and select View Evaluation Report to view the modeling effect.

#### What's next

> Document Version: 20220608 83

Now, you have learned how to use PAIto identify users who steal electricity or are involved in electricity leakage. You can also use Elastic Algorithm Service to deploy an online service for identifying electricity theft and leakage.

# 4.Integrate and use CDH

Cloudera's Distribution including Apache Hadoop (CDH) can be integrated into DataWorks. This allows you to configure your CDH clusters as storage and compute engines in DataWorks. This way, you can use DataWorks features, such as node development, node scheduling, Data Map (metadata management), and Data Quality, to develop and manage data and nodes. This topic describes how to integrate CDH into DataWorks and use CDH in DataWorks.

# **Prerequisites**

A CDH clusteris deployed on an Elastic Compute Service (ECS) instance.

The CDH cluster can also be deployed in an environment otherthan Alibaba Cloud ECS. You must make sure that the environment can be connected to Alibaba Cloud. You can use Express Connect and VPN Gateway to ensure the network connectivity between the environment and Alibaba Cloud.

DataWorks is activated, and a workspace is created to connect the CDH cluster.

 $\Diamond$  Note The workspaces that are used to connect CDH clusters do not need to be associated with compute engines. Therefore, when you create a workspace, you do not need to select an engine. For more information about how to create a [workspace](https://www.alibabacloud.com/help/doc-detail/74293.htm#task-861928), see Create a workspace.

- An account that has administrative permissions on the workspace is created. Only workspace administrators can associate CDH clusters with a DataWorks workspace. For more information about how to grant administrative permissions on a workspace to an account, see Manage [workspace-level](https://www.alibabacloud.com/help/doc-detail/136941.htm#task-2059693) roles and members.
- A DataWorks exclusive resource group for scheduling is created. For more [information,](https://www.alibabacloud.com/help/doc-detail/121526.htm#concept-592761) see Exclusive resource group mode.

Before you use CDH in DataWorks, you must performthe following operations to integrate CDH into DataWorks:

- 1. Step 1: Obtain the [configuration](#page-86-0) information of the CDH cluster
- 2. Step 2: Configure network [connectivity](#page-88-0)
- 3. Step 3: Add the [configurations](#page-90-0) of the CDH clusterto DataWorks

After you complete the preceding operations, you can develop and run CDH nodes in DataWorks and view the status of the nodes in DataWorks Operation Center. For more [information,](#page-95-0) see Use DataWorks to develop nodes and Configure O&M and [monitoring](#page-95-1) settings.

You can also use the Data Quality and Data Map services of DataWorks to manage CDH data and nodes. For more information, see [Configure](#page-95-2) data quality rules and Use Data Map to [collect](#page-96-0) data.

### Limits

- To use CDH features in DataWorks, you must purchase and use a DataWorks exclusive resource group for scheduling.
- The CDH cluster must be connected to the exclusive resource group for scheduling.
- DataWorks supports CDH 6.1.1, CDH 5.16.2, CDH 6.2.1, and CDH 6.3.2.

# Step 1: Obtain the configuration information of the CDH cluster

1. Obtain the version information of the CDH cluster. The version information is required when you add

the configurations of the CDH clusterto DataWorks.

Log on to the Cloudera Manager Admin Console. On the page that appears, you can view the version information on the right side of the cluster name, as shown in the following figure.

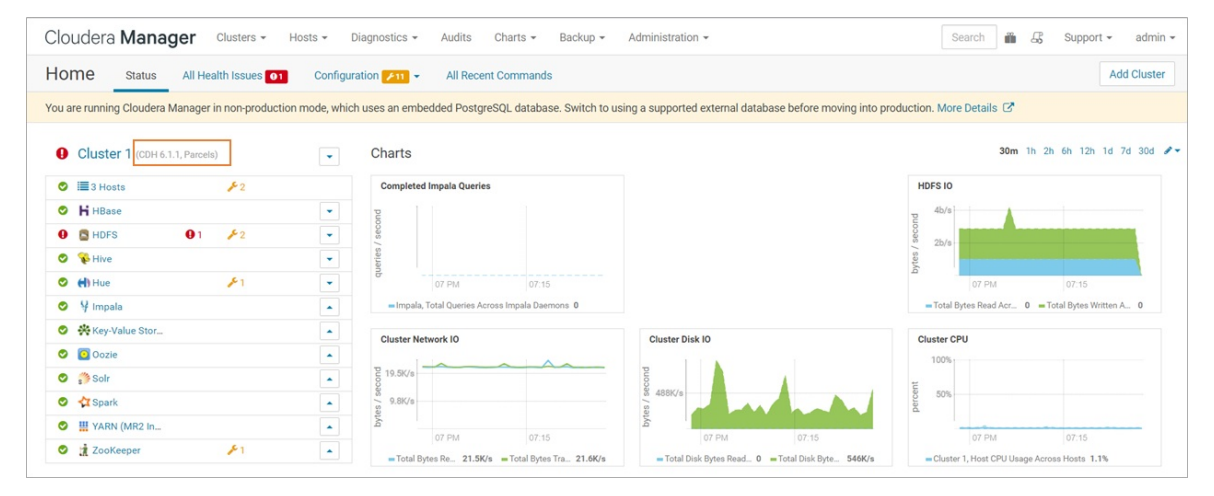

- 2. Obtain the host and component addresses of the CDH cluster. The addresses are required when you add the configurations of the CDH clusterto DataWorks.
	- Method 1: Use the DataWorks JAR package to obtain the addresses.
		- a. Log on to the Cloudera Manager Admin Console and download the DataWorks JAR package.

wget https://dataworks-public-tools.oss-cn-shanghai.aliyuncs.com/dw-tools.jar

b. Run the JAR package.

```
export PATH=$PATH:/usr/java/jdk1.8.0_181-cloudera/bin
java -jar dw-tools.jar <user> <password>
```
Set <user> to the username that you use to log on to the Cloudera Manager Admin Console and <password> to the password that you use to log on to the Cloudera Manager Admin Console.

c. View the host and component addresses of the CDH clusterin the returned results. Then, record the addresses.

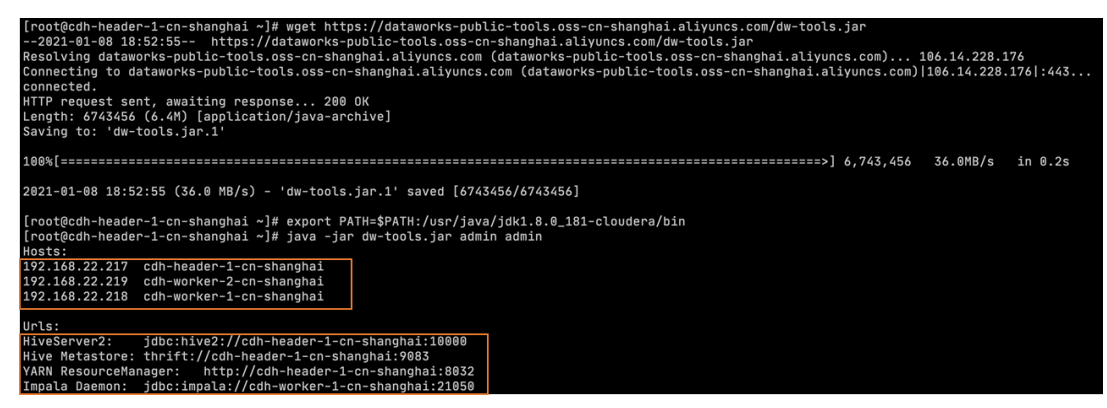

Method 2: Obtain the addresses fromthe Cloudera Manager Admin Console.

<span id="page-86-0"></span>Log on to the Cloudera Manager Admin Console and select Roles fromthe Hosts drop-down list. Find the components that you want to configure based on keywords and icons. Then, view and record the hostnames displayed on the left, and complete component addresses based on the hostnames and the address format. For more information about the default port numbers in the addresses, see the returned results in Method 1.

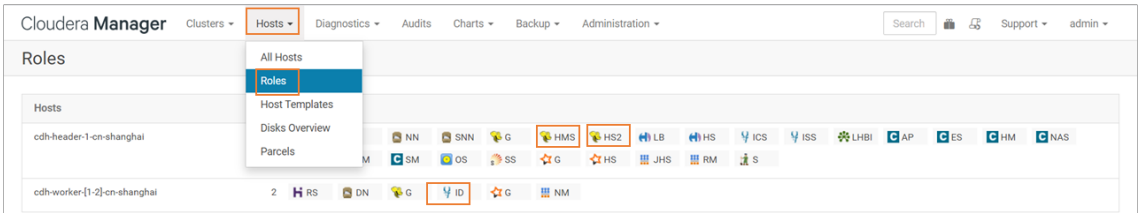

Components:

- HS2: HiveServer2
- HMS: Hive Metastore
- **ID:** Impala Daemon
- RM: YARN ResourceManager
- 3. Obtain the configuration files of the CDH cluster. The configuration files must be uploaded when you add the configurations of the CDH clusterto DataWorks.
	- i. Log on to the Cloudera Manager Admin Console.
	- ii. On the Status tab, click the drop-down arrow on the right of the cluster name and select View Client Configuration URLs.

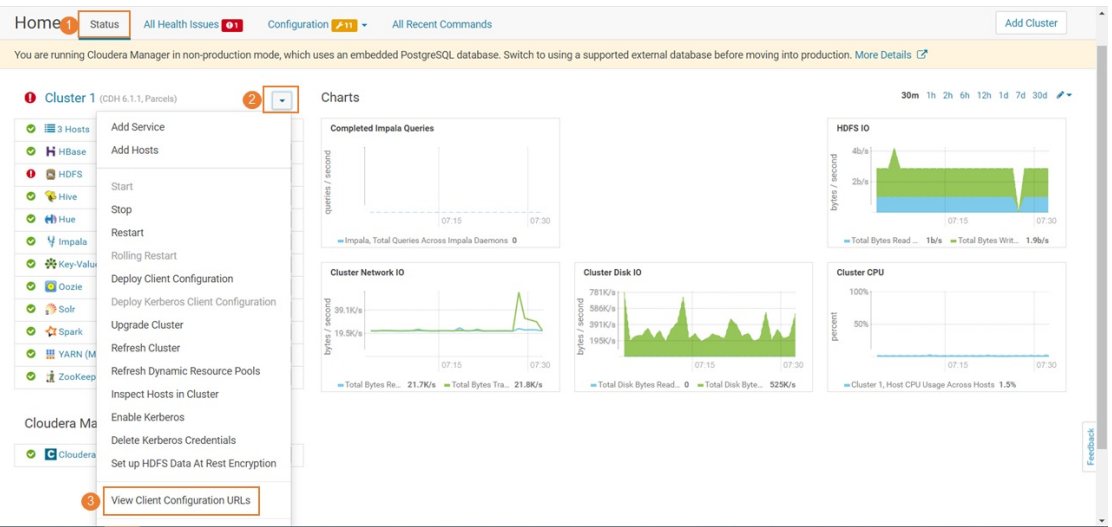

iii. In the Client Configuration URLs dialog box, download the YARN configuration package.

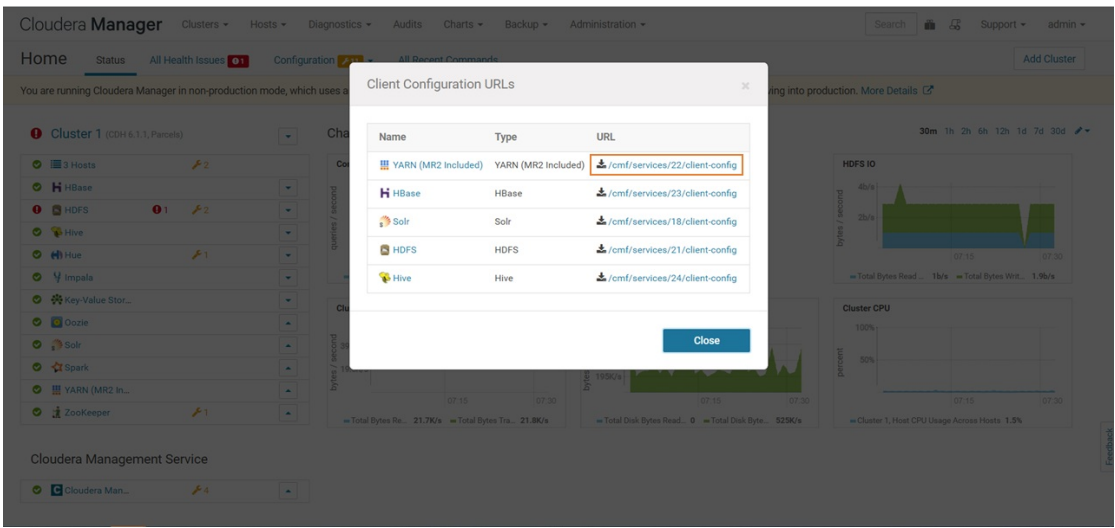

- 4. Obtain the network information of the CDH cluster. The network information is used to configure network connectivity between the CDH cluster and DataWorks exclusive resource group for scheduling.
	- i. Log on to the ECS [console](https://ecs.console.aliyun.com/#/server/region/cn-shanghai).
	- ii. In the left-side navigation pane, choose Instances & Images > Instances. In the top navigation bar, select the region where the ECS instance that hosts the CDH clusterresides. On the Instances page, find the ECS instance and click its ID. On the Inst ance Det ails tab of the page that appears, view the information about the instance, such as security group, VPC, and vSwitch. Then, record the information.

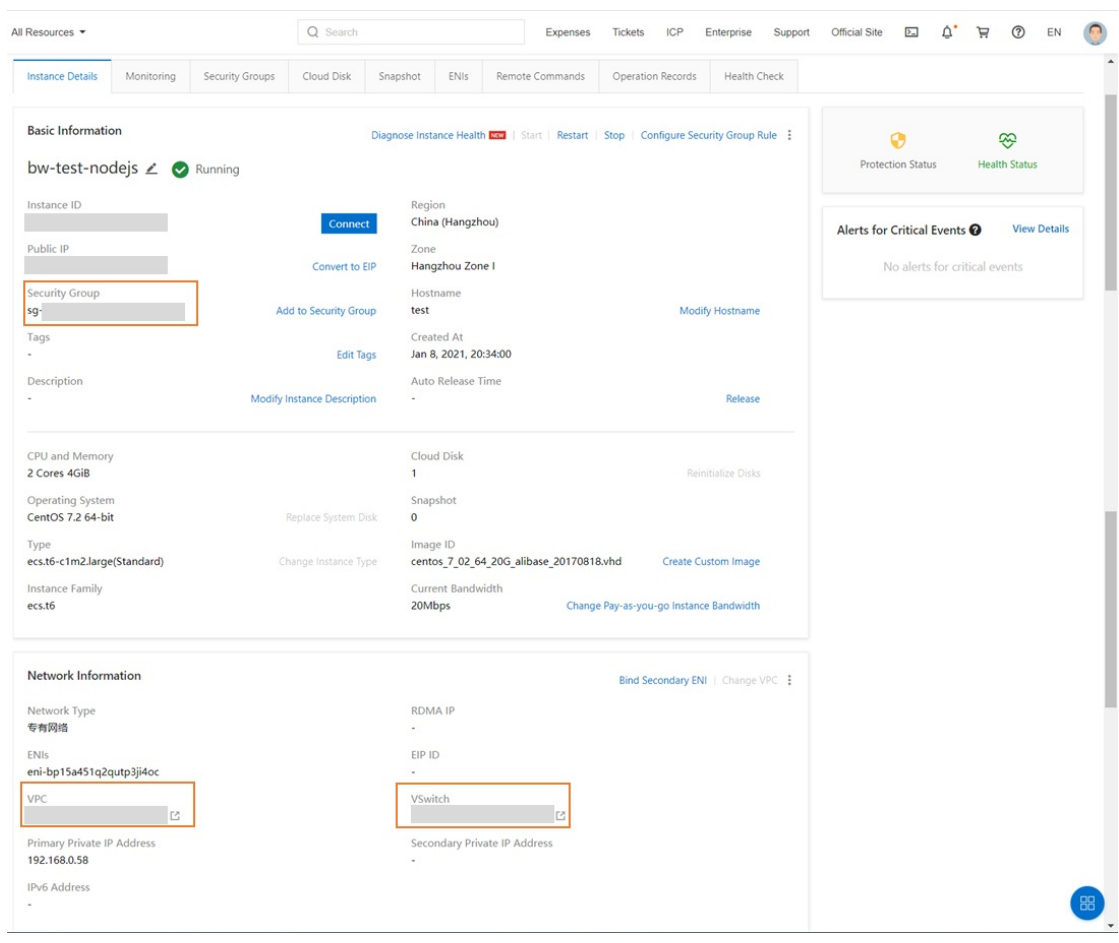

### <span id="page-88-0"></span>Step 2: Configure network connectivity

By default, DataWorks exclusive resource groups for scheduling are not connected to the networks of resources for other Alibaba Cloud services afterthe resource groups are created. Therefore, before you use CDH, you must obtain the network information of your CDH cluster. Then, associate your DataWorks exclusive resource group for scheduling with the VPC to which the CDH cluster belongs. This ensures network connectivity between the CDH cluster and DataWorks exclusive resource group for scheduling.

- 1. Go to the network configuration page of the exclusive resource group for scheduling.
	- i. Log on to the [DataWorks](https://workbench.data.aliyun.com/console) console.
	- ii. In the left-side navigation pane, click Resource Groups. The Exclusive Resource Groups tab appears.
	- iii. Find the desired exclusive resource group for scheduling and click Net work Settings in the Actions column.
- 2. Associate the exclusive resource group for scheduling with the VPC to which the CDH cluster belongs.

On the VPC Binding tab, clickAdd Binding. In the Add VPC Binding panel, select the VPC, vSwitch, and security group that are recorded in . Then, click OK.

3. Configure hosts.

Click the Host name-to-IP Mapping tab. On this tab, click Batch Modify. In the Batch Modify Hostname-to-IP Mappings dialog box, enterthe host addresses that are recorded in .

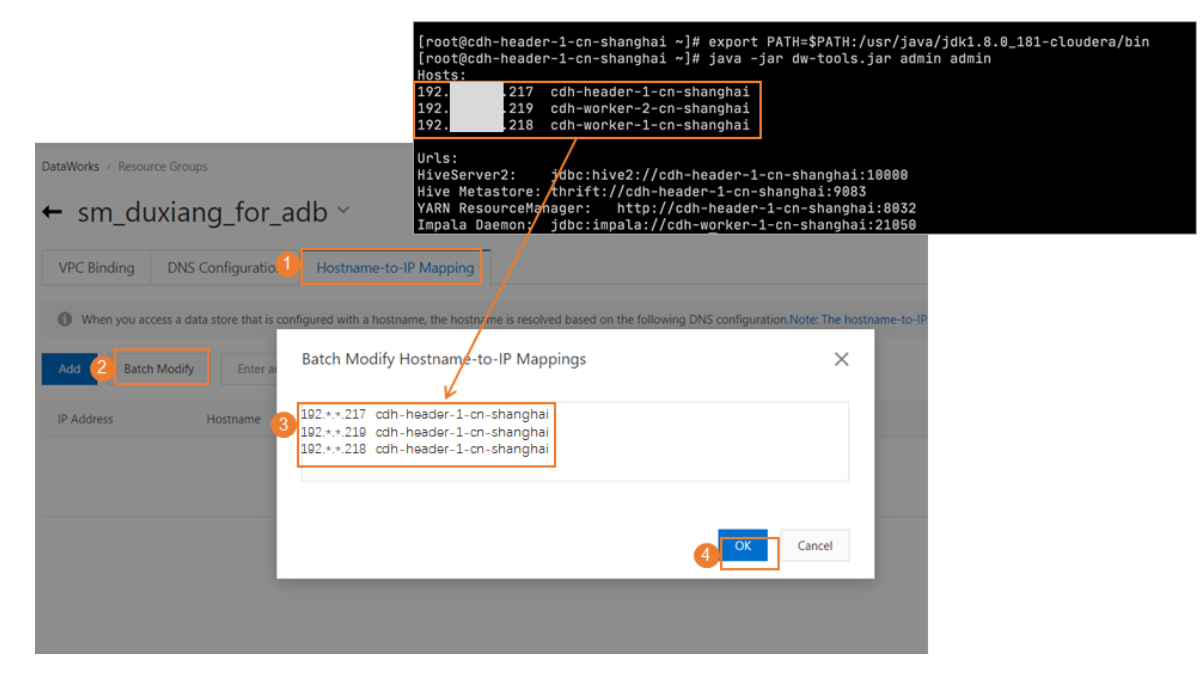

# Step 3: Add the configurations of the CDH cluster to DataWorks

Only workspace administrators can add the configurations of CDH clusters to DataWorks. Therefore, you must use an account that has administrative permissions on your workspace to performthis operation.

1.

2. In the left-side navigation pane of the page that appears, choose Opensource Cluster Management > Hadoop Config.

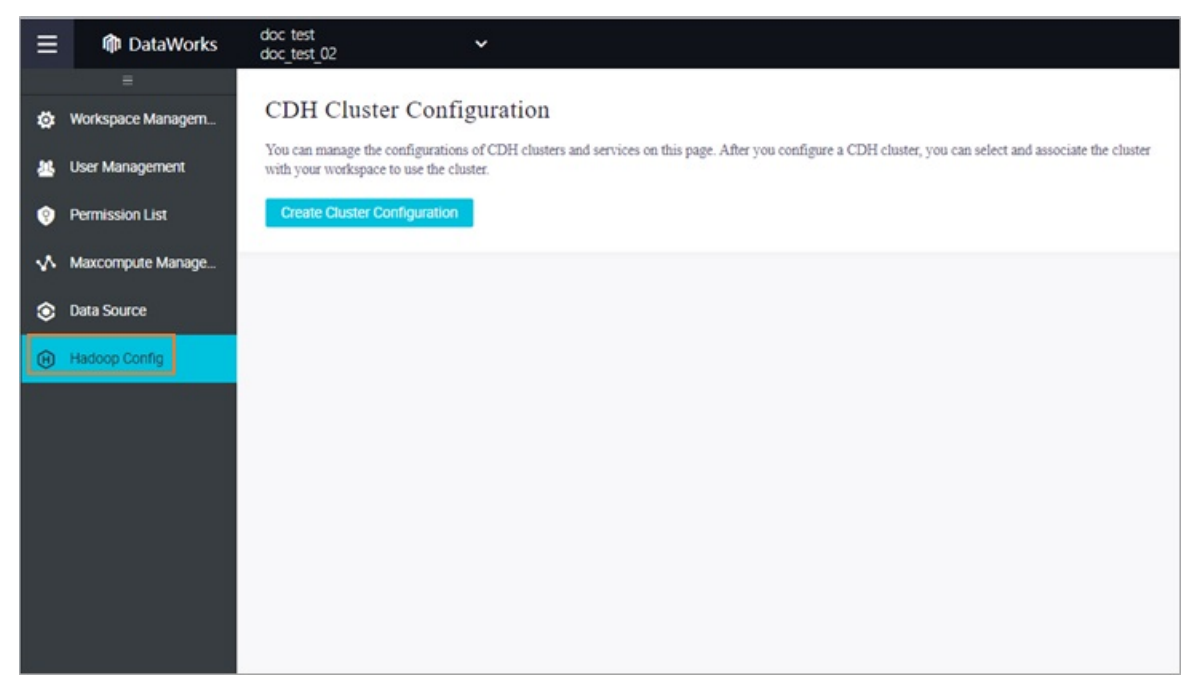

3. On the CDH Cluster Configuration page, click Create Now. In the Create CDH Cluster [Configuration](#page-88-0) dialog box, enter the component addresses that are recorded in Step 2: Configure network connectivity in the related fields.

<span id="page-90-0"></span>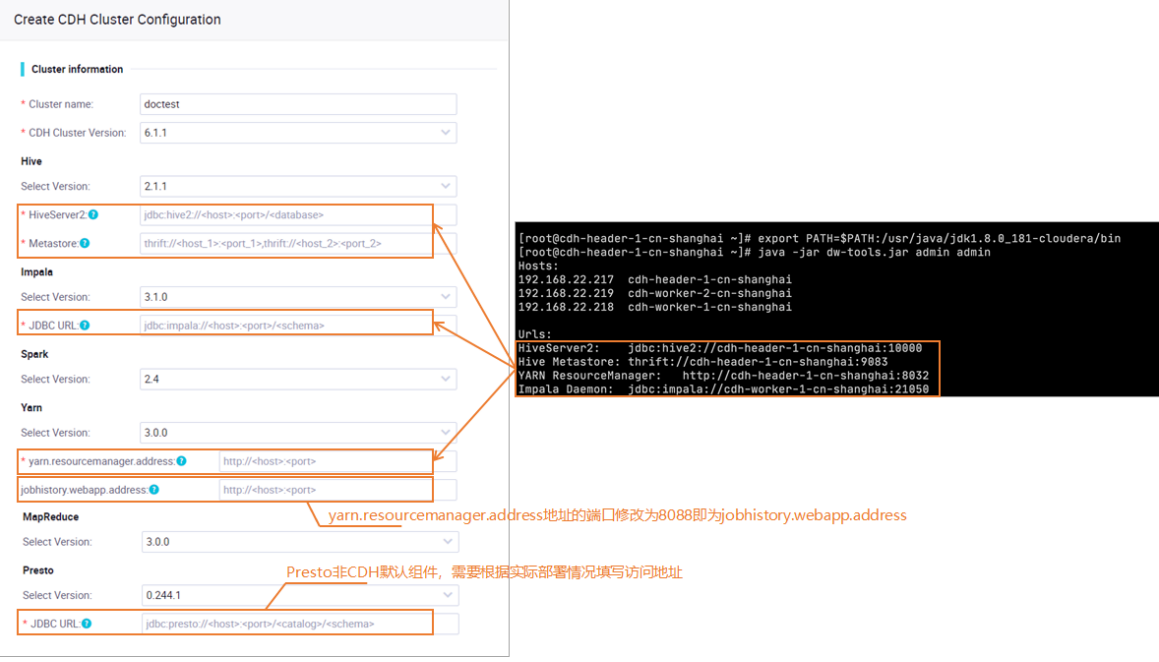

Configuration information:

- Cluster name: the name of your CDH cluster. You can customize the name.
- Versions: Select the CDH cluster version and component versions based on actual conditions.
- Addresses: Enterthe recorded component addresses. Configuration information:
	- **DED JOBHIST OR STARK:** Change the port number in the value of yarn.resourcemanager.address to 8088.
	- DBC URL for Presto: Presto is not a default component for CDH. You must configure this parameter based on actual conditions.
- 4. Upload configuration files and associate the CDH cluster with the workspace.

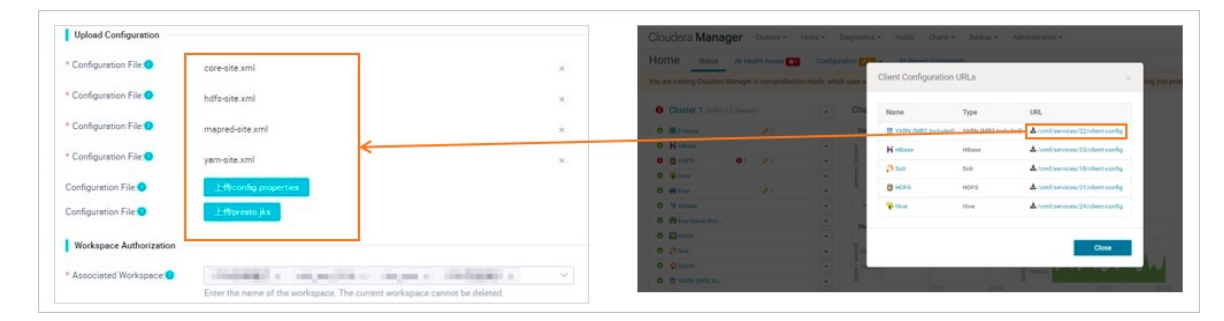

5. Configure mappings between Alibaba Cloud accounts or RAM users and Kerberos accounts.

If you want to isolate permissions on the data that can be accessed by different Alibaba Cloud accounts or RAM users in a CDH cluster, enable Kerberos Account Aut hentication and configure the mappings between Alibaba Cloud account s or RAM users and Kerberos account s.

<span id="page-91-0"></span> $\Omega$  Note Kerberos Account specifies an account that you use to access the CDH cluster. You can use the Sentry or Ranger component to configure different permissions for different Kerberos account s in the CDH clusterto isolate data permissions. The Alibaba Cloud accounts or RAM users that are mapped to the same Kerberos account have the same permissions on the data in the CDH cluster. Specify a Kerberos account (also referred to as a Kerberos principal) in the format of Instance name@Domain name, such as cdn\_test@HADOOP.COM.

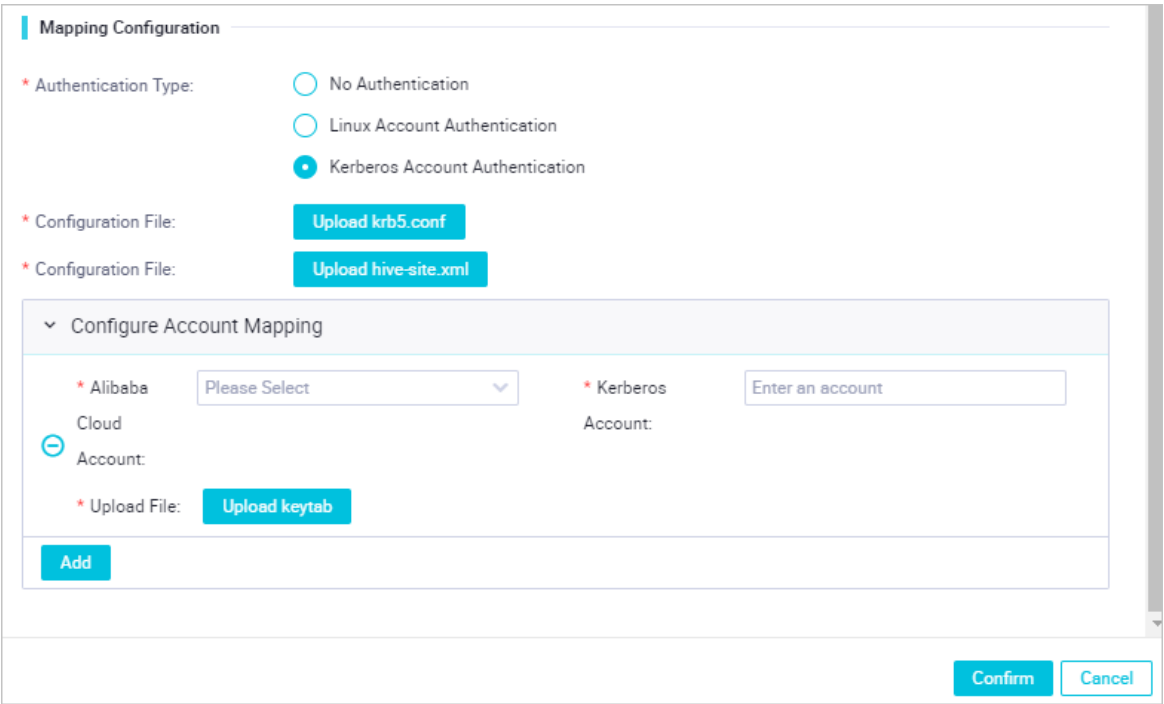

#### 6. ClickConfirm.

Afterthe configurations of the CDH cluster are added to DataWorks, you can add the CDH cluster to the associated workspace as a compute engine instance. Then, you can develop and run CDH nodes in the workspace.

# Step 4: Add the CDH cluster to the associated workspace as a compute engine instance

- 1. On the Workspaces page, clickWorkspace Settings in the Actions column that corresponds to the associated workspace.
- 2. In the lower part of the Workspace Settings panel, click More. In the Compute Engine Inf ormation section of the Configuration page, click the CDH tab. On the CDH tab, click Add Inst ance. In the Add CDH Compute Engine dialog box, configure the parameters.

You can set Access Mode to Short cut mode or Security mode. If Security mode is selected, the permissions on the data of the node that is run by different Alibaba Cloud accounts or RAM users can be isolated. The parameters that need to be configured vary based on the value of the Access Mode parameter.

The following figure shows the parameters you must configure if you set Access Mode to Short cut mode.

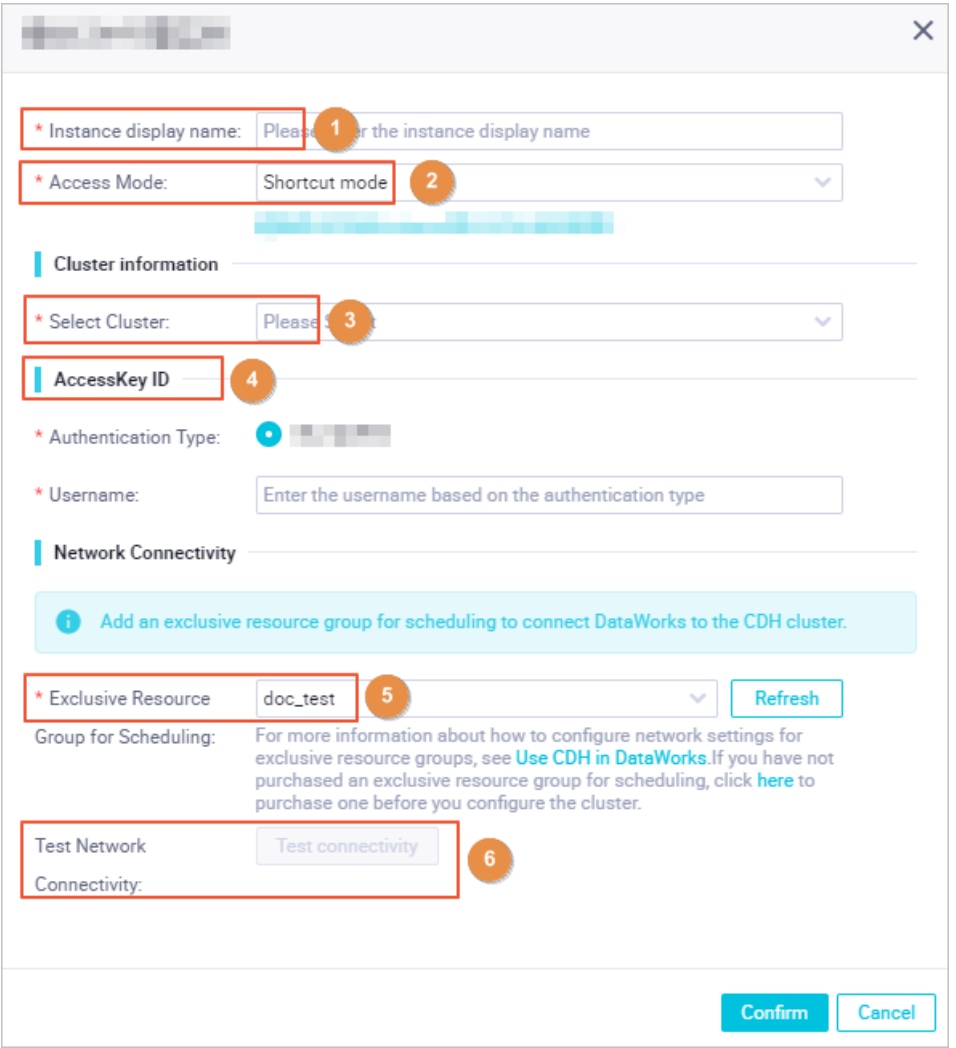

The following figure shows the parameters you must configure if you set Access Mode to Security mode.

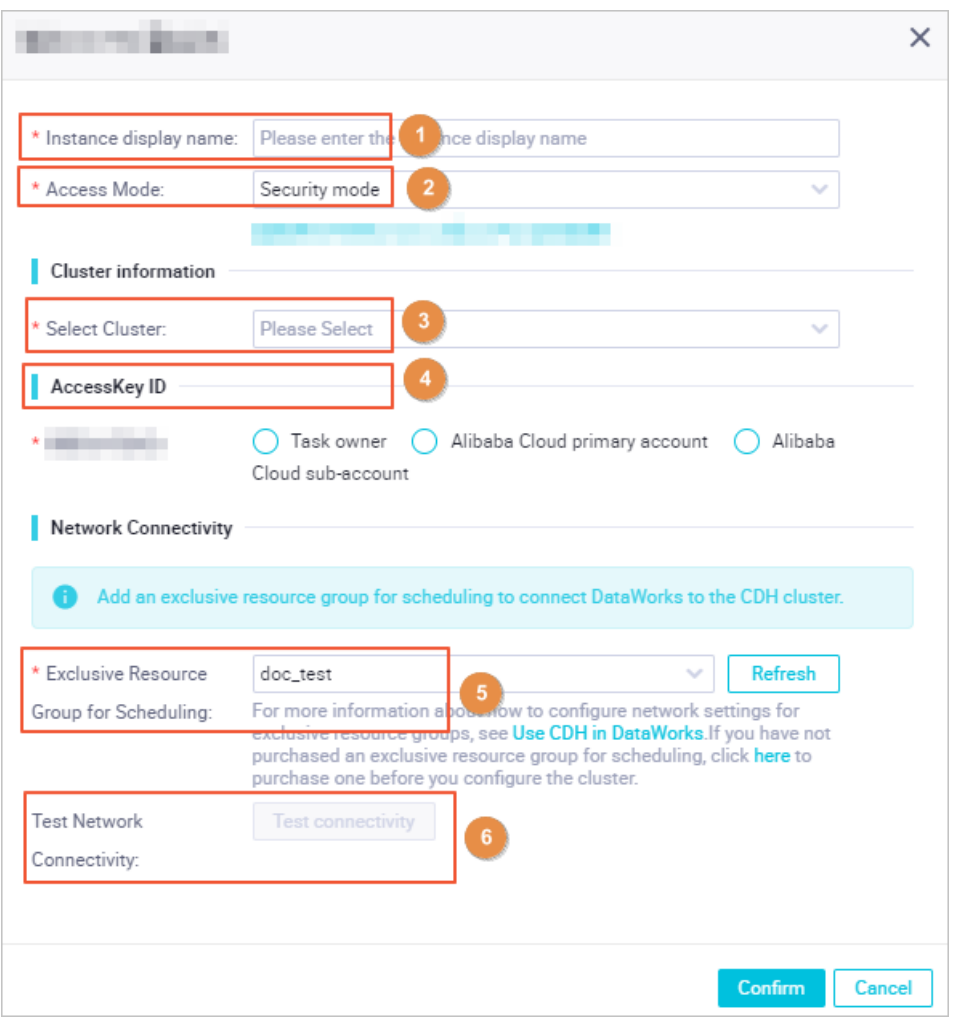

- i. Specify Inst ance Display Name.
- ii. Specify Access Mode.
	- **Short cut mode**

If this access mode is used, multiple Alibaba Cloud accounts or RAM users map to the same CDH cluster account. These Alibaba Cloud accounts or RAM users can access data in the same CDH cluster account. In this case, data permissions are not isolated.

■ Security mode

If this access mode is used, you can configure the mappings between the Alibaba Cloud accounts or RAM users and CDH cluster accounts to isolate the permissions on the data of the node that is run by the Alibaba Cloud accounts or RAM users.

iii. Select the CDH cluster whose configurations you added.

If Short cut mode is selected for Access Mode, you must select a CDH cluster whose Authentication Type is not set to Kerberos Account Authentication. If Security mode is selected for Access Mode, you must select a CDH cluster whose Authentication Type is set to Kerberos Account Authentication. For more information about how to check whether Kerberos Account [Authentication](https://www.alibabacloud.com/help/doc-detail/136938.htm#task-2481177/section-yid-23k-8wv) is selected forthe CDH cluster, see Go to the Workspace Management page.

- iv. Configure access authentication information forthe CDH cluster.
	- **Short cut mode**

You can use only the specified accounts, such as admin and hadoop. These accounts are used only to commit nodes.

■ Security mode

You can set Account for Scheduling Nodes based on your business requirements. This identity is used to automatically schedule and run a node afterthe node is committed. You must configure mappings between the Alibaba Cloud accounts or RAM users and CDH cluster accounts. For more [information](#page-91-0) about how to configure the mappings, see Configure mappings between Alibaba Cloud accounts or RAM users and Kerberos accounts.

 $\Diamond$  Note On the DataStudio page, the identity used to run nodes is the CDH cluster account that is mapped to the logon Alibaba Cloud account or RAM user. Therefore, you must configure the identity mappings not only for scheduling access identities but also forthe workspace developers to prevent nodes fromfailing to run.

- v. Select the created exclusive resource group for scheduling.
- vi. Click T est Connectivit y.

If the connectivity test fails, the exclusive resource group for scheduling is not associated with the VPC to which the CDH cluster belongs oris not configured with hosts. For more information about how to configure the network settings of the exclusive resource group for scheduling, see Step 2: Configure network [connectivity](#page-88-0).

3. ClickConfirm.

Then, the systemstarts to initialize the exclusive resource group for scheduling. During the initialization, the systeminstalls the client that is used to access the CDH cluster and uploads the configuration files of the CDH cluster. Afterthe value of Initialization St at us of Resource Group on the CDH tab changes from Preparing to Complete, the CDH cluster is added to the workspace as a compute engine instance.

4. Click Test Connectivity next to Test Service Connectivity on the CDH tab. Then, DataWorks runs a test task to check whetherthe client is installed and the configuration files are uploaded.

If the test fails, you can view the logs and [submit](https://workorder-intl.console.aliyun.com/?#/ticket/add/?productId=80) a ticket to consult technical support of DataWorks.

# Use DataWorks to develop nodes

After you add the CDH compute engine instance, you can create and run CDH Hive, CDH Spark, CDH MR, CDH Impala, or CDH Presto nodes in DataStudio. You can also configure properties forthe nodes. In this section, a CDH Hive node is created and run to demonstrate how to use a CDH node to develop data.

1.

- 2. On the DataStudio page, move the pointer overthe Create icon and click Workflow. In the Create Workflow dialog box, configure the parameters and click Create.
- 3. In the left-side navigation pane, click Business Flow, find the created workflow, and then click the workflow name. Right-click CDH and choose Creat e > CDH Hive.

<span id="page-95-0"></span>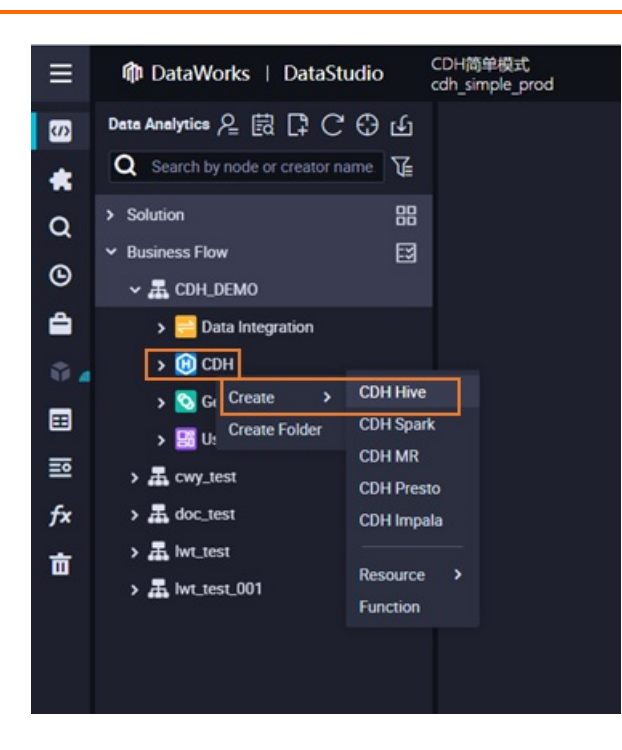

4. In the code editor, write SQL code for the CDH Hive node and click the  $\bigcap$  icon in the top toolbar.

In the Parameters dialog box, select the exclusive resource group for scheduling you want to use and click OK. After the code is run, you can view the results.

- 5. If you want to configure properties forthe node, click the Properties tab in the right-side navigation pane. On the Properties tab, configure time properties, resource properties, and scheduling dependencies forthe node. Then, commit the node. Afterthe node is committed, the systemruns the node based on the configured properties. For more information about how to configure properties for a node, see Configure basic [properties](https://www.alibabacloud.com/help/doc-detail/137546.htm#concept-dlk-2lq-p2b).
- 6. Go to the Operation Center page and view the status of the node on the Cycle Task page. For more information, see View auto [triggered](https://www.alibabacloud.com/help/doc-detail/137787.htm#task-1939610) nodes.

# <span id="page-95-1"></span>Configure O&M and monitoring settings

CDH nodes support the intelligent monitoring feature provided by DataWorks Operation Center. This feature allows you to customize alert rules and configure alerting for CDH nodes. The system automatically generates alerts if errors occur on the CDH nodes based on the configured alert rules. For more information about how to create custom alert rules, see [自定义规则](https://www.alibabacloud.com/help/doc-detail/138172.htm#task-2364475). For more information about how to configure alerting for nodes, see Manage [baselines](https://www.alibabacloud.com/help/doc-detail/138170.htm#task-2005784).

# <span id="page-95-2"></span>Configure data quality rules

When you use CDH in DataWorks, you can use the Data Quality service of DataWorks to query and compare data, monitor data quality, scan SQL code, and performintelligent alerting. For more information about the Data Quality service, see [Overview](https://www.alibabacloud.com/help/doc-detail/73660.htm#concept-zsz-44h-r2b).

# Use Data Map to collect data

When you use CDH in DataWorks, you can use the Data Map service of DataWorks to collect the metadata of Hive databases, tables, fields, and partitions in the CDH cluster. This facilitates global data searches, viewing of metadata details, data preview, data lineage management, and data category management.

<span id="page-96-0"></span>**2** Note You can use Data Map to collect the metadata only of Hive databases in CDH clusters.

For more information about the Data Map service and related configurations, see [Overview](https://www.alibabacloud.com/help/doc-detail/118931.htm#concept-265529).

If you want to monitorthe metadata changes of Hive databases in a CDH clusterin real time or view lineage and metadata change records in Data Map, associate DataWorks Hive hooks with the CDH cluster. Then, use Log Service to collect the logs generated by the hooks.

Afterthe Hive hooks are configured, metadata changes are recorded in the log file /tmp/hive/hook.event.\*.log on the HiveServer2 and Hive Metastore hosts. In this case, you can use Log Service to collect the change records for DataWorks to read. Download the DataWorks tool  $\frac{dw}{dt}$ tools.jar , create a config.json file in the same directory, and then specify the configuration items in the file. Then, run the tool to enable log collection.

To configure Hive hooks and collect logs fromthe hooks, performthe following steps:

- 1. Configure Hive hooks.
	- i. Log on to the HiveServer2 and Hive Metastore hosts and go to the /var/lib/hive directory to download DataWorks Hive hooks.

```
# Download dataworks-hive-hook-2.1.1.jar for CDH 6.X clusters.
wget https://dataworks-public-tools.oss-cn-shanghai.aliyuncs.com/dataworks-hive-hoo
k-2.1.1.jar
# Download dataworks-hive-hook-1.1.0-cdh5.16.2.jar for CDH 5.X clusters.
wget https://dataworks-public-tools.oss-cn-shanghai.aliyuncs.com/dataworks-hive-hoo
k-1.1.0-cdh5.16.2.jar
```
- ii. Log on to the Cloudera Manager Admin Console and click Hive below the cluster name. On the page that appears, click the Configuration tab. Then, set Hive Auxiliary JARs Directory to  $\gamma_{\rm va}$ r/lib/hive .
- iii. For Hive Service Advanced Configuration Snippet (Saf et y Valve) f or hive-sit e.xml, specify the Name and Value fields based on the following information:

```
<property>
  <name>hive.exec.post.hooks</name>
  <value>com.cloudera.navigator.audit.hive.HiveExecHookContext,org.apache.hadoop.hi
ve.ql.hooks.LineageLogger,com.aliyun.dataworks.meta.hive.hook.LineageLoggerHook</va
lue>
</property>
```
iv. For Hive Met ast ore Server Advanced Configuration Snippet (Safety Valve) for hivesit e.xml, specify the Name and Value fields based on the following information:

```
<property>
 <name>hive.metastore.event.listeners</name>
  <value>com.aliyun.dataworks.meta.hive.listener.MetaStoreListener</value>
</property>
<property>
  <name>hive.metastore.pre.event.listeners</name>
  <value>com.aliyun.dataworks.meta.hive.listener.MetaStorePreAuditListener</value>
</property>
```
v. Afterthe Hive hooks are configured, you must performconfigurations on clients as prompted in the Cloudera Manager Admin Console. Then, restart the Hive service.

 $\Omega$  Note If the restart fails, retain the logs for troubleshooting. To prevent normal operations frombeing affected, you can remove the added information and restart the Hive service again. If the restart succeeds afterthe information is added, check whether the log files whose names start with hook.event, such as hook.event.1608728145871.1  $\alpha$ , are generated in the /tmp/hive/ directory on the hosts.

- 2. Collect logs fromthe Hive hooks.
	- i. Log on to the Cloudera Manager Admin Console and download the DataWorks JAR package.

wget https://dataworks-public-tools.oss-cn-shanghai.aliyuncs.com/dw-tools.jar

ii. Create a  $\text{config.ison}$  file in the directory in which the DataWorks tool is stored. Then, modify the file based on the following code and save the file:

```
// config.json
{
   "accessId": "<accessId>",
   "accessKey": "<accessKey>",
   "endpoint": "cn-shanghai-intranet.log.aliyuncs.com",
   "project": "onefall-test-pre",
   "clusterId": "1234",
   "ipList": "192.168.0.1,192.168.0.2,192.168.0.3"
}
```
Configuration information:

- accessId: the AccessKey ID of your Alibaba Cloud account.
- accessKey: the AccessKey secret of your Alibaba Cloud account.
- endpoint : the internal endpoint that is used to access your Log Service project. For more information, see [Endpoints](https://www.alibabacloud.com/help/doc-detail/29008.htm#reference-wgx-pwq-zdb).
- **P** project : the name of your Log Service project. For more information about how to obtain the name, see [Manage](https://www.alibabacloud.com/help/doc-detail/48984.htm#concept-mxk-414-vdb) a project.
- **u** clust erId: the ID of the CDH cluster generated for DataWorks. You can [submit](https://workorder-intl.console.aliyun.com/?#/ticket/add/?productId=80) a ticket to obtain the ID.
- ipList : the IP addresses of all HiveServer2 and Hive Metastore hosts. Separate the IP addresses with commas (,). The hosts are those on which the DataWorks Hive hooks are deployed.
- iii. Run the config.json file.

java -cp dw-tools.jar com.aliyun.dataworks.tools.CreateLogConfig config.json

iv. Install the client.

```
wget http://logtail-release-cn-shanghai.oss-cn-shanghai.aliyuncs.com/linux64/logtai
l.sh -O logtail.sh; chmod 755 logtail.sh; ./logtail.sh install cn-shanghai
```
Replace cn-shanghai with the region where your Log Service project resides.

3. After you complete the preceding steps, a Logstore named hive-event, a Logtail configuration

named hive-event-config, and a log group named hive-servers are generated in your Log Service project. You can view and record the ID of your Alibaba Cloud account, the endpoint of your Log Service project, and other information about the project. Then, [submit](https://workorder-intl.console.aliyun.com/?#/ticket/add/?productId=80) a ticket to send the recorded information to the technical support personnel of DataWorks. This way, the technical personnel can performsubsequent configurations.